Действительно начиная с версии Программное обеспечение: 1.08.xx

BA01474S/53/RU/08.22-00

71558789 2022-02-01

# Инструкция по эксплуатации Бункеровочный дозирующий компьютер SBC600

Обеспечение точности и эффективности измерений при бункеровке

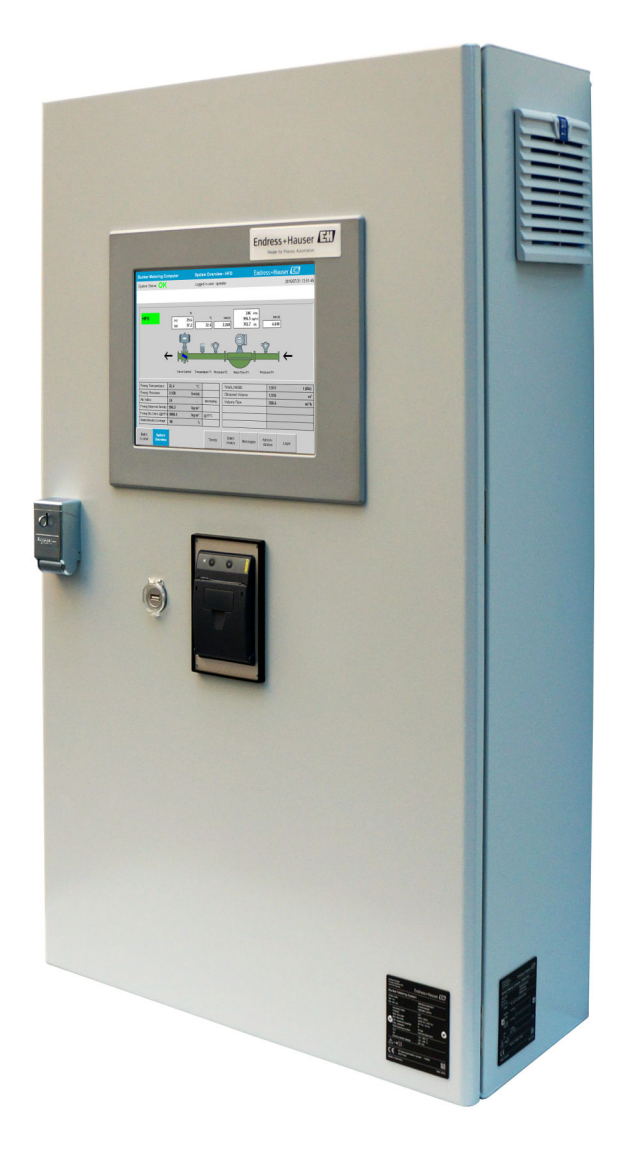

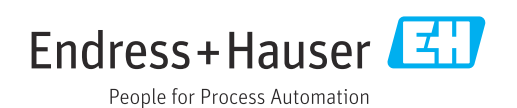

# История изменений

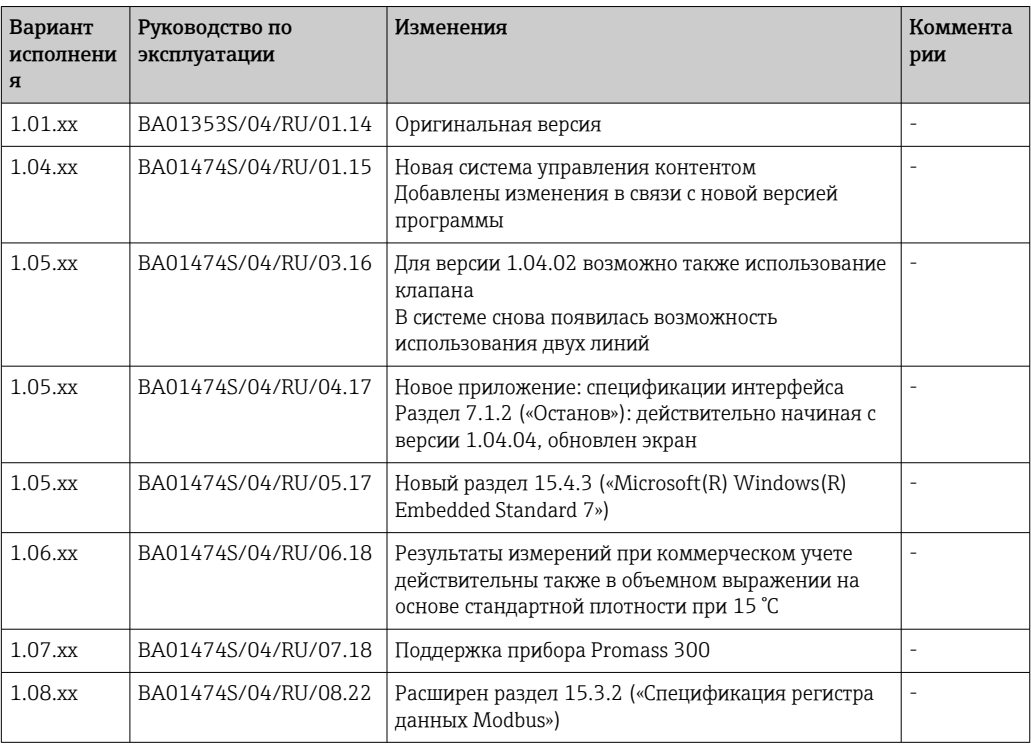

# Содержание

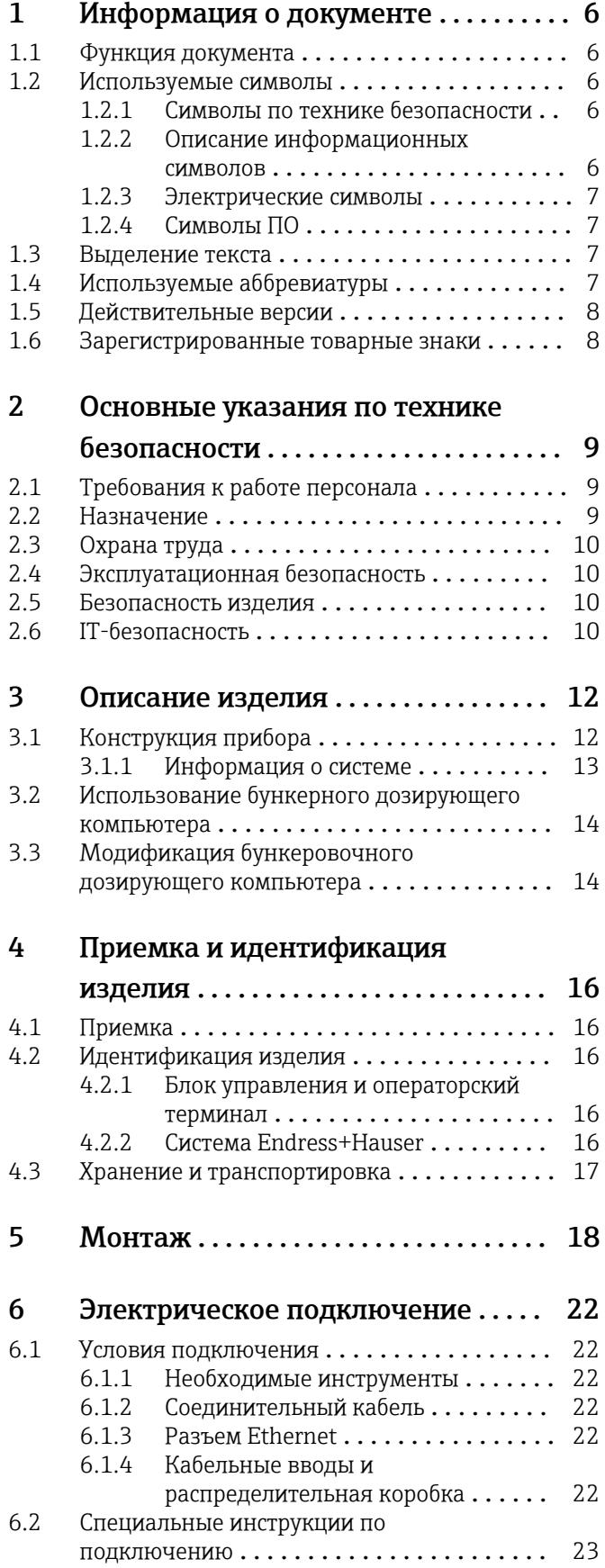

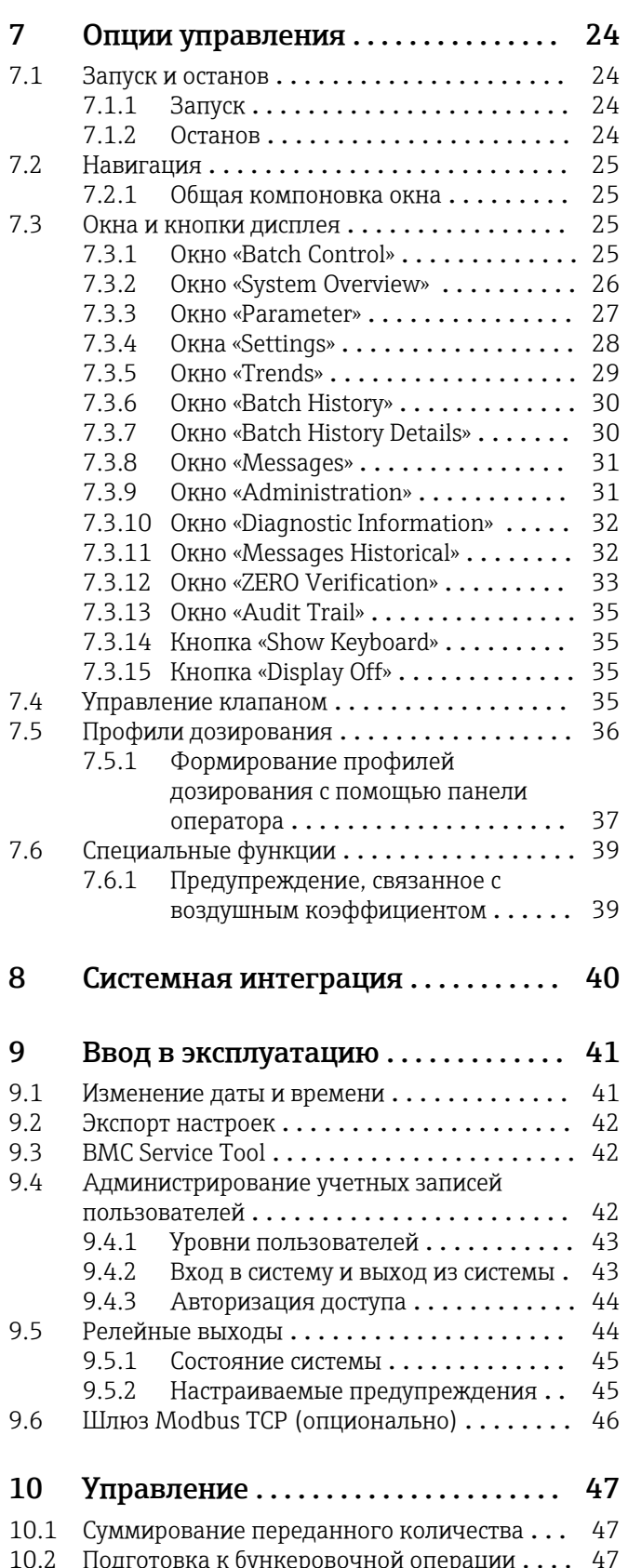

[10.2 Подготовка к бункеровочной операции](#page-46-0) .... 47 [10.3 Завершение бункеровочной операции](#page-48-0) ..... 49

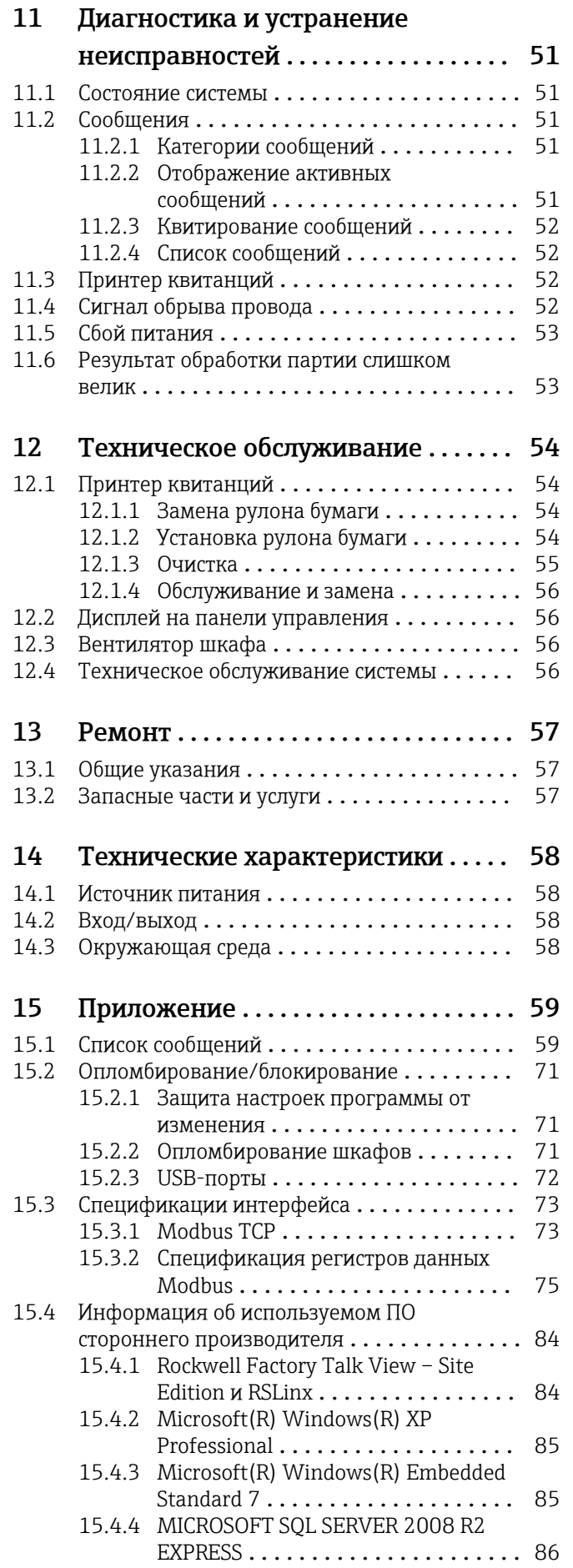

### [15.4.5 Сенсорная клавиатура Comfort](#page-85-0) .... 86

# Список иллюстраций

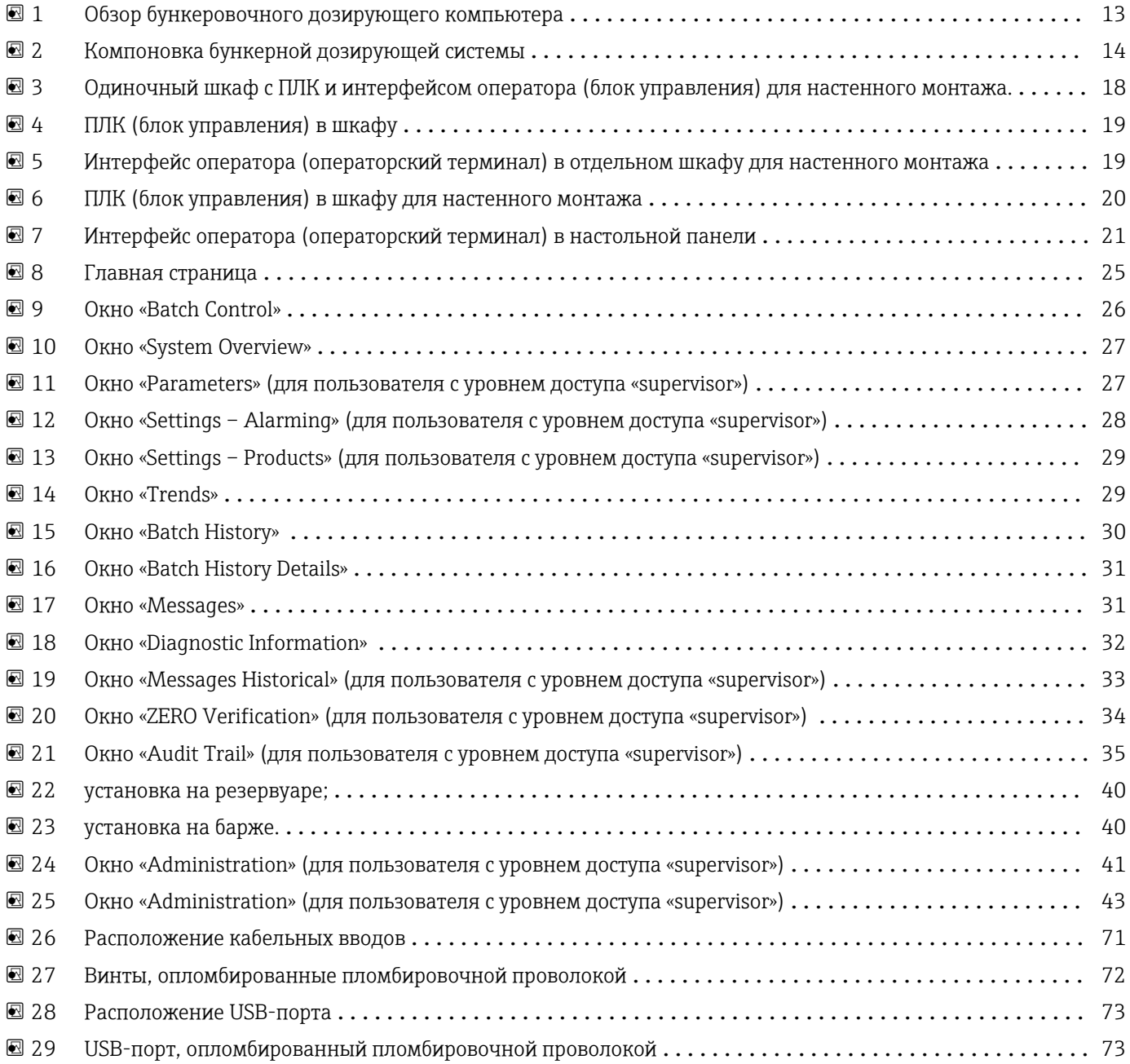

# <span id="page-5-0"></span>1 Информация о документе

## 1.1 Функция документа

Данное руководство по эксплуатации содержит информацию, необходимую на различных стадиях срока службы прибора: начиная с идентификации, приемки и хранения, монтажа, подсоединения, ввода в эксплуатацию, эксплуатации и завершая устранением неисправностей, сервисным обслуживанием и утилизацией.

# 1.2 Используемые символы

#### 1.2.1 Символы по технике безопасности

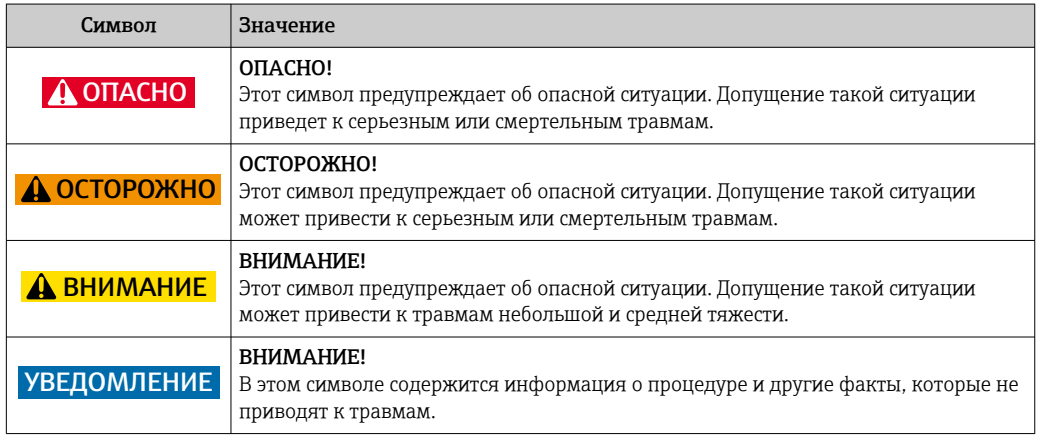

### 1.2.2 Описание информационных символов

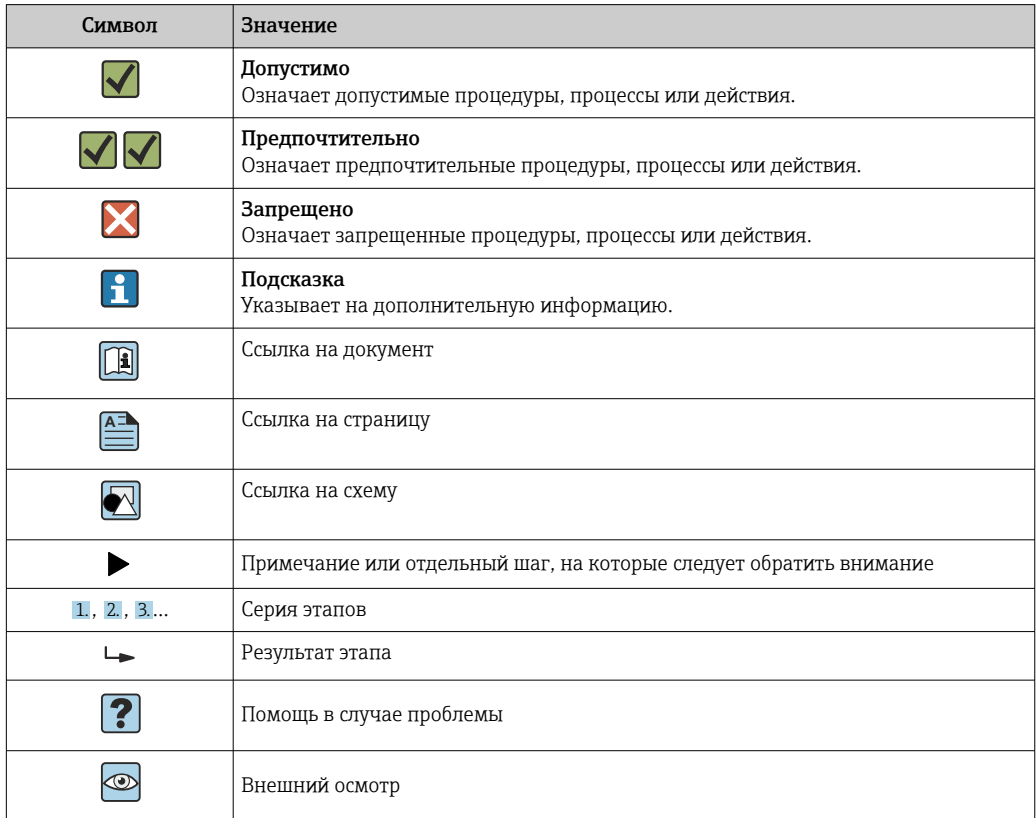

#### <span id="page-6-0"></span>1.2.3 Электрические символы

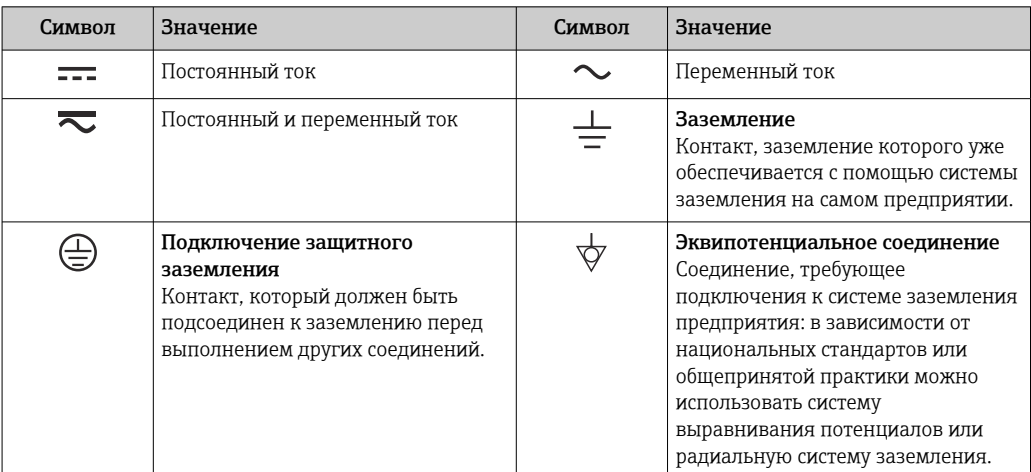

# 1.2.4 Символы ПО

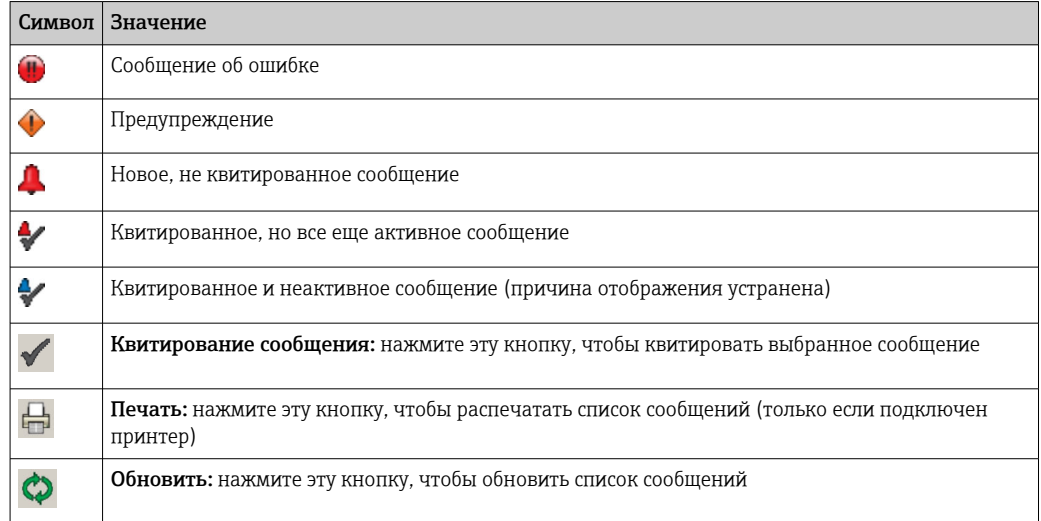

# 1.3 Выделение текста

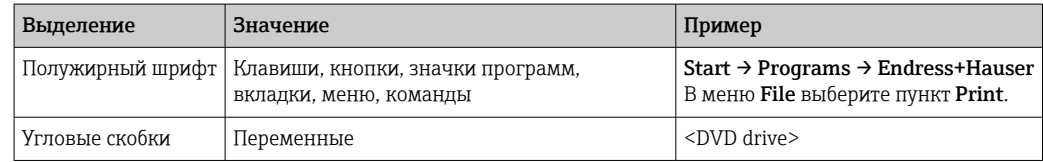

# 1.4 Используемые аббревиатуры

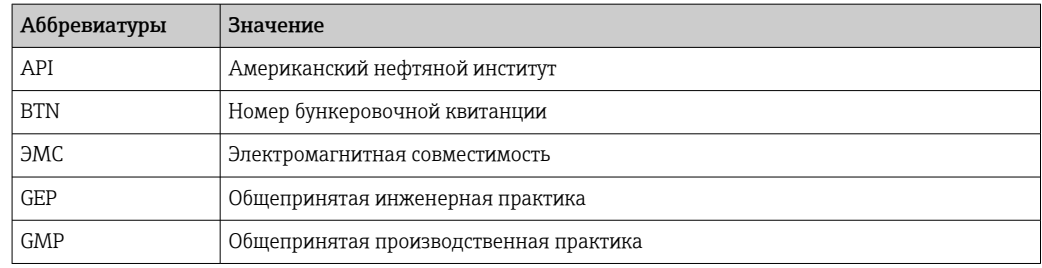

<span id="page-7-0"></span>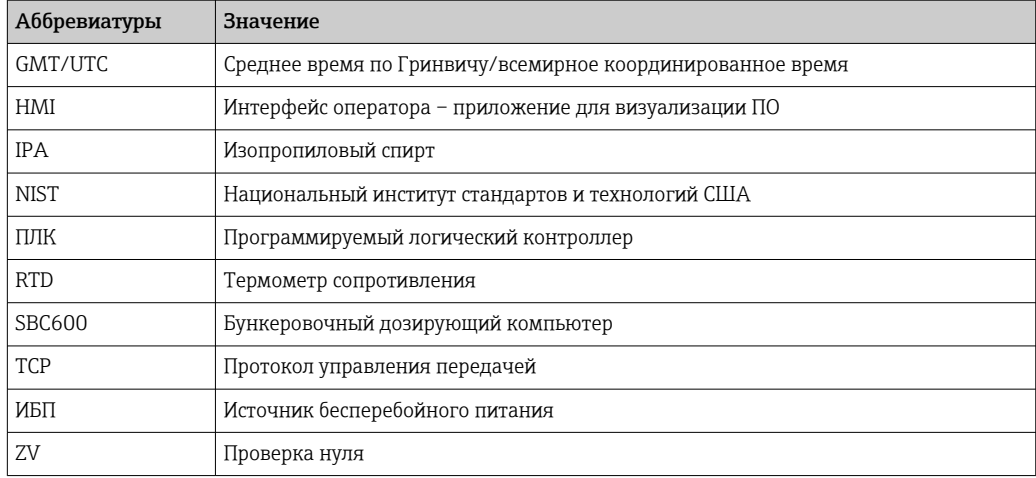

# 1.5 Действительные версии

*Настоящее руководство по эксплуатации действительно для следующих версий.*

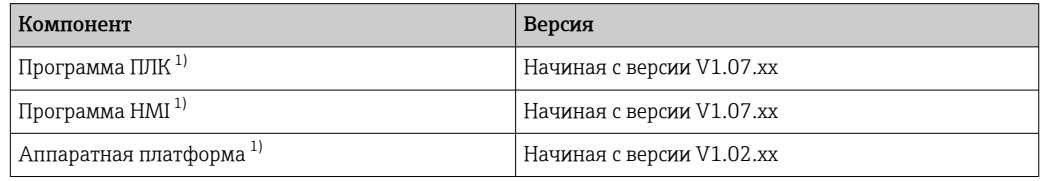

1) Действительно для установки в шкафу (системы с одним шкафом или двумя шкафами).

### 1.6 Зарегистрированные товарные знаки

FactoryTalk®, RSLinx®, Studio 5000™ и все остальные продукты Rockwell Software® являются зарегистрированными товарными знаками компании Rockwell Automation.

Microsoft®, Windows XP®, Windows 7®, Internet Explorer® и логотип Microsoft являются зарегистрированными товарными знаками Microsoft Corporation.

Все другие наименования и названия изделий являются товарными знаками или зарегистрированными товарными знаками соответствующих компаний и организаций.

# <span id="page-8-0"></span>2 Основные указания по технике безопасности

При монтаже, вводе в эксплуатацию, диагностике и обслуживании бункеровочного дозирующего компьютера или других отдельных устройств бункеровочной дозирующей системы необходимо строго соблюдать указания по технике безопасности, приведенные в руководствах по эксплуатации конкретных устройств и в документации к соответствующим устройствам.

# 2.1 Требования к работе персонала

Персонал, занимающийся монтажом, вводом в эксплуатацию, диагностикой и техническим обслуживанием, должен соответствовать следующим требованиям.

- Это должны быть квалифицированные специалисты, прошедшие обучение в компании Endress+Hauser, или специалисты из сервисной организации Endress+Hauser.
- Персонал должен получить разрешение на выполнение данных работ от руководства предприятия.
- Персонал должен быть ознакомлен с региональными/национальными требованиями и правилами.
- Перед началом работы персонал должен прочитать и осмыслить инструкции, приведенные в настоящем руководстве по эксплуатации, а также в дополнительной документации и сертификатах (в зависимости от условий применения).
- Персонал должен следовать инструкциям и соблюдать основные требования.

Обслуживающий персонал должен выполнять следующие требования.

- Обслуживающий персонал должен пройти инструктаж и получить разрешение на выполнение соответствующих работ от руководства предприятия.
- Обслуживающий персонал должен соблюдать инструкции, приведенные в настоящем руководстве.

# 2.2 Назначение

Настоящее руководство предназначено для операторов и линейных руководителей, работающих с бункеровочным дозирующим компьютером. Функции, описанные в настоящем руководстве, актуальны для пользователей, имеющих уровень линейного руководителя. Для уровня оператора введены незначительные ограничения доступа.

Прибор SBC600 предназначен для использования с массовыми расходомерами Endress+Hauser Promass F84, типоразмеры от DN80 до DN350. Любое другое использование считается использованием не по назначению. Изготовитель не несет ответственности за ущерб, вызванный использованием не по назначению; в таких случаях вся ответственность возлагается на пользователя. Использование по назначению предполагает соблюдение требований по эксплуатации и техническому обслуживанию, указанных изготовителем.

Прибор SBC600 должен быть установлен в безопасной зоне (не во взрывоопасной зоне).

Рекомендуется устанавливать прибор SBC600 в сухом помещении с системой кондиционирования воздуха.

# <span id="page-9-0"></span>2.3 Охрана труда

При работе с бункеровочным дозирующим компьютером или его компонентами необходимо соблюдать следующие правила.

Обязательно используйте средства индивидуальной защиты в соответствии с региональными/национальными требованиями и регламентами.

При работе с инструментом или с мокрыми руками соблюдайте следующие правила. Рекомендуется носить перчатки, так как в противном случае повышается риск поражения электрическим током.

# 2.4 Эксплуатационная безопасность

- Эксплуатируйте прибор SBC600 и всю бункеровочную дозирующую систему только в исправном техническом состоянии, с обеспечением отказоустойчивости.
- Оператор несет ответственность за бесперебойную работу всей бункеровочной дозирующей системы, включая прибор SBC600 и связанные с ним устройства
- Ремонт должны выполнять только аттестованные специалисты компании Endress+Hauser.
- Несанкционированная модификация бункеровочного дозирующего компьютера или использование недопустимых устройств может привести к непредвиденной опасности.

Если модификация все же необходима, обратитесь за консультацией к изготовителю.

- Условия длительного обеспечения эксплуатационной безопасности и надежности
	- Ремонт прибора возможен только при наличии явного разрешения изготовителя.
	- Соблюдайте все региональные/национальные правила, относящиеся к ремонту электрических приборов.
	- Используйте только оригинальные запасные части и комплектующие производства компании Endress+Hauser.

## 2.5 Безопасность изделия

#### Компоненты Endress+Hauser

Бункеровочный дозирующий компьютер разработан и сертифицирован в соответствии с корпоративным стандартом разработки продукции. Это относится к проектированию механической и электрической составляющих, функциональным испытаниям и оценке устойчивости к воздействию окружающей среды (например, климатическому воздействию, вибрации, ЭМС) в соответствии с требованиями стандарта OIML R117.

#### Программное обеспечение (ПО)

Прикладное ПО разработано специалистами Endress+Hauser с использованием специальных средств программирования. При разработке ПО специалисты компании придерживались правил GMP и GEP, согласно стандарту Endress+Hauser.

Программное обеспечение было разработано в соответствии со стандартизованным процессом на основе V-модели и сертифицировано в соответствии с правилами WELMEC 7.2.

### 2.6 IT-безопасность

Гарантия на прибор действует только в том случае, если его монтаж и эксплуатация производятся согласно инструкциям, изложенным в руководстве по эксплуатации. Прибор оснащен механизмом обеспечения защиты, позволяющим не допустить внесение каких-либо непреднамеренных изменений в настройки прибора.

IT-безопасность соответствует общепринятым стандартам безопасности оператора и разработана с целью предоставления дополнительной защиты прибора, в то время как передача данных прибора должна осуществляться операторами самостоятельно.

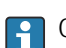

Ответственность за резервное копирование данных несет оператор.

# <span id="page-11-0"></span>3 Описание изделия

#### Общие функции бункеровочного дозирующего компьютера перечислены ниже.

Основные функции бункеровочного дозирующего компьютера – записывать и визуализировать данные процесса бункеровки, поступающие от всех задействованных устройств. Затем по этим данным компьютер составляет бункеровочные квитанции и профили дозирования.

В рамках комплексной учетной системы для бункеровочных операций компьютер SBC600 обеспечивает следующие функциональные возможности.

- Непрерывное, двунаправленное измерение массового расхода с помощью массовых расходомеров.
- Компенсация засасываемого воздуха.
- Суммирование количества переданного топлива.
- Хранение данных дозирования.
- Распечатка учетных бункеровочных квитанций.
- Профили дозирования.
- Отображение плотности.
- Отображение объема.
- Измерение температуры среды.
- Оптимизация уплотнения линии с использованием регулирующего клапана (только загрузка).

# 3.1 Конструкция прибора

Бункеровочный дозирующий компьютер SBC600 предназначен для формирования и выдачи учетных бункеровочных квитанций и профилей дозирования при подключении к соответствующим системным компонентам (устройствам). В системе предусмотрены удобные пошаговые процедуры для бункеровочных операций измерения, контроля и отслеживания.

При необходимости эти данные могут быть переданы заказчику через соединение Modbus (Опция).

Прибор SBC600 поставляется в одном из трех вариантов конфигурации шкафов.

- Одиночный шкаф с ПЛК и интерфейсом оператора (блок управления) для настенного монтажа.
- Два шкафа с ПЛК (блоком управления) и интерфейсом оператора (операторским терминалом) в отдельных шкафах для настенного монтажа.
- Два шкафа с ПЛК (блоком управления) в одном шкафу для настенного монтажа и интерфейсом оператора (операторским терминалом) в настольной панели.

Настоящее руководство по эксплуатации действительно для всех исполнений, перечисленных выше.

#### 3.1.1 Информация о системе

<span id="page-12-0"></span>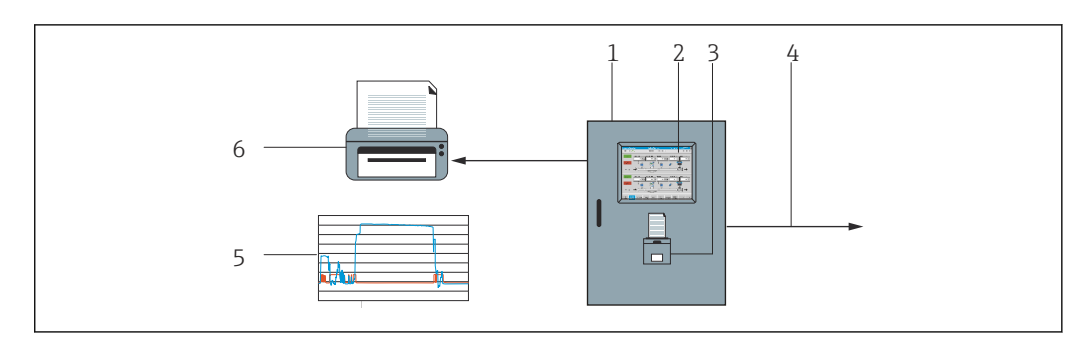

 *1 Обзор бункеровочного дозирующего компьютера*

*1 Блок управления и операторский терминал бункерного дозирующего компьютера SBC600*

- 
- *2 Встроенный интерфейс оператора (HMI) 3 Присоединенный принтер для учетных бункеровочных квитанций (BMT)*
- *4 Modbus TCP (опционально)*
- *5 Профиль дозирования*
- *6 Внешний принтер для распечатки профилей дозирования (опционально)*

Изображение полной бункерной дозирующей системы, приведенное на следующем рисунке, более наглядно иллюстрирует функциональность прибора SBC600.

<span id="page-13-0"></span>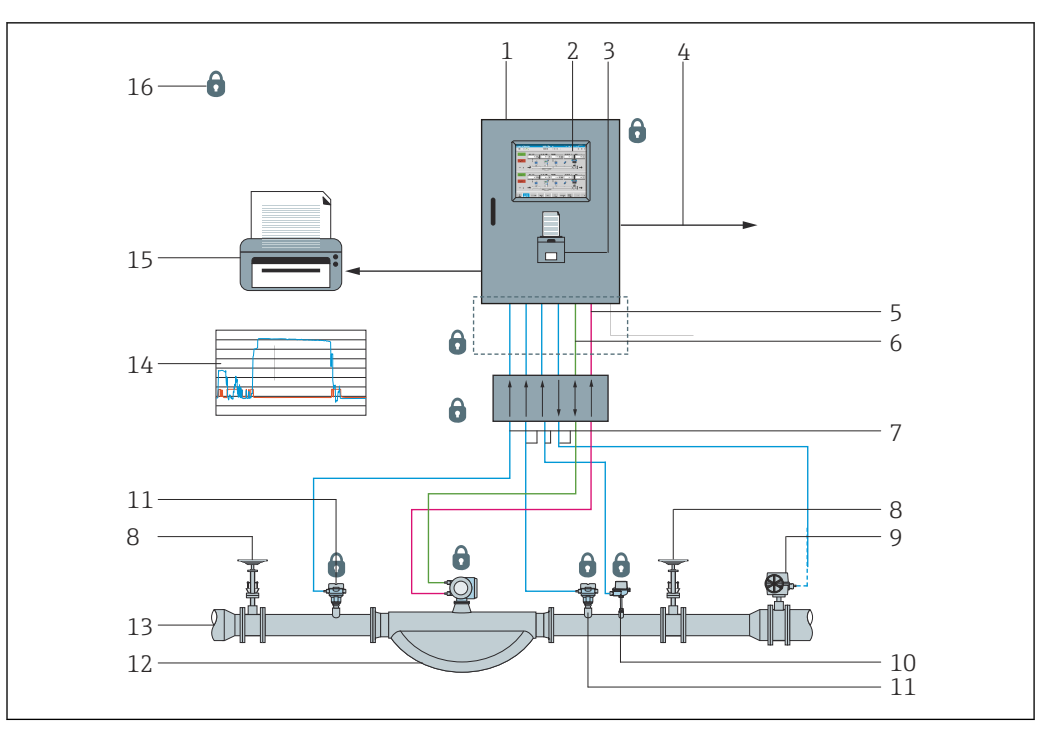

 *2 Компоновка бункерной дозирующей системы*

- *Бункеровочный дозирующий компьютер SBC600*
- *Встроенный интерфейс оператора (HMI)*
- *Присоединенный принтер для учетных бункеровочных квитанций (BMT)*
- *Modbus TCP (опционально)*
- *Импульс 24 В пост. тока*
- *Modbus RTU*
- *4 до 20 мА*
- *Отсечной клапан*
- *Регулирующий клапан*
- *Температура*
- *Давление*
- *Расход*
- *Линия дозирования*
- *Профиль дозирования*
- *Внешний принтер для распечатки профилей дозирования (опционально)*
- *Опломбированные компоненты системы*

# 3.2 Использование бункерного дозирующего компьютера

Бункеровочный дозирующий компьютер может использоваться только при отсутствии технических дефектов, только в соответствии с его назначением и при соблюдении инструкций, приведенных в настоящем руководстве по эксплуатации. Прибор SBC600 может эксплуатироваться только ответственно относящимся к безопасности и соответствующим образом обученным персоналом, который полностью осведомлен о возможных рисках.

# 3.3 Модификация бункеровочного дозирующего компьютера

Прибор представляет собой модульную, высокоточную измерительную систему, модифицировать которую имеют право только должным образом обученные и квалифицированные специалисты. Конструктивную модификацию аппаратного или программного обеспечения могут выполнять только специалисты подразделения Endress+Hauser Process Solutions до реализации обновлений.

Любая модификация должна соответствовать требованиям действующего сертификата, выданного калибровочным органом. В противном случае сертификат теряет юридическую силу.

Дополнительные консультации можно получить в региональном торговом представительстве Endress+Hauser.

# <span id="page-15-0"></span>4 Приемка и идентификация изделия

# 4.1 Приемка

При получении изделия проверьте соблюдение следующих условий.

- Проверьте упаковку и содержимое на наличие повреждений.
- Проверьте поставленный комплект и убедитесь в его полноте и соответствии заказу.

Документация входит в комплект поставки бункеровочного дозирующего компьютера и включает в себя следующие элементы.

- Настоящее руководство по эксплуатации к бункеровочному дозирующему компьютеру SBC600.
- Электрическая схема бункеровочного дозирующего компьютера SBC600.

# 4.2 Идентификация изделия

#### 4.2.1 Блок управления и операторский терминал

Блок управления и операторский терминал можно идентифицировать по заводским табличкам, которые закрепляются на каждом шкафу. Операторский терминал может быть размещен в отдельном шкафу или встроен в шкаф блока управления. Заводская табличка всегда прикреплена к шкафу блока управления. Заводская табличка операторского терминала крепится к нему только в том случае, если операторский терминал заказан в виде отдельного узла.

#### 4.2.2 Система Endress+Hauser

Идентифицировать компоненты можно следующими способами.

- Данные, указанные на заводской табличке шкафа.
- Введите серийный номер, указанный на заводской табличке, в разделе W@M Device Viewer веб-сайта нашей компании (система W@M): www.endress.com  $\rightarrow$  Инструменты  $\rightarrow$  Получение информации о приборе  $\rightarrow$  укажите серийный номер). Будут отображены все сведения, которые относятся к системе или прибору.
- Введите серийный номер с заводской таблички в приложение Endress+Hauser Operations или отсканируйте двухмерный матричный код (QR-код) с заводской таблички с помощью приложения Endress+Hauser Operations: будут отображены все сведения, связанные с системой или прибором.

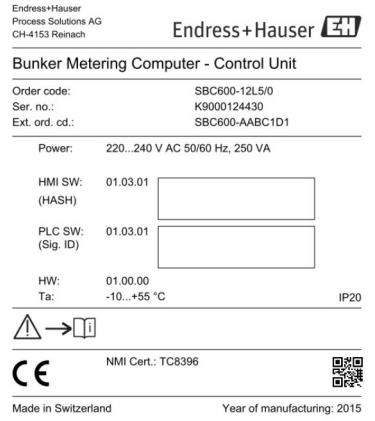

<span id="page-16-0"></span>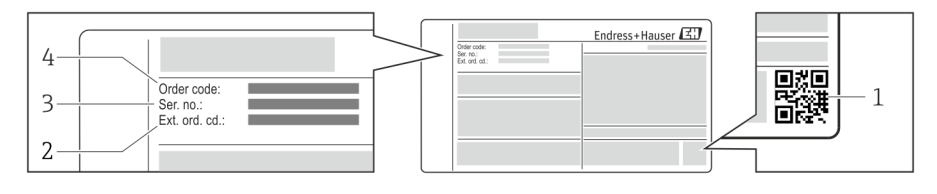

*1 Двухмерный матричный код (QR-код)*

- *2 Расширенный код заказа (Ext. ord. cd.)*
- *3 Серийный номер (Ser. no.)*
- *4 Код заказа*

### 4.3 Хранение и транспортировка

- Шкаф упаковывается так, что обеспечивается его полная защита от ударов при хранении и транспортировке. Наивысшую степень защиты обеспечивает оригинальная упаковка.
- Допустимая температура хранения составляет –20 до +60 °C (–4 до 140 °F), предпочтительно +20 °C (68 °F).
- При транспортировке защищайте шкаф от воздействия прямых солнечных лучей, чтобы избежать чрезмерного нагрева поверхности.
- Храните шкаф в упаковке, в сухом месте.
- Перевозите шкаф до конечного пункта назначения в транспортной коробке, в которой он был доставлен.

# <span id="page-17-0"></span>5 Монтаж

Прибор SBC600 поставляется с кронштейнами для настенного монтажа и должен быть смонтирован на устойчивой конструкции с использованием пригодной для этой цели монтажной оснастки.

Ниже приведен пример системы с отдельным шкафом, установленным на монтажные кронштейны, и подробное изображение монтажного кронштейна.

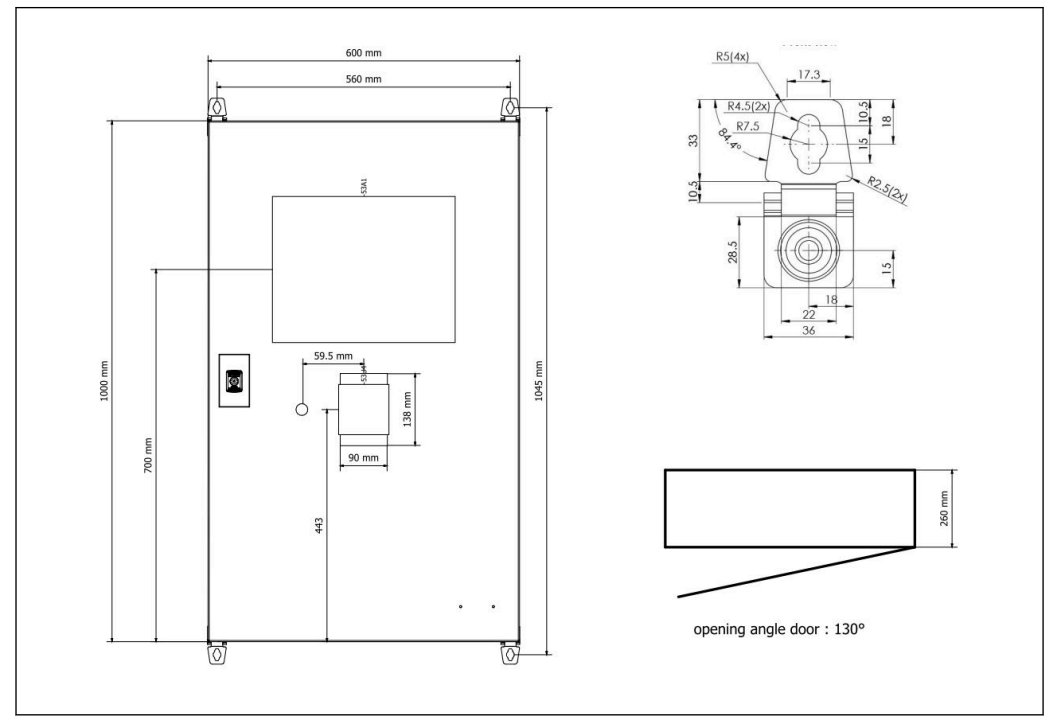

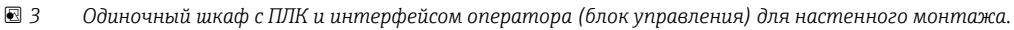

Два шкафа с ПЛК (блоком управления) и интерфейсом оператора (операторским терминалом) в отдельных шкафах для настенного монтажа

<span id="page-18-0"></span>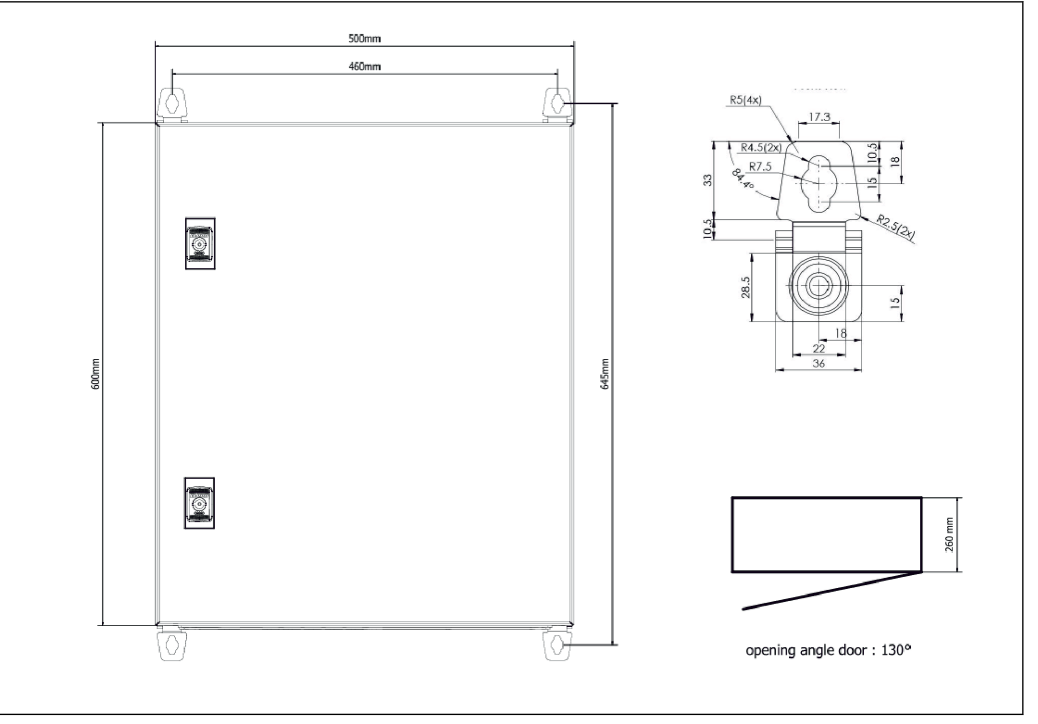

 *4 ПЛК (блок управления) в шкафу*

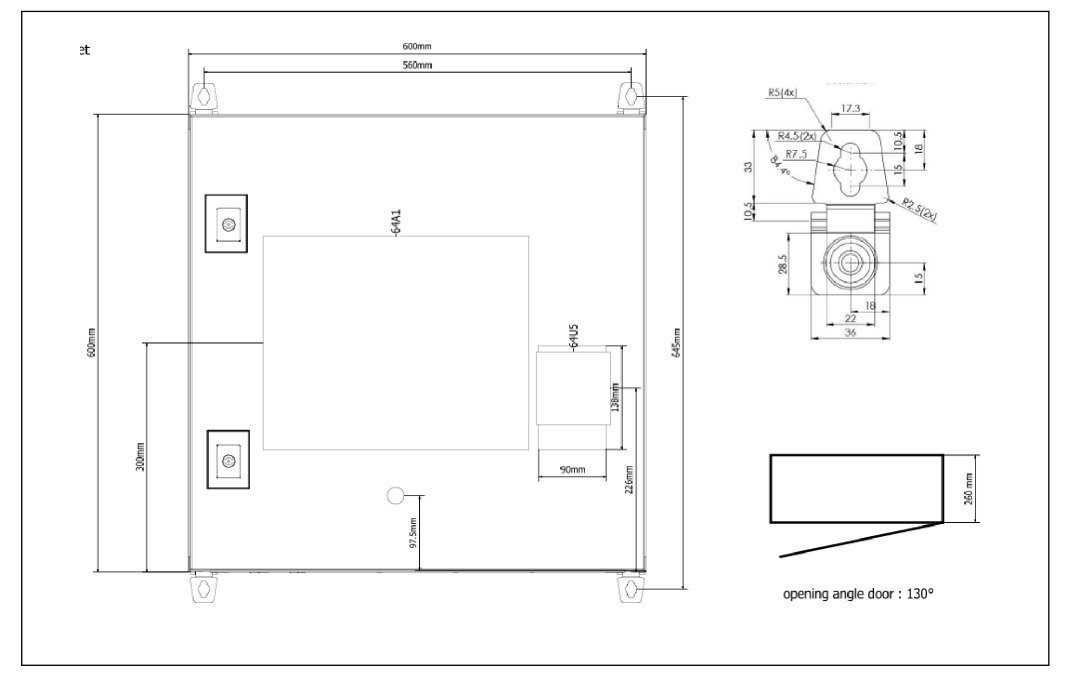

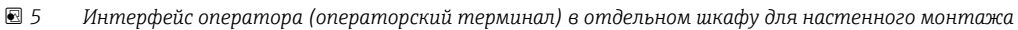

Два шкафа с ПЛК (блоком управления) в одном шкафу для настенного монтажа и интерфейсом оператора (операторским терминалом) в настольной панели

<span id="page-19-0"></span>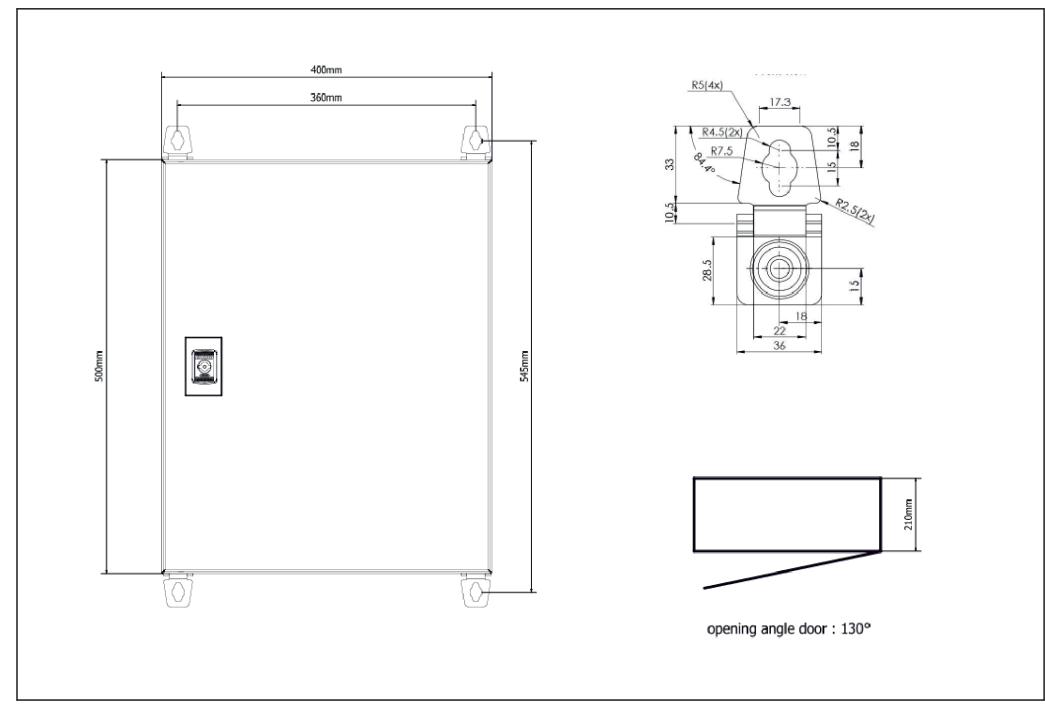

 *6 ПЛК (блок управления) в шкафу для настенного монтажа*

<span id="page-20-0"></span>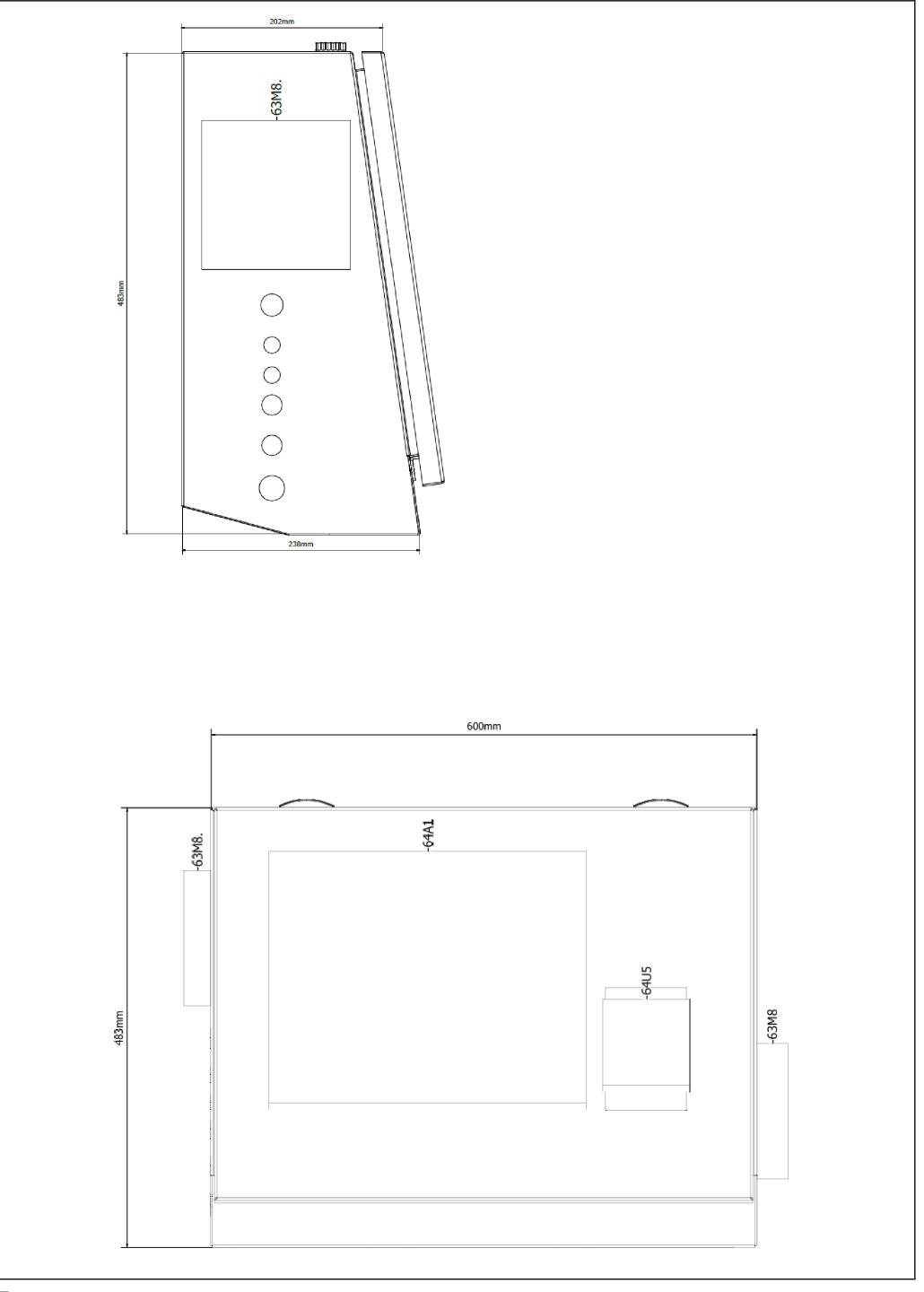

 *7 Интерфейс оператора (операторский терминал) в настольной панели*

# <span id="page-21-0"></span>6 Электрическое подключение

### 6.1 Условия подключения

#### 6.1.1 Необходимые инструменты

- Для кабельных вводов: используйте пригодные для этой цели инструменты.
- Для крепежного зажима (корпус из нержавеющей стали): ключ 8 мм.
- Устройство для снятия изоляции с проводов.
- При использовании многожильных кабелей: обжимной инструмент для концевых обжимных втулок.
- Обжимной инструмент для гнезда и вилки Keystone категории 6A.
- Универсальный измерительный прибор для тестирования кабелей.

#### 6.1.2 Соединительный кабель

#### LОСТОРОЖНО

#### Поскольку шкаф устанавливается в морской среде,

соединительные кабели и кабельные вводы должны соответствовать специальным требованиям.

‣ Должны быть выполнены требования, указанные в настоящем руководстве по эксплуатации.

Все используемые силовые и сигнальные кабели должны быть одобрены для использования в морских условиях в соответствии с новейшими технологиями и общепризнанными технологическими правилами.

- Все проложенные кабели должны быть специально предназначены для использования в морских условиях. Кроме того, они должны отвечать требованиям, которые обусловлены классом судна, и иметь другие необходимые сертификаты.
- Рекомендуется использовать бронированные кабели, которые следует прокладывать в жестких или гибких кабелепроводах, чтобы защитить кабели от механических повреждений.
- Все сигнальные кабели должны быть заземлены. Если используются многожильные кабели, отдельные сигнальные кабели должны быть заземлены индивидуально.
- В качестве соединительных кабелей Ethernet следует использовать кабели типа S/FTP категории 7 (отдельные пары с экранирующей оплеткой и общий кабельный экран из фольги).
- Требуемое поперечное сечение кабелей.
	- Сигнальный кабель: 0,75 мм<sup>2</sup>.
	- Силовой кабель для перем. тока: 1,5 мм<sup>2</sup>.

#### 6.1.3 Разъем Ethernet

Соединения RJ-45 Ethernet для кабелей Ethernet должны соответствовать следующим требованиям: штекер Keystone категории 6A.

#### 6.1.4 Кабельные вводы и распределительная коробка

Кабельные вводы должны соответствовать всем требованиям, характерным для места монтажа. Примеры этих требований перечислены ниже.

- Защита от климатического воздействия.
- Защита от коррозии.
- Неиспользуемые кабельные вводы должны быть загерметизированы заглушками.
- Дополнительное использование герметика для герметизации соединительных H швов или соединений является обычной практикой и признано эффективной мерой.

## <span id="page-22-0"></span>6.2 Специальные инструкции по подключению

#### Подключение проводки к шкафу

Питание датчиков давления и термометров сопротивления осуществляется непосредственно от бункерного дозирующего компьютера (SBC600). Питание на массовые расходомеры и регулирующие клапаны подается отдельно. Для этих приборов должны быть предусмотрены автоматические выключатели.

#### УВЕДОМЛЕНИЕ

#### При установке автоматических выключателей в шкафу, для получения доступа к ним понадобится нарушить пломбирование.

‣ Автоматические выключатели запрещается устанавливать в шкафах бункеровочного дозирующего компьютера (SBC600), так как эти шкафы опломбированы.

Для прибора SBC600 и связанных с ним устройств рекомендуется использовать источник бесперебойного питания (ИБП). Значения номинальной мощности приведены в разделе  $14. \rightarrow \blacksquare$  58

# <span id="page-23-0"></span>7 Опции управления

### 7.1 Запуск и останов

#### 7.1.1 Запуск

Приложение Bunker Metering Computer автоматически запускается при подаче питания в систему. Запуск панели управления может занять до 5 минут. Вход пользователя с уровнем доступа operator в систему приложения Bunker Metering Computer автоматически осуществляется после запуска.

#### 7.1.2 Останов

Остановить приложение Bunker Metering Computer можно с помощью кнопки Shutdown.

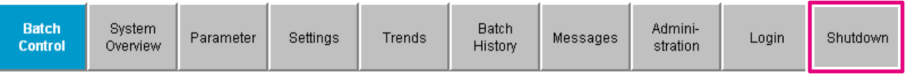

В открывшемся после этого всплывающем окне выберите кнопку CANCEL для возврата к предшествующему экрану, кнопку RESTART для перезапуска приложения Bunker Metering Computer, кнопку SHUT DOWN для останова ПК или кнопку LOG OFF для выхода активного пользователя из системы (только для целей администрирования).

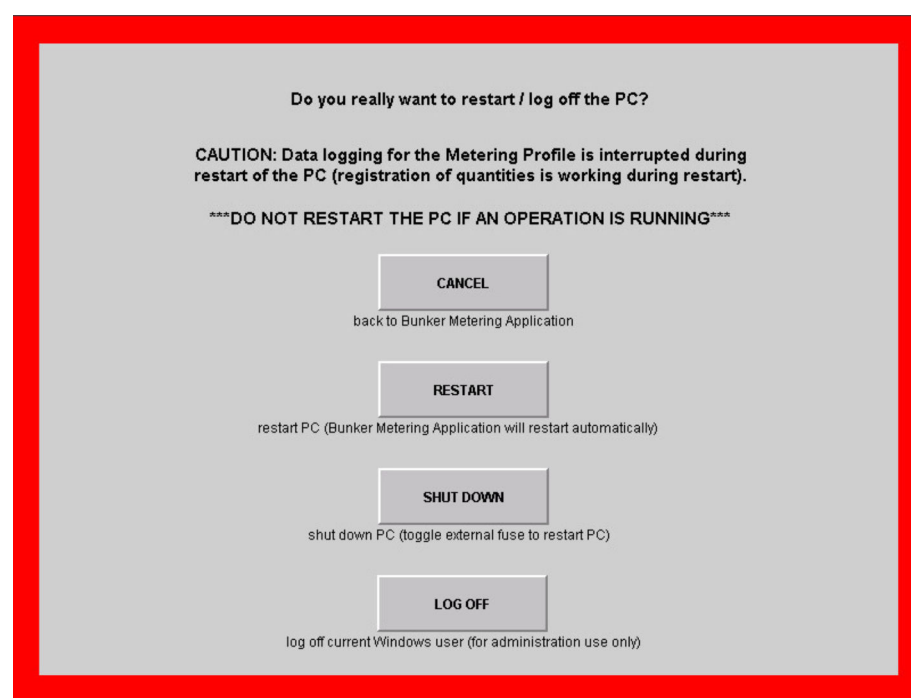

#### <span id="page-24-0"></span>УВЕДОМЛЕНИЕ

#### Если остановить приложение в ходе операции бункеровки/дозирования,

для составления профиля дозирования будут использованы недостоверные данные. ‣ Не выполняйте перезапуск в процессе бункеровки/дозирования.

При остановке приложения бункеровочный дозирующий компьютер прекращает регистрацию данных.

После останова ПК повторно запустить его можно только после переключения главного предохранителя.

#### 7.2 Навигация

Некоторые из перечисленных ниже функций доступны только для пользователя  $\vert \mathbf{f} \vert$ с уровнем доступа supervisor.

#### 7.2.1 Общая компоновка окна

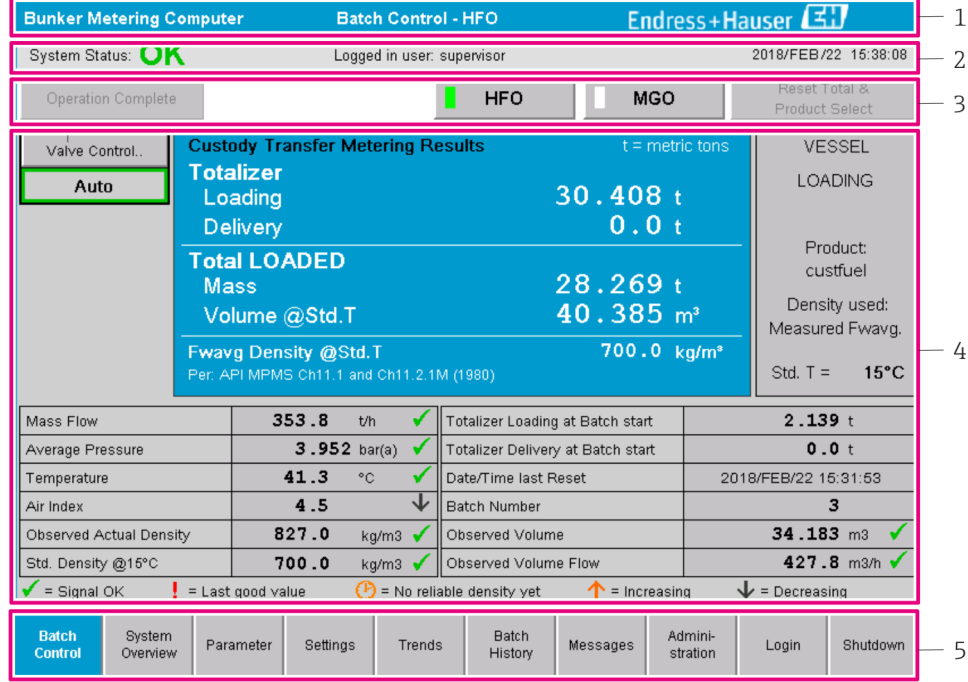

 *8 Главная страница*

- *1 Заголовок: содержит описание системы (Bunker Metering Computer), идентификатор активного экрана и логотип компании Endress+Hauser. При нажатии на логотип, откроется окно «Diagnostic Information»*
- *2 Строка состояния системы: содержит данные состояния системы, идентификатор пользователя, вошедшего в систему, а также текущие дату и время*
- *3 Строка функции: содержит функциональные кнопки или пункты для навигации по экрану дисплея (состав элементов зависит от пользователя, вошедшего в систему)*
- *4 Главная часть окна: содержание зависит от конкретного окна*
- *5 Навигационная строка: для навигации между окнами (компоновка зависит от пользователя, вошедшего в систему). Активное в данное время окно обозначается синим фоном кнопки*

### 7.3 Окна и кнопки дисплея

#### 7.3.1 Окно «Batch Control»

С помощью окна Batch Control осуществляется управление операцией бункеровки.

<span id="page-25-0"></span>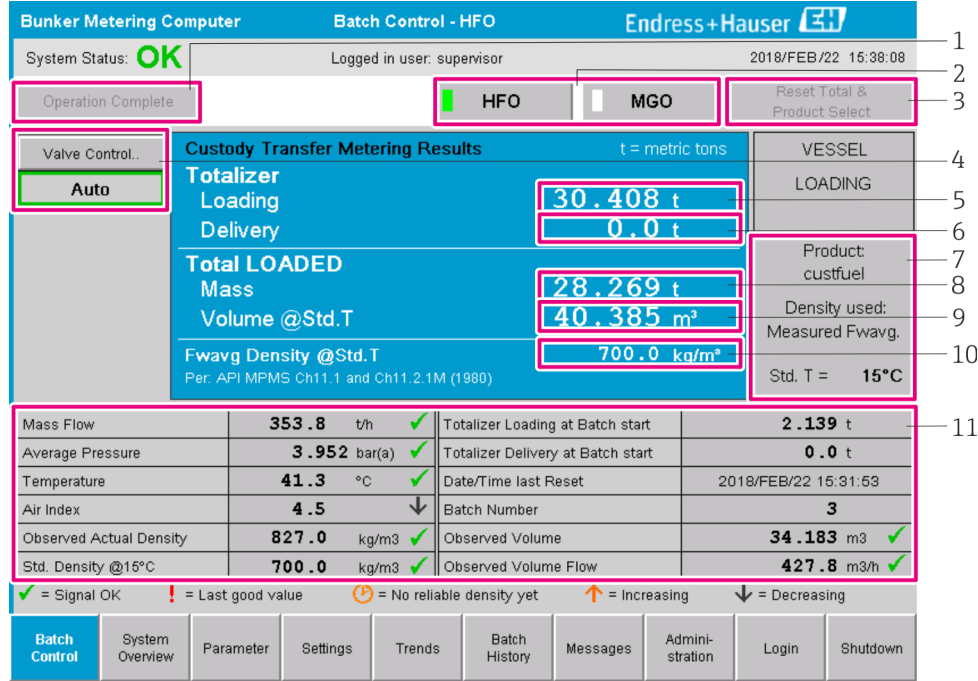

#### *9 Окно «Batch Control»*

- *1 Кнопка «Operation Complete», см. раздел 10.3 [→ 49](#page-48-0)*
- *2 Выбор строки: отображается только в двухстрочных системах*
- *3 Кнопка «Reset Total» для подготовки к операции бункеровки (обнуление сумматора) или кнопка «Reset Total & Product Select», если активировано измерение объема (обнуление сумматора и выбор продукта), см. раздел 10.2 [→ 47](#page-46-0)*
- *4 Кнопка «Valve Control» с индикатором состояния, см. раздел 7.5 [→ 35](#page-34-0)*
- *5 Показатель «Totalizer Loading», не переустанавливается*
- *6 Показатель «Totalizer Delivery», не переустанавливается*
- *7 Выбранный в настоящее время продукт, плотность и стандартная температура (отображается только при активированном измерении объема)*
- *8 Сбрасываемый сумматор*
- *9 Сбрасываемый сумматор объемного расхода, основанного на стандартной плотности при стандартной температуре (отображается только при активированном измерении объема)*
- *10 Текущая плотность при стандартной температуре (отображается только при активированном измерении объема)*
- *11 Раздел параметров: обзор параметров, связанных с операцией бункеровки*

#### УВЕДОМЛЕНИЕ

#### Если за одну партию записано слишком много данных,

то составить профиль дозирования может быть невозможно (отображается сообщение об ошибке (тайм-ауте)).

• Перед началом операции бункеровки необходимо выполнить функцию Reset Totalizer даже в том случае, если для сбрасываемого сумматора отображается значение 0. Это обеспечит корректную запись времени начала бункеровки и отсутствие ненужных данных в профиле дозирования.

#### 7.3.2 Окно «System Overview»

В окне System Overview отображается обзорная информация о системе.

<span id="page-26-0"></span>

| <b>Bunker Metering Computer</b>                      |                                   | <b>System Overview - HFO</b>             |                         |                                                  | Endress+Hauser          |                 |            |  |
|------------------------------------------------------|-----------------------------------|------------------------------------------|-------------------------|--------------------------------------------------|-------------------------|-----------------|------------|--|
| System Status: OK                                    |                                   | Logged in user: operator                 |                         |                                                  | 2018/FEB/22 15:36:48    |                 |            |  |
|                                                      |                                   |                                          |                         |                                                  | <b>HFO</b>              |                 | <b>MGO</b> |  |
| <b>HFO</b><br>Act<br>Set<br>Valve Control<br>Auto    | %<br>30.2<br>0.0<br>Valve Control | °C<br>41.3<br>Temperature T1 Pressure P2 | bar(a)<br>3.630         | 45 A/m<br>827.0 kg/m3<br>352.0 h<br>Mass Flow F1 | Pressure P1             | bar(a)<br>4.274 |            |  |
| Fwavg Temperature                                    | 41.3                              | $^{\circ}$ C                             | Mass Total LOADED       |                                                  |                         |                 | 20.368 t   |  |
| Fwavg Pressure                                       |                                   | $3.913$ bar(a)<br>Observed Volume        |                         |                                                  | $24.629$ m <sup>3</sup> |                 |            |  |
| Air Index                                            | 4.5                               | ↓                                        | Volume Flow             |                                                  | 425.6 m <sup>3</sup> /h |                 |            |  |
| Fwavg Observed Density                               | 827.0                             | kg/m3                                    |                         |                                                  |                         |                 |            |  |
| Fwavg Std. Dens. @15°C                               | 700.0                             | kg/m3                                    |                         |                                                  |                         |                 |            |  |
| Stable Density Coverage                              | 98                                | %                                        |                         |                                                  |                         |                 |            |  |
| $\uparrow$ = Increasing                              | $\mathbf{L}$ = Decreasing         |                                          |                         |                                                  |                         |                 |            |  |
| <b>Batch</b><br><b>System</b><br>Control<br>Overview |                                   | <b>Trends</b>                            | <b>Batch</b><br>History | Messages                                         | Admini-<br>stration     | Login           | Shutdown   |  |

 *10 Окно «System Overview»*

- Если какой-либо датчик неисправен, соответствующее поле значения мигает красным светом.
- Если выбрать поле значения Valve Control, откроется всплывающее окно регулирующего клапана.
- При обнаружении расхода цвет трубы меняется на зеленый.

### 7.3.3 Окно «Parameter»

Окно Parameter (для пользователя с уровнем доступа «supervisor») содержит дополнительные данные, которые не отображаются в окнах Batch Control и System Overview.

| <b>Bunker Metering Computer</b>                                        |                    | Parameter - HFO             |  |                   | Endress+Hauser       |       |            |  |
|------------------------------------------------------------------------|--------------------|-----------------------------|--|-------------------|----------------------|-------|------------|--|
| System Status: OK                                                      |                    | Logged in user: supervisor  |  |                   | 2018/FEB/22 16:07:07 |       |            |  |
| <b>Flow Meter Data</b><br>Flow Computer Data                           | VFR/Air Index      | API Density Calc.           |  |                   | <b>HFO</b>           |       | <b>MGO</b> |  |
| <b>Flow Meter Data</b>                                                 | <b>HFO</b>         |                             |  |                   |                      |       |            |  |
| Mass Flowrate (Modbus)                                                 |                    | 0.0<br>$\blacktriangledown$ |  |                   |                      |       |            |  |
| Mass Flowrate (Pulse)                                                  |                    | 0.0                         |  |                   |                      |       |            |  |
| Raw Mass Flowrate                                                      |                    | 0.0                         |  | t/h               |                      |       |            |  |
| Flowing Density                                                        |                    | 827.0                       |  | kg/m <sup>®</sup> |                      |       |            |  |
| Operating Frequency                                                    |                    | 0.000                       |  |                   |                      |       |            |  |
| <b>Exciter Current</b>                                                 |                    | 12.0                        |  |                   |                      |       |            |  |
| <b>Tube Damping</b>                                                    |                    | 45                          |  |                   |                      |       |            |  |
| ZERO Value (stored)                                                    |                    | $\overline{\Pi}$            |  |                   |                      |       |            |  |
| Calibration Factor                                                     |                    | 1.00000                     |  |                   |                      |       |            |  |
| Serial Number Sensor                                                   |                    |                             |  |                   |                      |       |            |  |
| Promass Status                                                         |                    |                             |  |                   |                      |       |            |  |
| Promass Temperature                                                    |                    | 23.7                        |  |                   |                      |       |            |  |
| $\blacktriangleright$ = Signal OK<br>$\mathbf{I}$ =<br>Last good value |                    |                             |  |                   |                      |       |            |  |
| <b>Batch</b><br>System<br><b>Parameter</b><br>Control<br>Overview      | Settings<br>Trends | <b>Batch</b><br>History     |  | Messages          | Admini-<br>stration  | Login | Shutdown   |  |

 *11 Окно «Parameters» (для пользователя с уровнем доступа «supervisor»)*

- <span id="page-27-0"></span>• С помощью строки функций могут быть отображены различные таблицы параметров.
- Текущее состояние значения параметра отображается в крайнем правом столбце.

#### 7.3.4 Окна «Settings»

Окно Settings – Alarming (для пользователя с уровнем доступа «supervisor») используется для настройки аварийных сигналов в отношении различных параметров процесса. Окно Settings – Products (для пользователя с уровнем доступа «supervisor») отображается только в том случае, если активировано измерение объема. Это окно используется для определения и назначения продуктов и связанных с ними групп жидкостей.

#### Окно «Settings – Alarming»

Окно Settings – Alarming (для пользователя с уровнем доступа «supervisor») используется для настройки аварийных сигналов в отношении различных параметров процесса. Аварийные сигналы можно активировать или деактивировать. По умолчанию отображение аварийных сигналов деактивировано. Отображаются активные аварийные сигналы. См. также раздел 11.2 →  $\cong$  51. Два релейных выхода по выбору заказчика можно настроить для значений технологических параметров, в отношении которых необходимо отображение аварийных сигналов. См. также **раздел 9.4**  $\rightarrow$   $\approx$  44.

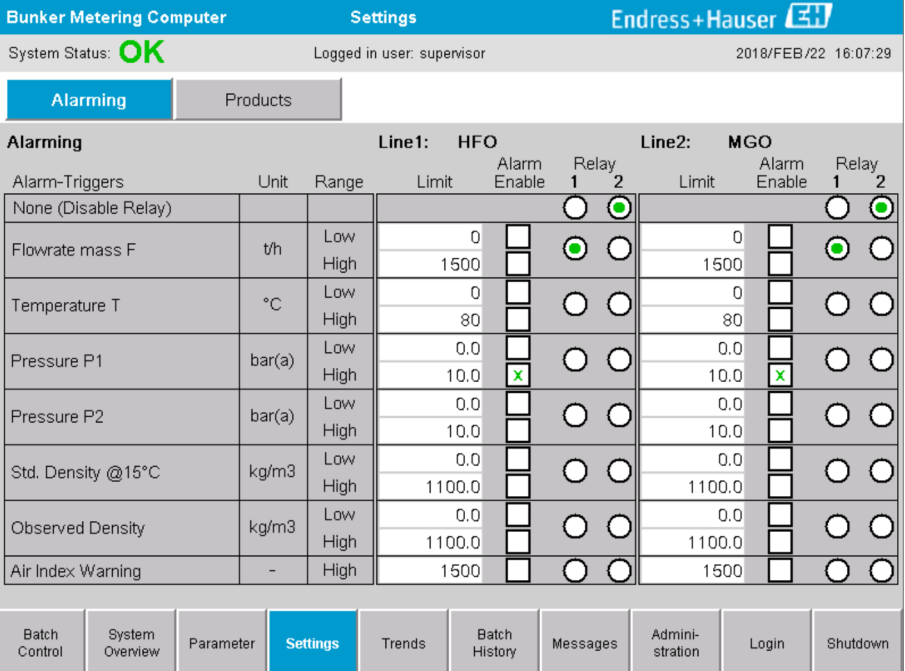

Окно изображено на следующем рисунке.

 *12 Окно «Settings – Alarming» (для пользователя с уровнем доступа «supervisor»)*

#### Окно «Settings – Products»

Окно Settings – Products (для пользователя с уровнем доступа «supervisor») отображается только в том случае, если активировано измерение объема. С помощью этого окна осуществляется сопоставление продуктов с группами жидкостей и назначение для них индивидуальных названий. Видимость продуктов и продукт по умолчанию можно выбрать для каждой строки. Значения для выбранной группы жидкостей отображаются в нижней части окна.

Окно изображено на следующем рисунке.

<span id="page-28-0"></span>

| <b>Bunker Metering Computer</b>                                                                                                    |                                                                                                    |                                                                                                    | Endress+Hauser<br><b>Settings</b>                    |                  |                                                                                |                                                                                                    |                                                       |                                                 |                             |
|----------------------------------------------------------------------------------------------------|----------------------------------------------------------------------------------------------------|----------------------------------------------------------------------------------------------------|------------------------------------------------------|------------------|--------------------------------------------------------------------------------|----------------------------------------------------------------------------------------------------|-------------------------------------------------------|-------------------------------------------------|-----------------------------|
| System Status: OK                                                                                                    |                                                                                                    |                                                                                                    | Logged in user: supervisor                           |                  | 2018/FEB/23 14:40:58                                                           |                                                                                                    |                                                       |                                                 |                             |
| Alarming                                                                                                    |                                                                                                    | <b>Products</b>                                                                                    |                                                      |                  |                                                                                |                                                                                                    |                                                       |                                                 |                             |
| <b>Products</b><br>Name<br>CustProd1<br>CustProd2<br>CustProd3<br>CustProd4<br>CustProd5<br>CustProd6<br>CustProd7                       | $\overline{\phantom{a}}$<br>≺<br>≺<br>≺<br>$\overline{\left( \right. }%$<br>$\overline{\left( \right. }%$<br>$\overline{\phantom{0}}$ | Fluid Type<br>Crude<br>Gasoline<br>Trans, area<br>Jet group<br>Fuel oil<br>Gasoline<br>Trans, area | ≻<br>$\rightarrow$<br>$\,$<br>≻<br>$\,$<br>><br>$\,$ | Lab Std. Density | kg/m3<br>840.0<br>701.0<br>775.0<br>800.0<br>950.0<br>700.0<br>775.0           | Show<br>$\pmb{\chi}$<br>$\tilde{\mathbf{Q}}$<br>$\mathbf{x}$<br>⊠<br>⊠<br>$\mathbf{x}$<br>$\boldsymbol{\mathsf{x}}$ | <b>HFO</b><br>Default<br>$_{\rm O}^{\rm O}$<br>ŏ<br>ŏ | <b>MGO</b><br>Show<br>$\boldsymbol{\mathsf{x}}$ | Default<br>$\mathbf{\circ}$ |
| CustProd8                                                                                                    | ∢                                                                                                    | Jet group                                                                                          | ゝ                                                    |                  | 800.0                                                                          | $\pmb{\mathsf{x}}$                                                                                                  |                                                       |                                                 |                             |
| <b>Fluid Type</b><br>- Density Min. and Max. for valid Range<br>- Default Std. Density @15°C<br>- Coef. K0, K1, K2 for API Density calc. | ≺                                                                                                    | Gasoline                                                                                           | $\rightarrow$                                        |                  | (Source: API MPMS Ch11.1 and Ch11.2.1M (1980))<br>653.0<br>700.0<br>346.443000 |                                                                                                    | 770.0<br>0.438800                                     |                                                 | kg/m3<br>kg/m3<br>0.000000  |
| <b>Batch</b><br>System<br>Control<br>Overview                                                                                            |                                                                                                    | Parameter                                                                                          | <b>Settings</b>                                      | Trends           | <b>Batch</b><br>History                                                        | Messages                                                                                                    | Admini-<br>stration                                   | Login                                           | Shutdown                    |

 *13 Окно «Settings – Products» (для пользователя с уровнем доступа «supervisor»)*

#### 7.3.5 Окно «Trends»

Окно Trends служит для отображения значений в графической форме.

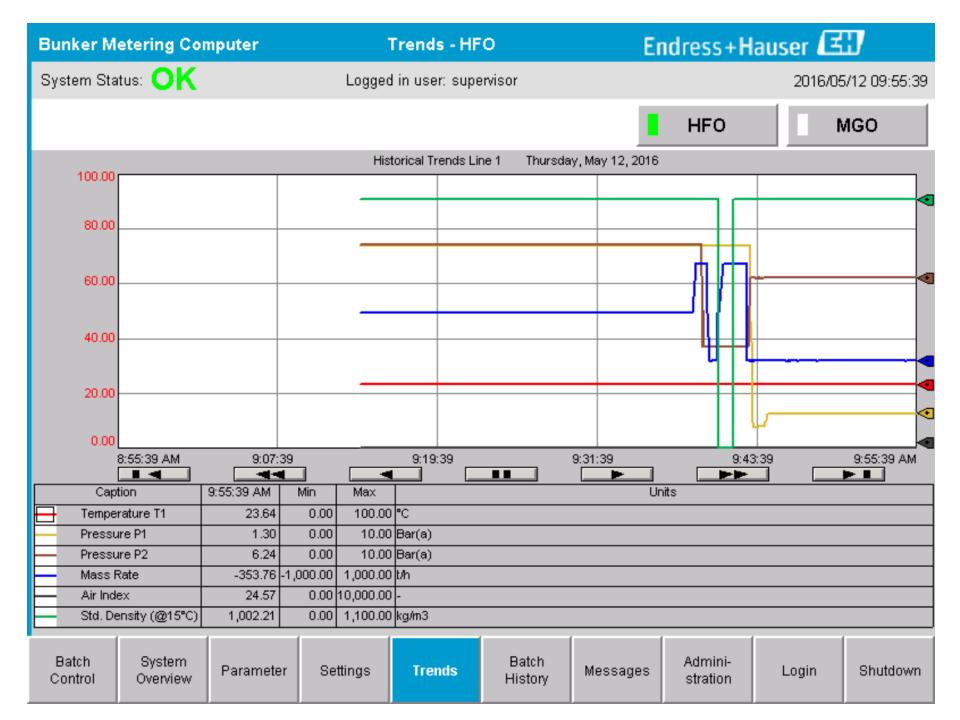

 *14 Окно «Trends»*

- Если используется отдельный внешний регистратор данных, то в окне Trends отображаются только тенденции в режиме реального времени. Это означает, что окно Trends при вызове является пустым, а регистрация данных начинается только при активном окне Trends.
- Отображаются только следующие значения: Temperature T1, Pressure P1, Pressure P2, Mass Rate, Air Index и Standard Density (при 15 °C15 °C).

<span id="page-29-0"></span>*По умолчанию отображаются данные за последний час. Промежуток времени можно настроить следующими кнопками.*

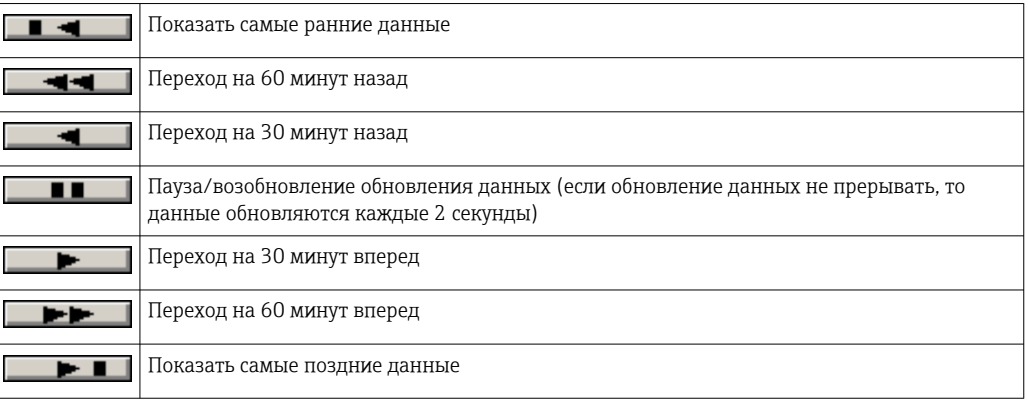

#### 7.3.6 Окно «Batch History»

В окне Batch History отображаются данные последних 50 операций бункеровки (включая незавершенные операции, для которых не отображается суммарное количество 0.0 T):

|                                        | <b>Bunker Metering Computer</b> |                            |                                  | <b>Batch History - HFO</b>      |                                |          |                        | Endress+Hauser |                     |  |
|----------------------------------------|---------------------------------|----------------------------|----------------------------------|---------------------------------|--------------------------------|----------|------------------------|----------------|---------------------|--|
| System Status: OK                      |                                 |                            | Logged in user: supervisor       |                                 |                                |          |                        |                | 2016/05/12 09:57:19 |  |
| <b>Standard Metering Profile</b>       |                                 |                            | <b>Extended Metering Profile</b> |                                 |                                |          | <b>HFO</b>             |                | <b>MGO</b>          |  |
| <b>Batch Number</b>                    |                                 | Date/Time<br>@ Batch Start |                                  | Date/Time<br>@ Batch End        | Operation<br>Mode              |          | <b>Total DELIVERED</b> |                |                     |  |
| 0000000001                             |                                 | 2016/MAY/12 09:40:45       |                                  | 2016/MAY/12 09:56:48   Loading  |                                | 70.691   |                        | t              |                     |  |
| 0000000000                             |                                 | 2016/MAY/12 09:13:01       |                                  | 2016/MAY/12 09:40:45   Delivery |                                | 1.627    |                        | t              |                     |  |
| 0000000000                             |                                 |                            |                                  |                                 |                                |          |                        | t              |                     |  |
| 0000000000                             |                                 |                            |                                  |                                 |                                |          |                        | t              |                     |  |
| 0000000000                             |                                 |                            |                                  |                                 |                                |          |                        | t              |                     |  |
| 0000000000                             |                                 |                            |                                  |                                 |                                |          |                        | t              |                     |  |
| 0000000000                             |                                 |                            |                                  |                                 |                                |          |                        | t              |                     |  |
| 0000000000                             |                                 |                            |                                  |                                 |                                |          |                        | t              |                     |  |
| 0000000000                             |                                 |                            |                                  |                                 |                                |          |                        | t              |                     |  |
| 0000000000                             |                                 |                            |                                  |                                 |                                |          |                        | t              |                     |  |
| Click on desired row for batch details |                                 |                            |                                  |                                 |                                |          |                        |                |                     |  |
| Batch<br>Control                       | System<br>Overview              | Parameter                  | Settings                         | Trends                          | <b>Batch</b><br><b>History</b> | Messages | Admini-<br>stration    | Login          | Shutdown            |  |

 *<sup>15</sup> Окно «Batch History»*

- При выборе строки данных открывается соответствующее окно Batch History Details.
- Навигация осуществляется с помощью кнопок со стрелками, которые отображаются справа от таблицы журнала партий.
- Профили дозирования для соответствующих партий можно открывать с помощью кнопок строки функций. См. раздел 7.6.  $\rightarrow \blacksquare$  36

#### 7.3.7 Окно «Batch History Details»

В окне Batch History Details отображаются подробные данные выбранной бункеровочной операции.

<span id="page-30-0"></span>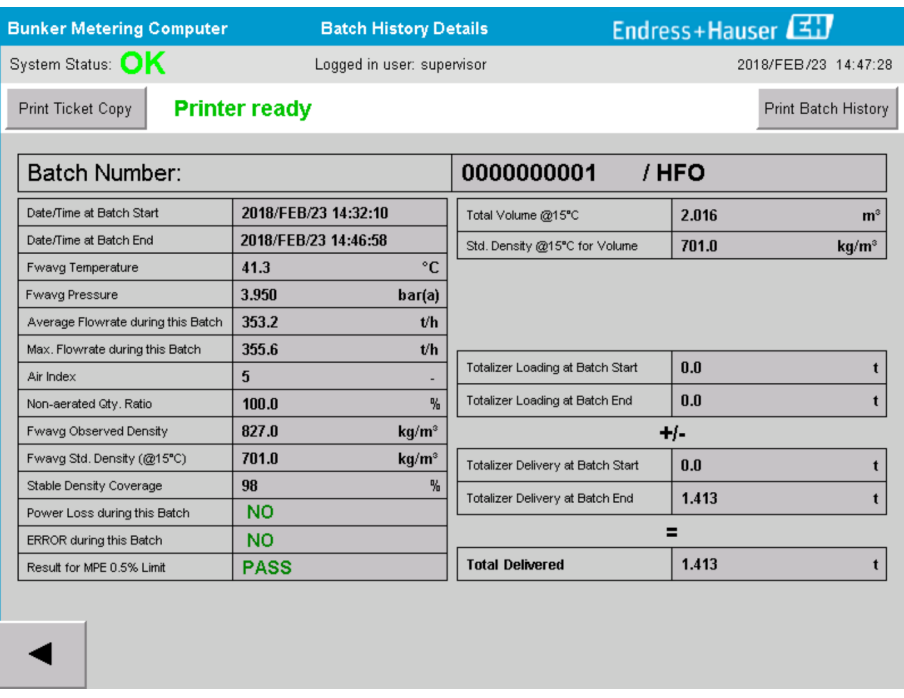

 *16 Окно «Batch History Details»*

#### 7.3.8 Окно «Messages»

В окне Messages отображаются все активные в настоящее время сообщения.

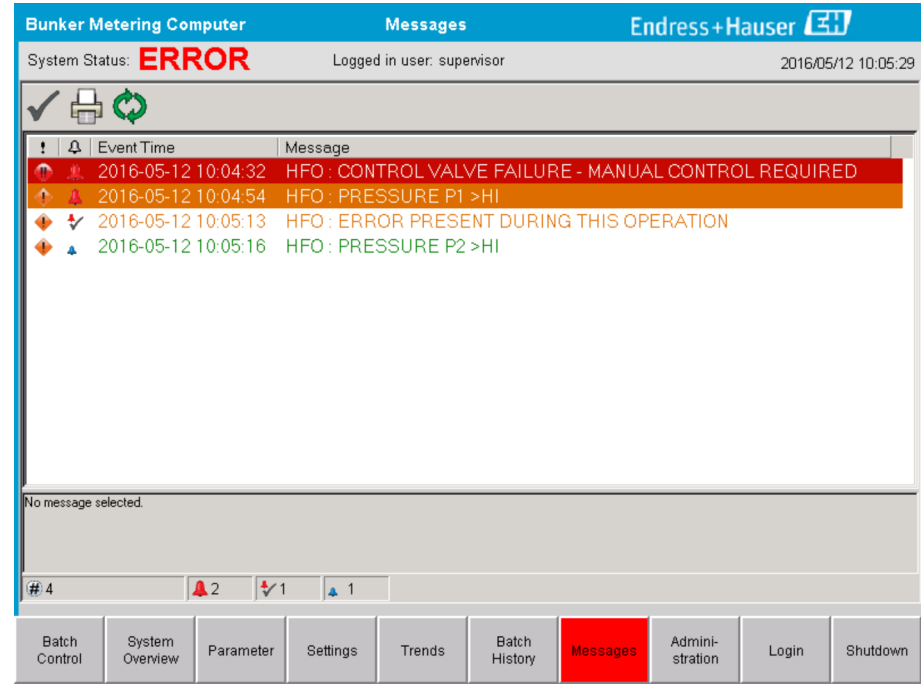

 *17 Окно «Messages»*

Более подробные сведения о сообщениях приведены в разделе 11.2.  $\rightarrow \blacksquare$  51

#### 7.3.9 Окно «Administration»

Функции окна Administration описаны в разделе 9.  $\rightarrow \blacksquare$  41

#### <span id="page-31-0"></span>7.3.10 Окно «Diagnostic Information»

В окне Diagnostic Information содержится информация, связанная с диагностикой. Эта информация полезна при устранении неполадок и должна быть отправлена в компанию Endress+Hauser в качестве приложения к любому сервисному запросу. Более подробные сведения об окне Diagnostic Information см. в разделе 9.  $\rightarrow \blacksquare 41$ 

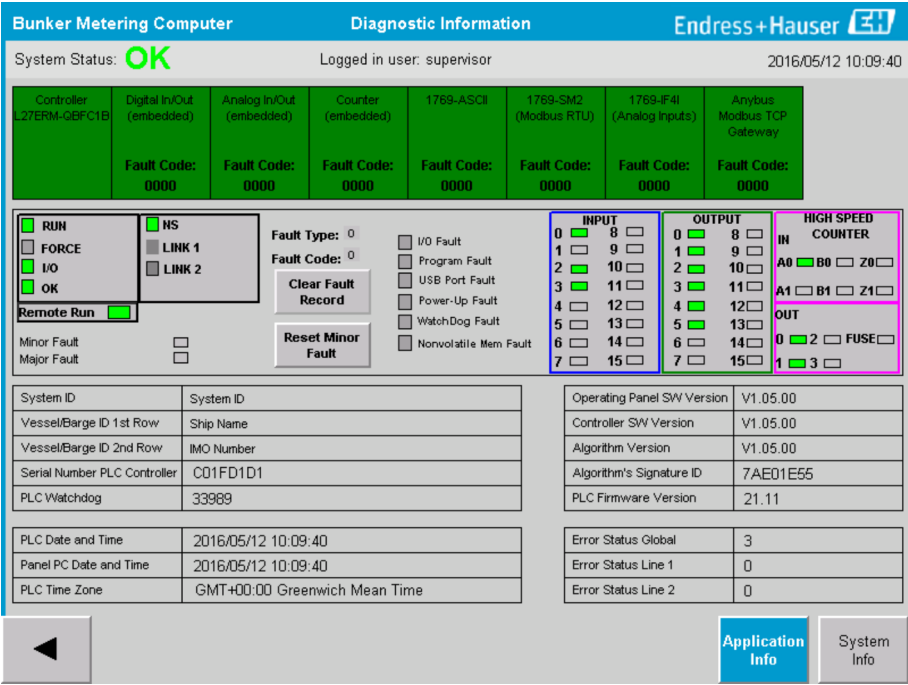

 *18 Окно «Diagnostic Information»*

#### 7.3.11 Окно «Messages Historical»

К окну Messages Historical (для пользователя с уровнем доступа «supervisor») можно перейти из окна Administration путем нажатия кнопки Messages Historical. Более подробные сведения об окне Messages Historical см. в разделе 9.  $\Rightarrow \triangleq 41$ 

Здесь отображаются сообщения, которые больше не активны (архивные сообщения).

<span id="page-32-0"></span>

| <b>Bunker Metering Computer</b>            | <b>Messages Historical</b>                                                                                                    | Endress+Hauser                                  |  |  |  |  |
|--------------------------------------------|----------------------------------------------------------------------------------------------------|-------------------------------------------------|--|--|--|--|
| System Status: OK                          | Logged in user: supervisor                                                                                                    | 2016/05/12 10:11:39                             |  |  |  |  |
| $\boldsymbol{\phi}$                        |                                                                                                    |                                                 |  |  |  |  |
| ₽<br>Event Time                            | Message                                                                                                    |                                                 |  |  |  |  |
| ₩<br>2016-05-12 10:06:38                   | HFO: ERROR PRESENT DURING THIS OPERATION                                                                                                    |                                                 |  |  |  |  |
| 2016-05-12 10:06:12                        | HFO: CONTROL VALVE FAILURE - MANUAL CONTROL REQUIRED                                                                                                    |                                                 |  |  |  |  |
| 2016-05-12 10:06:08                        | HFO: PRESSURE P1 >HI                                                                                                    |                                                 |  |  |  |  |
| 2016-05-12 10:05:16                        | HFO: PRESSURE P2 >HI                                                                                                    |                                                 |  |  |  |  |
| 2016-05-12 10:05:13<br>₩                   | HFO: ERROR PRESENT DURING THIS OPERATION                                                                                                    |                                                 |  |  |  |  |
| 2016-05-12 10:05:13                        | Acknowledged alarm [AlarmErrorDuringThisBatchLine1] in alarm server [RNA://\$Local/BunkeringComputer:AES                                                                                                    |                                                 |  |  |  |  |
| 2016-05-12 10:04:56                        | HFO: PRESSURE P2 >HI                                                                                                    |                                                 |  |  |  |  |
| 2016-05-12 10:04:54                        | HFO: PRESSURE P1 >HI                                                                                                    |                                                 |  |  |  |  |
| 2016-05-12 10:04:32                        | HFO: ERROR PRESENT DURING THIS OPERATION                                                                                                    |                                                 |  |  |  |  |
| 2016-05-12 10:04:32                        | HFO: CONTROL VALVE FAILURE - MANUAL CONTROL REQUIRED                                                                                                    |                                                 |  |  |  |  |
| ₩<br>2016-05-12 09:41:19                   | MGO : ERROR PRESENT DURING THIS OPERATION                                                                                                    |                                                 |  |  |  |  |
| ₩<br>2016-05-12 09:41:17                   | MGO : POWER UP OF CONTROLLER CAUSED BY POWER FAILURE                                                                                                    |                                                 |  |  |  |  |
| 2016-05-12 09:40:47<br>₩                   | HFO: ERROR PRESENT DURING THIS OPERATION                                                                                                    |                                                 |  |  |  |  |
| ₩<br>2016-05-12 09:40:47                   | HFO: POWER UP OF CONTROLLER CAUSED BY POWER FAILURE                                                                                                    |                                                 |  |  |  |  |
| ₩<br>2016-05-12 09:39:44                   | PARAMETER SWITCH IN "UNSEALED" POSITION                                                                                                    |                                                 |  |  |  |  |
| 2016-05-12 09:16:13<br>₩                   | PARAMETER SWITCH IN "UNSEALED" POSITION                                                                                                    |                                                 |  |  |  |  |
| ₩<br>2016-05-12 09:16:13                   | HFO: POWER UP OF CONTROLLER CAUSED BY POWER FAILURE                                                                                                    |                                                 |  |  |  |  |
| ₩<br>2016-05-12 09:16:13                   | HFO: ERROR PRESENT DURING THIS OPERATION                                                                                                    |                                                 |  |  |  |  |
| ₩<br>2016-05-12 09:16:13                   | MGO : POWER UP OF CONTROLLER CAUSED BY POWER FAILURE                                                                                                    |                                                 |  |  |  |  |
| ₩<br>2016-05-12 09:16:13                   | MGO : ERROR PRESENT DURING THIS OPERATION                                                                                                    |                                                 |  |  |  |  |
| 2016-05-12 09:16:13                        | Acknowledged alarm [AlarmSwitchParameterSeal] in alarm server [RNA://\$Local/BunkeringComputer:AEServer]                                                                                                    |                                                 |  |  |  |  |
| 2016-05-12 09:16:13<br>2016-05-12 09:16:13 | Acknowledged alarm [AlarmPowerLossDetectLine11 in alarm server [RNA://\$Local/BunkeringComputer:AEServer]<br>Acknowledged slam (AlamFirorDuringThisRatchLine11 in alam server (RNA: //@Local/RunkeringComputer:AES |                                                 |  |  |  |  |
| Events: 30                                 |                                                                                                    |                                                 |  |  |  |  |
| Filter: Hist Messages                      |                                                                                                    |                                                 |  |  |  |  |
|                                            |                                                                                                    |                                                 |  |  |  |  |
|                                            |                                                                                                    | Messages<br>Audit<br><b>Historical</b><br>Trail |  |  |  |  |
|                                            |                                                                                                    |                                                 |  |  |  |  |

 *19 Окно «Messages Historical» (для пользователя с уровнем доступа «supervisor»)*

#### 7.3.12 Окно «ZERO Verification»

Окно Zero Verification (для пользователя с уровнем доступа «supervisor») является важной частью последующей проверки, которой подвергается измерительная установка, и используется для проверки соответствия предъявляемым требованиям нулевого значения, хранящегося в расходомере, при периодических проверках/ повторных калибровках. Процедура проверки нуля описана в отдельном документе для конкретной установки. Эту процедуру необходимо строго соблюдать.

Для обеспечения этого процесса используется функция бункерного дозирующего компьютера, описанная ниже. Различие между сохраненным нулевым значением и наблюдаемым смещением нулевой точки рассчитывается и должно находиться в допустимом диапазоне. Доступ к функции ZERO Verification открывается со страницы Administration. Более подробные сведения об окне ZERO Verification см. в разделе  $9. \rightarrow \blacksquare 41$ 

<span id="page-33-0"></span>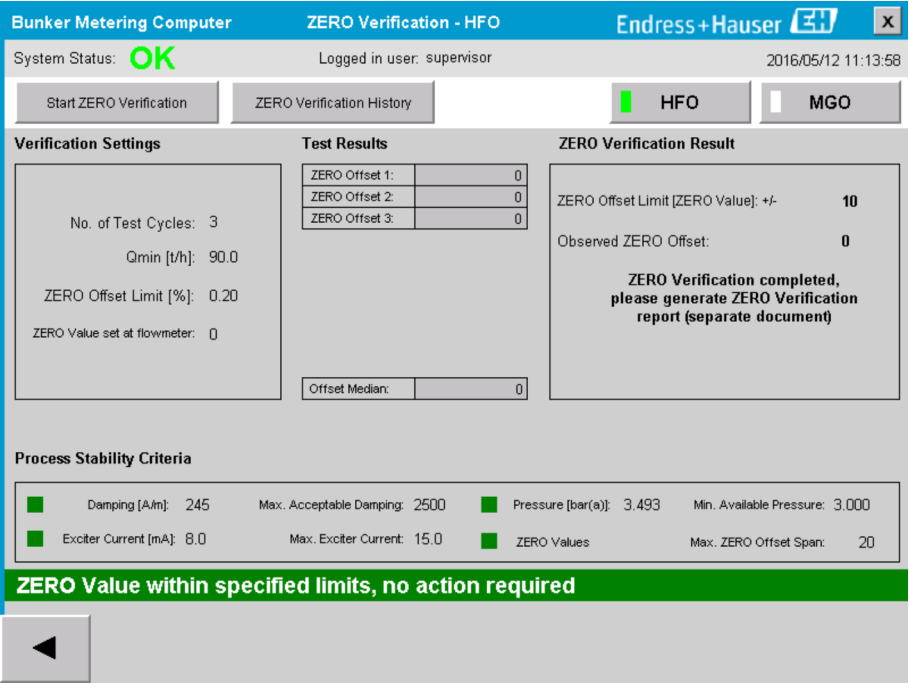

 *20 Окно «ZERO Verification» (для пользователя с уровнем доступа «supervisor»)*

‣ Условие стабильности процесса: процесс проверки нуля может быть запущен только в том случае, если условия процесса находятся в допустимых пределах (отмечено зеленым цветом). Эти пределы устанавливаются при вводе в эксплуатацию и могут быть изменены только специалистом компании Endress+Hauser.

Нажмите кнопку Start ZERO Verification.

 Процесс проверки запустится со значениями, указанными в разделе Verification Settings.

Измерение: промежуточный результат проверки смещения нулевой точки для каждого измерительного цикла. После выполнения определенного количества циклов вычисляется среднее значение.

Если процесс проверки нуля завершен успешно, результат отображается в разделе ZERO Verification Result. Возможны следующие результаты.

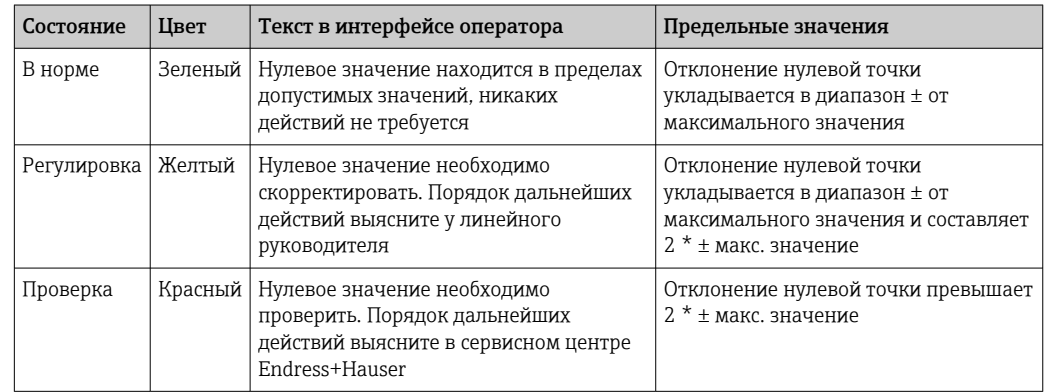

Можно просмотреть данные десяти последних процедур проверки нуля.

- $\blacktriangleright$  Нажмите кнопку ZERO Verification History.
	- Откроется окно Zero Verification History.

#### <span id="page-34-0"></span>7.3.13 Окно «Audit Trail»

В окне Audit Trail (для пользователя с уровнем доступа «supervisor») отображаются все изменения в системе, связанные с технологическим процессом. Более подробные сведения об окне Audit Trail см. в разделе 9.  $\rightarrow \blacksquare$  41

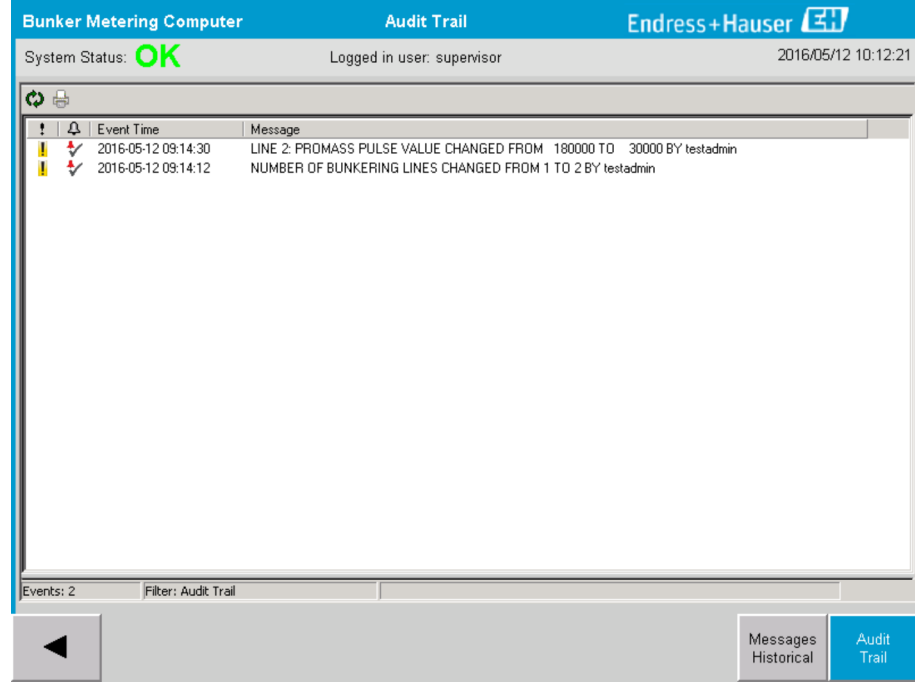

 *21 Окно «Audit Trail» (для пользователя с уровнем доступа «supervisor»)*

Чтобы перейти к окну Audit Trail, выполните следующее действие.

 $\blacktriangleright$  Нажмите кнопку Audit Trail в окне Administration.

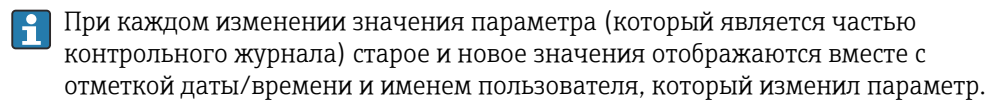

#### 7.3.14 Кнопка «Show Keyboard»

Нажатие кнопки Show Keyboard (только для пользователя с уровнем доступа «supervisor») приводит к отображению виртуальной клавиатуры. Эту клавиатуру можно использовать, если функциональности сенсорного экрана недостаточно.

#### 7.3.15 Кнопка «Display Off»

Кнопкой Display Off (для пользователя с уровнем доступа «supervisor») можно отключить экран (работа системы и процесс измерения продолжаются в фоновом режиме). Более подробные сведения о кнопке Display Off см. в разделе 9.  $\Rightarrow \trianglelefteq 41$ 

#### 7.4 Управление клапаном

В большинстве вариантов применения используется регулирующий клапан, который обеспечивает быстрое заполнение трубопровода и поддерживает его в заполненном состоянии во время операции бункеровки. Это обеспечивается путем поддержания

<span id="page-35-0"></span>определенного давления на выходной стороне измерительного прибора. Для регулирующего клапана предусмотрено три режима работы.

- Автоматическое управление: бункерный дозирующий компьютер управляет клапаном автоматически, по заданному значению.
- Ручное управление: регулирующим клапаном можно управлять вручную, выбирая необходимое открытое/закрытое положение в диапазоне от 0 до 100 % с помощью окна Valve Control бункерного дозирующего компьютера. Чтобы открыть это окно, следует нажать кнопку Valve Control.
- Ручное регулирование: регулирующий клапан обычно оснащается штурвалом для аварийного ручного управления или ручного регулирования в случае неисправности системы. Более подробные сведения см. в руководстве к регулирующему клапану.

Обычно регулирующий клапан работает в режиме автоматического управления при выполнении операций загрузки и поставки. При выполнении операций загрузки регулирующий клапан активно регулирует давление, тогда как при выполнении операций поставки этот клапан полностью открыт. Переключиться на режим ручного управления можно в любое время.

### LОПАСНО

Ненормальная работа клапана может привести к превышению давления, серьезным повреждениям и/или тяжелым травмам при загрузке и поставке.

• Задействовать регулирующий клапан в ручном режиме следует только в случае крайней необходимости, действуя при этом крайне осторожно.

При проявлении ошибки или при обнаружении неисправности клапана регулирующий клапан автоматически переключается в режим ручного управления. В зависимости от причины неисправности может возникнуть необходимость в ручном управлении. Кнопка Valve Control и окно Valve Control окрашиваются в оранжевый цвет при активном режиме ручного управления и в синий цвет при активном режиме автоматического управления.

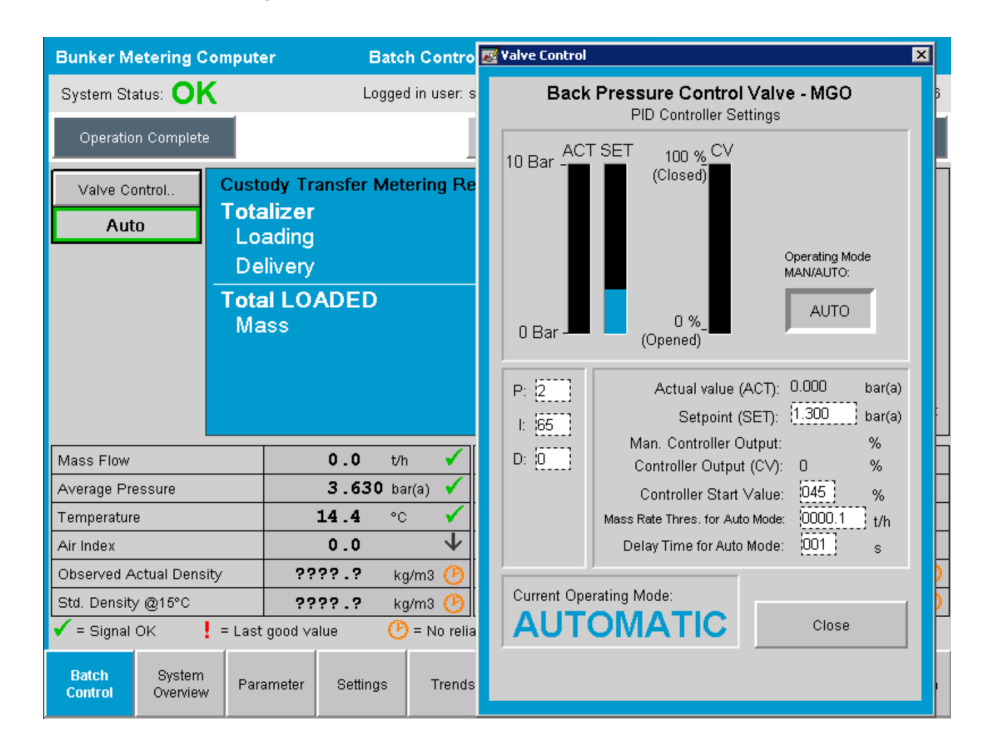

# 7.5 Профили дозирования

В бункерном дозирующем компьютере предусмотрена функция формирования профиля дозирования для каждой выполняемой бункеровочной операции.
Возможны два различных варианта конфигурации.

- Стандартный вариант: использование базы данных бункерного дозирующего компьютера и формирование профилей дозирования непосредственно с панели управления.
- Альтернативный вариант: использование внешнего регистратора данных. В таком случае данные сохраняются на этом отдельном внешнем устройстве и могут быть загружены оттуда.

Один из этих двух вариантов устанавливается специалистом Endress+Hauser при вводе системы в эксплуатацию.

### 7.5.1 Формирование профилей дозирования с помощью панели оператора

Если функция Metering Profile активирована с помощью панели управления (только если не используется внешний регистратор данных), то пользователи с уровнями доступа operator и supervisor могут формировать профили дозирования для выполняемых бункеровочных операций. Доступ к этой функции возможен с помощью строки функций в окне Batch History.

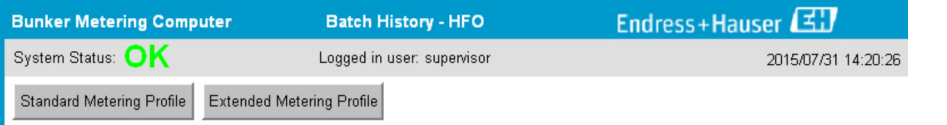

Пользователи с уровнем доступа operator могут воспользоваться функцией Standard Metering Profile. Пользователи с уровнем доступа supervisor могут использовать также функцию Extended Metering Profile. Функция Standard Metering Profile регистрирует информацию о параметрах Mass Flow, Air Index, Damping и Standard Density. Функция Extended Metering Profile Expert дополнительно регистрирует информацию о температуре и давлении в ходе бункеровки.

С помощью любой из этих кнопок открывается окно Bunker Metering Profile, в котором отображается список всех выполненных бункеровочных операций. По умолчанию отображаются только последние 25 профилей дозирования. При необходимости более ранние профили дозирования можно загрузить с помощью раскрывающегося списка в нижней части приложения профиля дозирования.

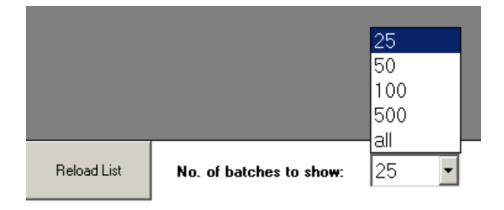

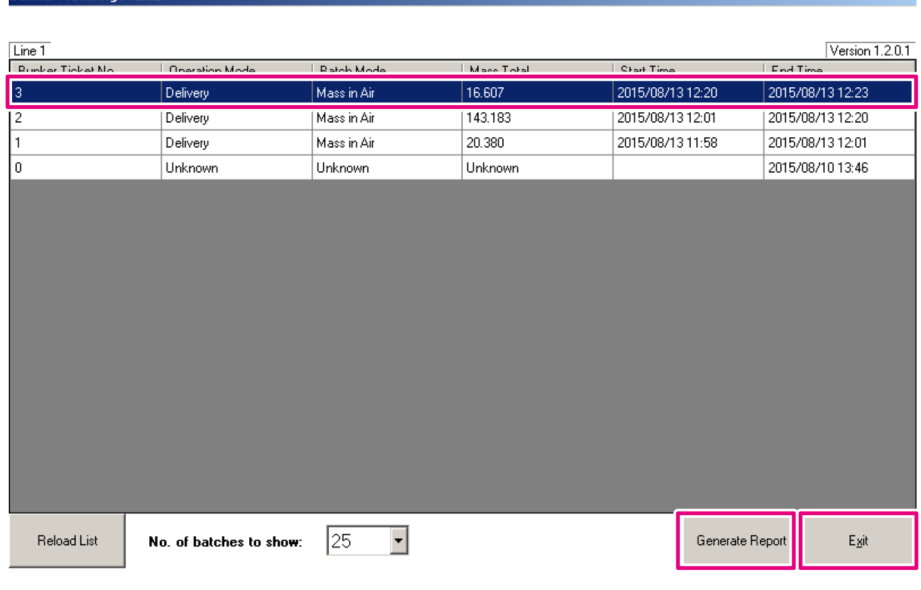

1. Выберите партию в списке.

- 2. Нажмите кнопку Generate Report.
	- Будет сформирован отчет профиля дозирования.
- 3. Нажмите кнопку Exit.

**Bunker Metering Profile** 

Сформированный отчет профиля дозирования будет отображен в отдельном окне.

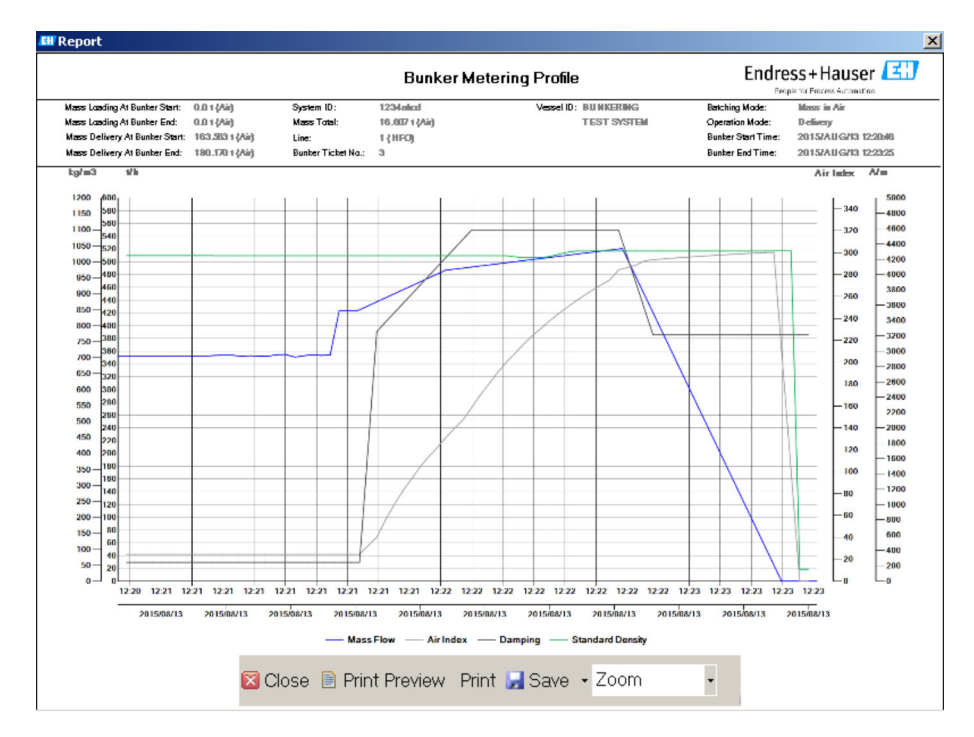

- Нажмите кнопку Save, чтобы сохранить отчет профиля дозирования в виде  $\lceil \cdot \rceil$ файла PDF или Excel на подключенном накопителе данных. После выбора желаемого формата пользователь может ввести имя для сохраняемого файла.
	- Если требуется более глубокий анализ данных бункеровочной операции, данные можно экспортировать в файл CSV с помощью функции CSV. Этот файл можно экспортировать и отправить специалисту Endress+Hauser.

## 7.6 Специальные функции

### 7.6.1 Предупреждение, связанное с воздушным коэффициентом

«Air Index» (AI) – это параметр, который обычно используется для определения соответствия партии указанным пределам точности. Кроме того, этот параметр позволяет в любое время проверить, находится ли выполняемая бункеровочная операция в допустимых пределах. Целью функции предупреждения, связанного с воздушным коэффициентом, является общее улучшение условий бункеровки.

Процесс бункеровки обычно начинается при пустой трубопроводной системе и соответственно высоком воздушном коэффициенте. Этот период перекрывается временем задержки, после чего выдается предупреждение о слишком высоком воздушном коэффициенте. Предупреждение деактивируется после того, как воздушный коэффициент опустится ниже предельного значения в течение сокращенного стандартного времени задержки, и снова активируется при превышении этого предельного значения в течение того же периода.

Значение и состояние отображаются в окне Batch Control.

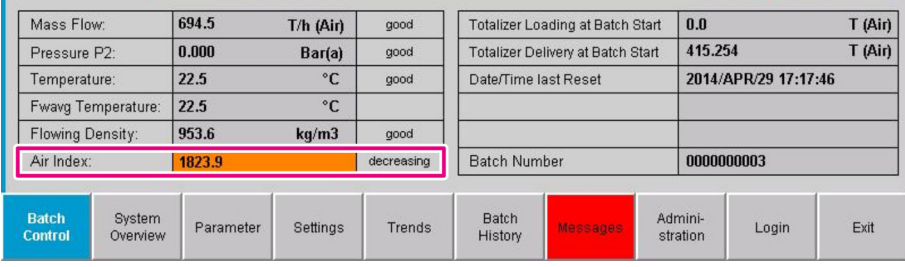

Предупреждение, связанное с воздушным коэффициентом, отображается в окне Messages.

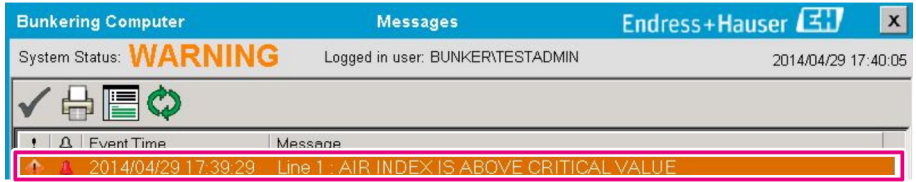

# 8 Системная интеграция

Систему можно использовать для различных вариантов бункеровочного дозирования, для каждого из которых характерны немного разные наборы функций. Поэтому внешний вид окон может различаться в зависимости от выбранного режима работы.

Основные режимы работы:

- установка на резервуаре;
- установка на барже.

Бункеровочный дозирующий компьютер всегда находится в режиме измерения и, следовательно, непрерывно суммирует количество топлива, прокачиваемого через измерительную секцию.

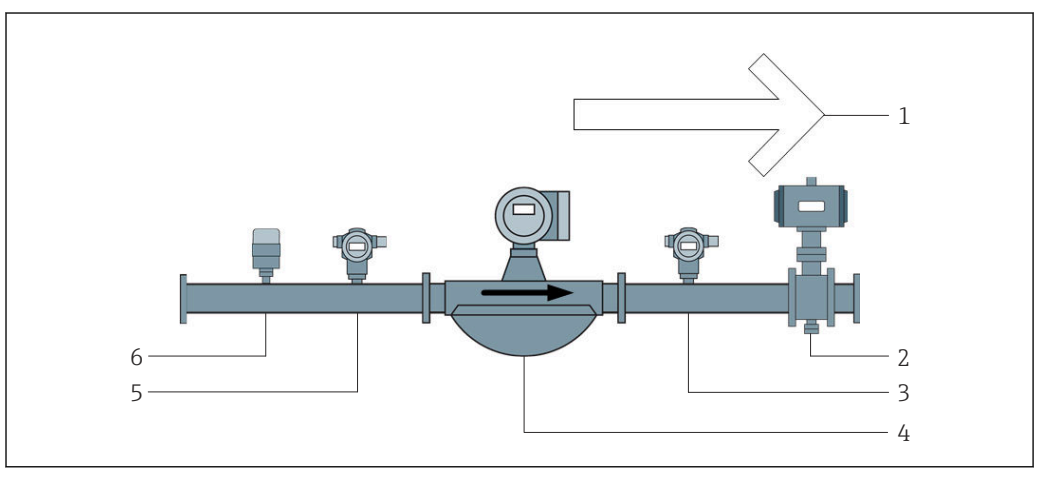

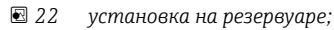

- *Загрузка в сторону резервуара; положительный расход*
- *Регулирующий клапан*
- *Давление P2*
- *Массовый расходомер*
- *Давление P1*
- *Температура T1*

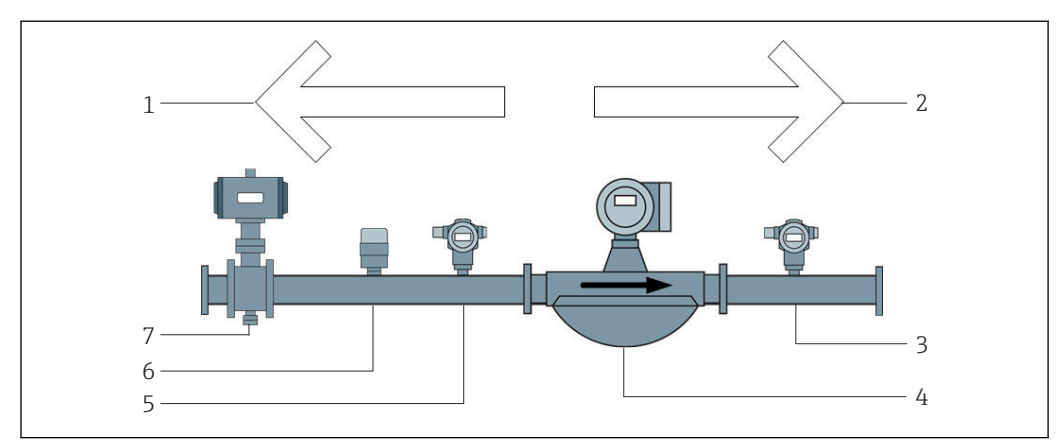

 *23 установка на барже.*

- *Загрузка в сторону баржи; отрицательный расход, значение сумматора загрузки увеличивается*
- *Поставка с баржи; положительный расход, значение сумматора поставки увеличивается*
- *Давление P2*
- *Массовый расходомер*
- *Давление P1*
- *Температура T1*
- *Регулирующий клапан (не обязательный элемент)*

# 9 Ввод в эксплуатацию

## 9.1 Изменение даты и времени

Системное время можно изменить с помощью функции редактирования даты и времени, путем нажатия кнопки Change Date and Time.

### УВЕДОМЛЕНИЕ

Изменение настройки даты и времени во время бункеровочной операции

- может стать причиной несогласованности в данных партии и в базе данных.
- ‣ Не меняйте настройки даты и времени во время бункеровочной операции.

### УВЕДОМЛЕНИЕ

Если изменить настройки даты, времени или часового пояса, синхронизация базы данных становится невозможной.

‣ После изменения настроек даты, времени или часового пояса перезапустите панель бункеровочного дозирующего компьютера, чтобы синхронизировать базу данных при корректных настройках даты и времени.

#### УВЕДОМЛЕНИЕ

#### Если остановить приложение в ходе действующей операции бункеровки/ дозирования,

для составления профиля дозирования будут использованы недостоверные данные.

‣ Не выполняйте перезапуск в ходе бункеровочной операции или при обработке партии.

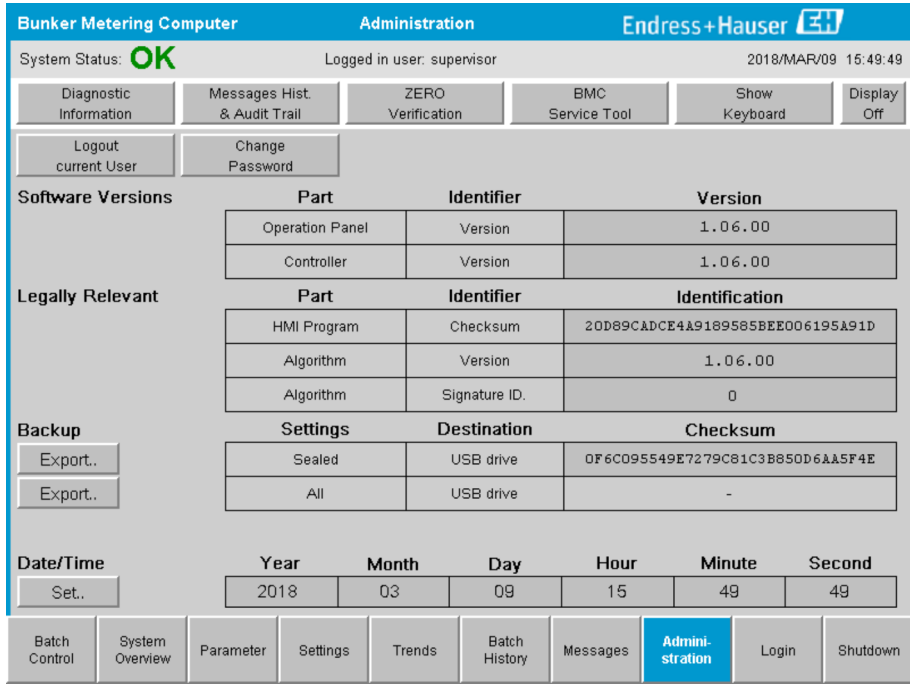

 *24 Окно «Administration» (для пользователя с уровнем доступа «supervisor»)*

В окне Administration можно изменить только дату и время. Если необходимо изменить настройки часового пояса, это необходимо сделать с помощью функции ОС Windows для установки даты и времени. Настройка по умолчанию для часового пояса – UTC. При вводе в эксплуатацию в качестве часового пояса устанавливается местный часовой пояс.

## 9.2 Экспорт настроек

Текущие настройки системы можно экспортировать на USB-накопитель. Можно экспортировать либо все настройки, либо только те настройки, которые относятся к коммерческому учету (защищены от изменения).

### Экспорт настроек

- 1. Откройте окно Administration.
	- Будет отображено окно Administration.

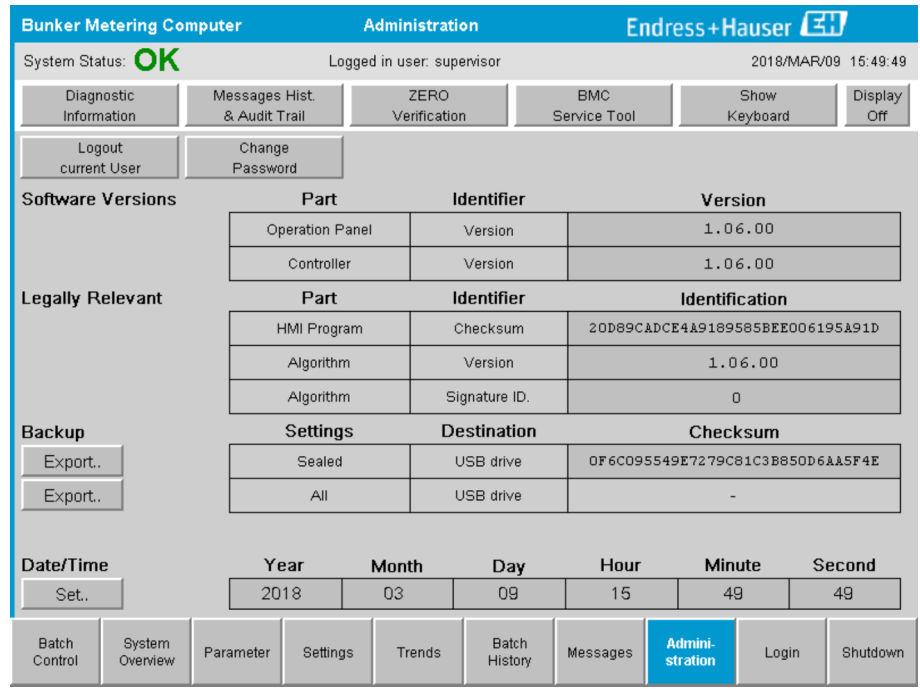

- 2. Подсоедините к системе USB-накопитель.
- 3. Подождите, пока система распознает USB-накопитель. Это займет примерно 1 минуту.
- 4. Нажмите кнопку Export, чтобы экспортировать элементы соответствующего раздела Settings.
	- Откроется окно.
- 5. Нажмите кнопку OK.
	- Настройки будут экспортированы на USB-накопитель.

## 9.3 BMC Service Tool

**Подробные сведения об окне BMC Service Tool** (для пользователя с уровнем доступа supervisor) см. в отдельном документе с описанием инструмента BMC Service Tool.

# 9.4 Администрирование учетных записей пользователей

Система администрирования учетных записей пользователей служит для настройки авторизации доступа к работе с бункеровочным дозирующим компьютером. Определенные функции настройки авторизации доступа, описанные в настоящем руководстве по эксплуатации, доступны только пользователям более высокого уровня (supervisor).

#### 9.4.1 Уровни пользователей

Предусмотрены следующие уровни пользователей.

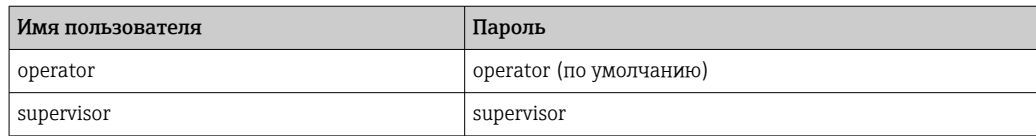

Вход в систему пользователя operator автоматически происходит при запуске системы. При выходе из системы пользователя supervisor автоматически осуществляется вход пользователя operator.

Пароль пользователя supervisor можно изменить с помощью кнопки Change Password.

#### **УВЕДОМЛЕНИЕ**

Если пароль пользователя supervisor забыт,

пользователь не может сбросить его.

• Только сервисный специалист Endress+Hauser может сбросить пароль (это можно сделать только по месту, сбросить пароль в ручном режиме невозможно).

#### 9.4.2 Вход в систему и выход из системы

Пользователь может войти в систему только с помощью окна Login. Выполнить выход из системы активного пользователя и изменить пароль можно только с помощью OKHA Administration

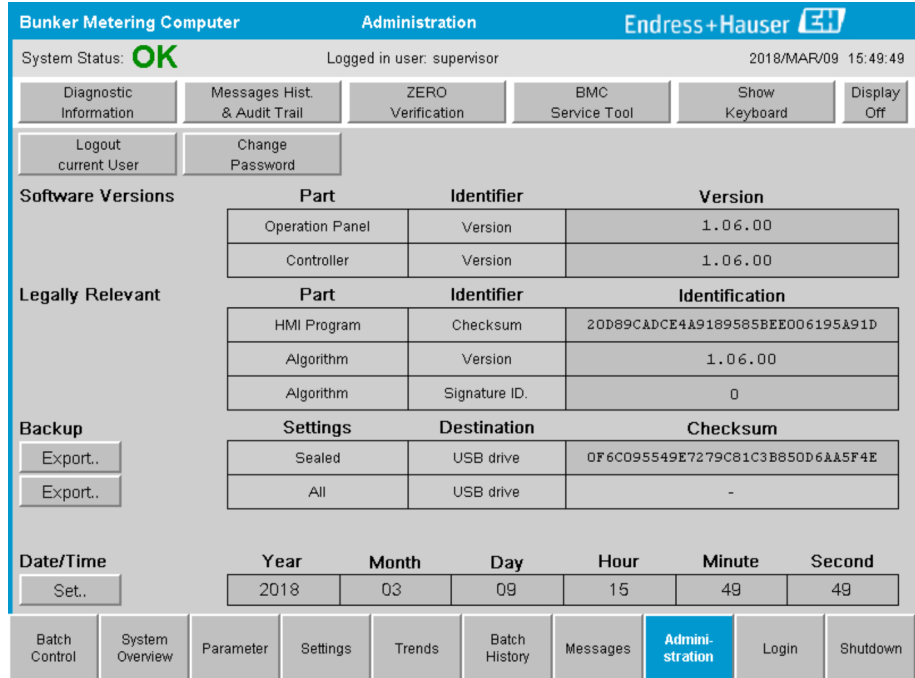

 $25$ Окно «Administration» (для пользователя с уровнем доступа «supervisor»)

#### 9.4.3 Авторизация доступа

Пользовательские права доступа приведены в следующей таблице.

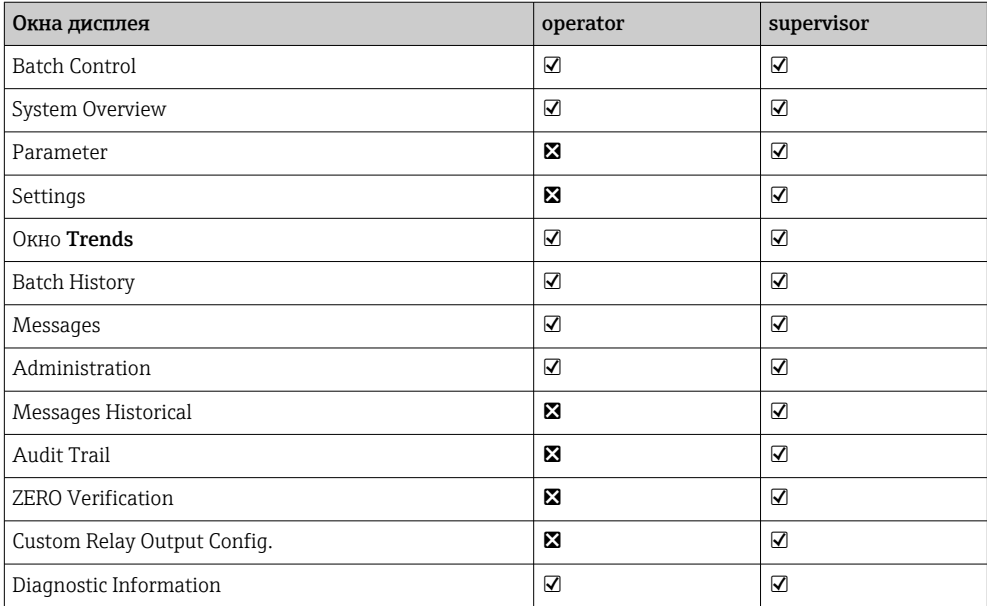

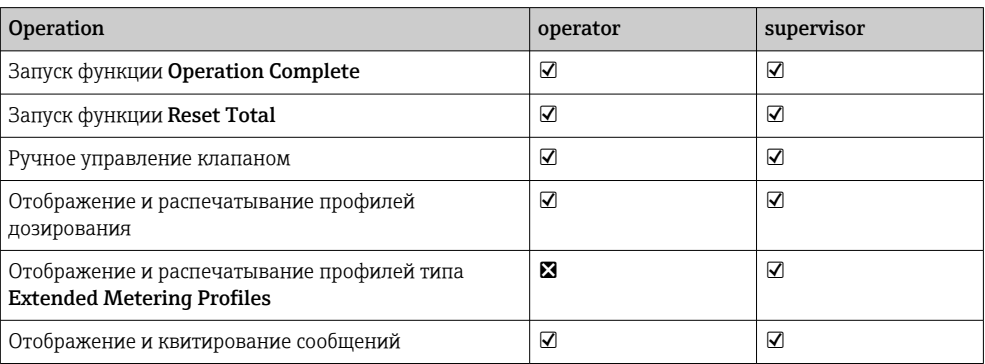

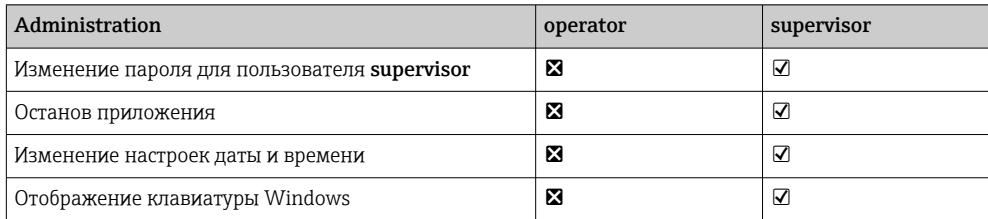

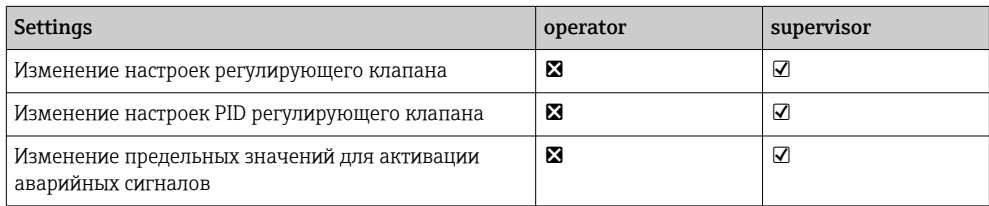

#### Релейные выходы 9.5

Плавающие релейные выходные контакты обеспечивают удобный доступ к общей информации о состоянии системы и другим предупреждениям. Более подробные сведения о схеме подключения можно найти на электрической схеме.

### 9.5.1 Состояние системы

Две пары плавающих контактов можно использовать для вывода сведений о состоянии системы (дополнительные сведения о вариантах состоянии системы см. в разделе  $11.1 \rightarrow \Box$  51).

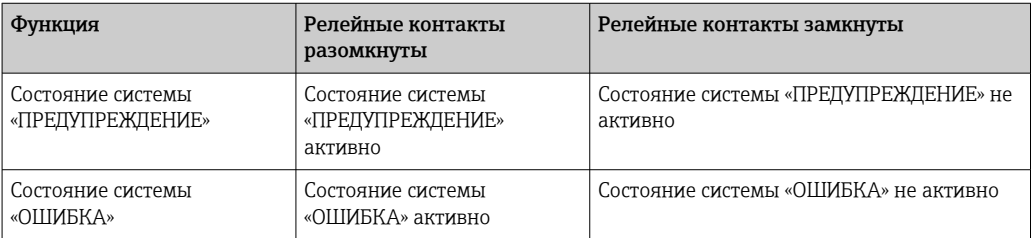

Если оба плавающих контакта замкнуты, то система исправна (отказоустойчивый режим).

### 9.5.2 Настраиваемые предупреждения

Два плавающих контакта выделены для настраиваемых пользователем предупреждений. Конфигурирование этих предупреждений осуществляется в окне Settings.

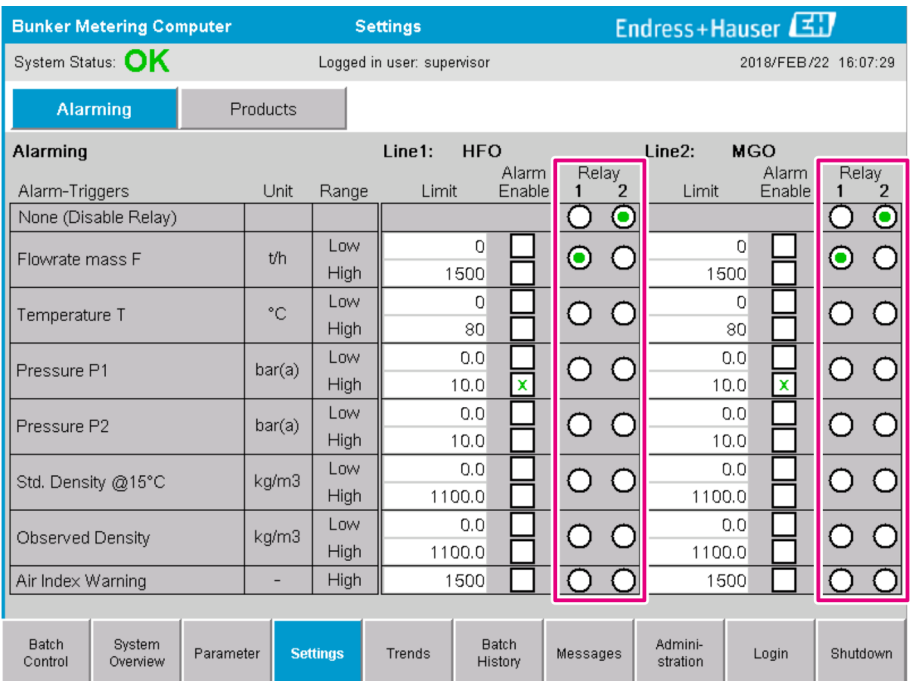

*Предусмотрены следующие предупреждения.*

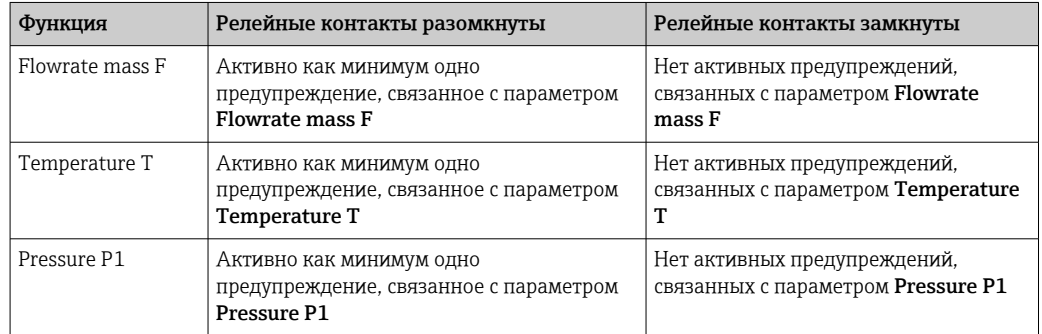

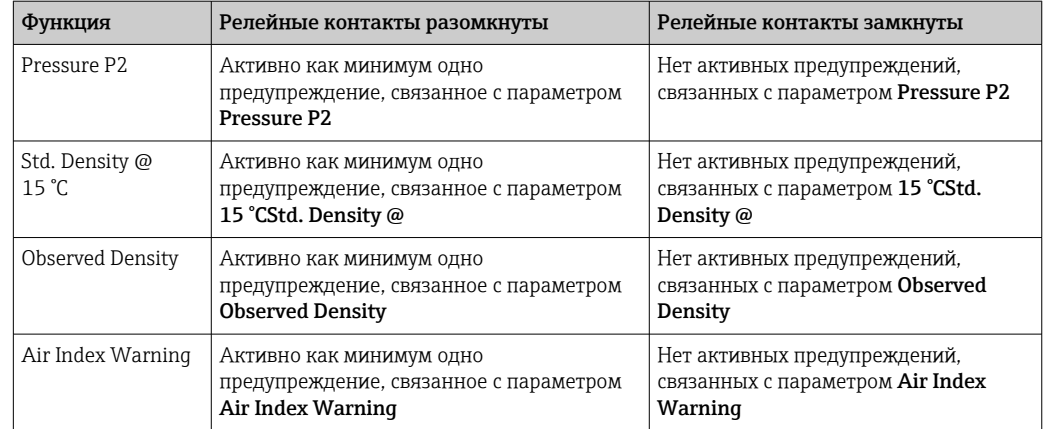

# 9.6 Шлюз Modbus TCP (опционально)

Этот шлюз не является обязательным и используется для подключения бункерного дозирующего компьютера к другим информационным системам. Необходимо проверить, разрешено ли подключение к другим системам в соответствии с правилами коммерческого учета.

Дополнительные сведения: → ■73  $\Box$ 

# <span id="page-46-0"></span>10 Управление

## 10.1 Суммирование переданного количества

Переданное количество рассчитывается с использованием двух несбрасываемых сумматоров: Totalizer Loading и Totalizer Delivery. В зависимости от режима работы бункеровочного дозирующего компьютера отображается только один из двух сумматоров. Переданное количество Total Loading или Total Delivery рассчитывается по значению, которое эти два сумматора отображают в начале и в конце бункеровочной операции. Показания этого сумматора можно обнулить.

# 10.2 Подготовка к бункеровочной операции

По условиям применения неучтенное количество может быть суммировано во время транзита (транзитное количество). Чтобы начать новую бункеровочную операцию, сбрасываемый сумматор необходимо обнулить; одновременно сохраняется корректное время начала бункеровочной операции.

### УВЕДОМЛЕНИЕ

#### Если за одну партию записано слишком много данных,

то составить профиль дозирования может быть невозможно (отображается сообщение об ошибке (тайм-ауте)).

• Функцию Reset Totalizer необходимо выполнить до начала бункеровочной операции, даже если сбрасываемый сумматор уже обнулен. Это обеспечит корректную запись времени начала бункеровки и отсутствие ненужных данных в профиле дозирования.

#### Чтобы начать новую бункеровочную операцию, выполните следующие действия.

- 1. Убедитесь в том, что система готова к работе. Для этого проверьте состояние системы: см. **раздел**  $11.1 \rightarrow \Box$  51.
- 2. Откройте окно Batch Control.
	- Откроется окно Batch Control.

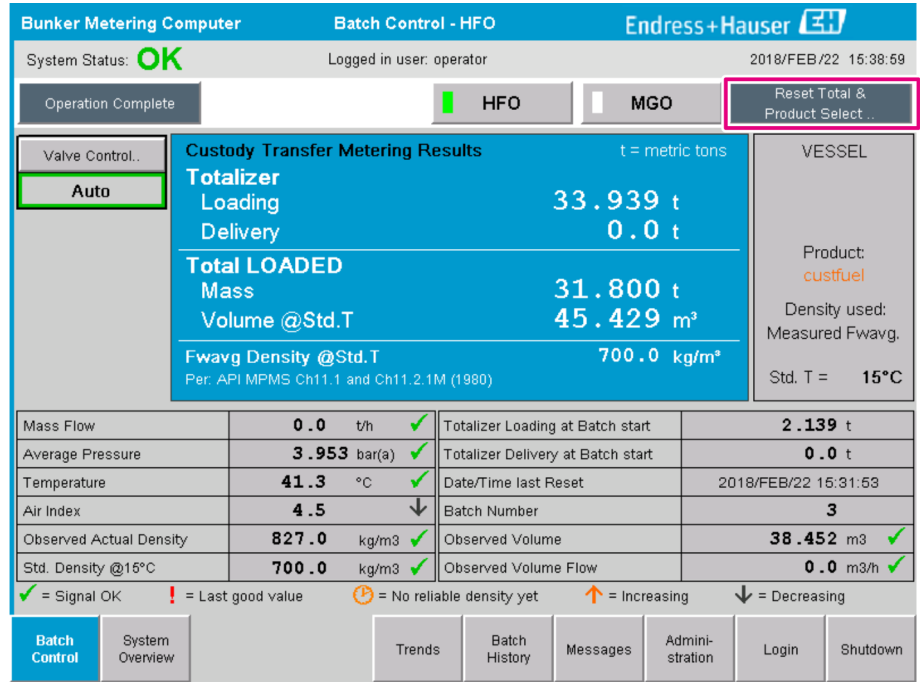

#### Дальнейший порядок действителен в том случае, если измерение объема не активировано

#### 3. Нажмите кнопку Reset Total в окне Batch Control.

Будет отображено следующее окно.

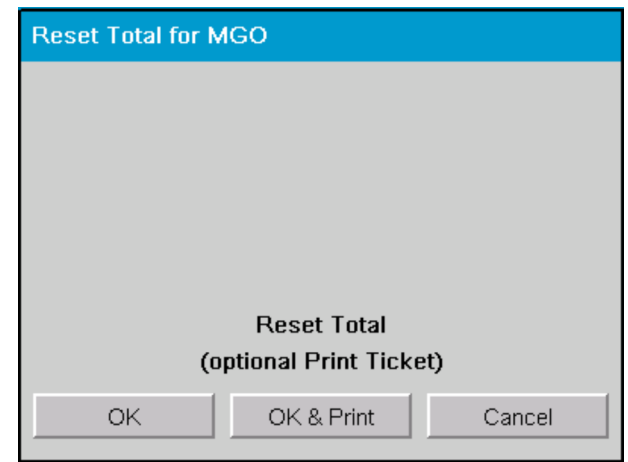

- 4. Нажмите кнопку OK & Print, OK или Cancel в зависимости от требуемого действия.
	- «OK & Print»: распечатывается транзитная квитанция и счетчик обнуляется. «OK»: транзитная квитанция не распечатывается, но счетчик обнуляется. «Cancel»: окно закрывается. Сумматор не обнуляется.

#### Дальнейший порядок действителен в том случае, если измерение объема активировано

#### 3. Нажмите кнопку Reset Total в окне Batch Control.

Будет отображено следующее окно.

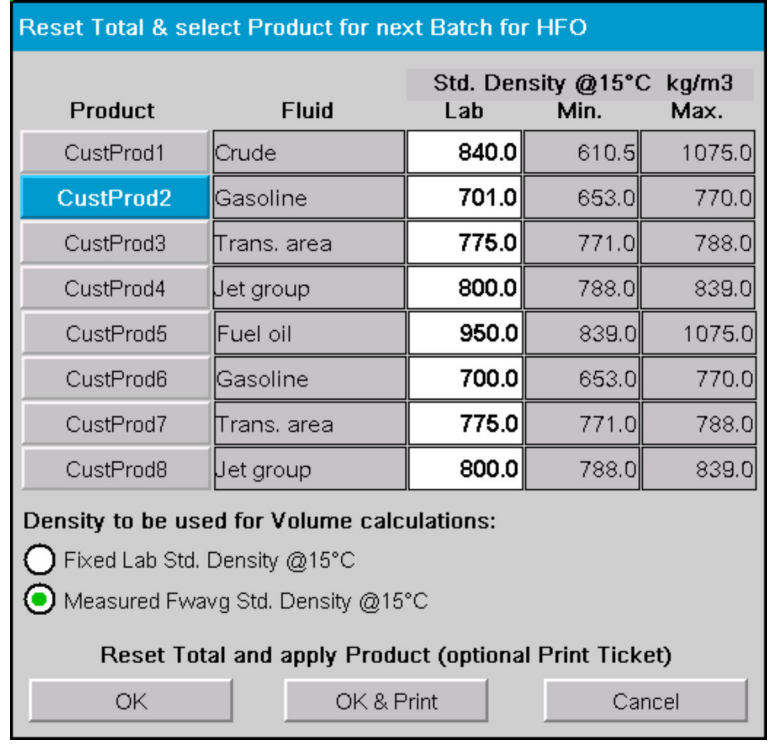

4. Выберите продукт для предстоящей бункеровочной операции.

- 5. Проверьте значение стандартной плотности при стандартной температуре, которое будет использовано для выбранного продукта, и при необходимости измените значение.
- 6. Если лабораторное значение будет использоваться для всей бункеровочной операции, выберите вариант «Fixed Lab Std. Density».
- 7. Нажмите кнопку OK & Print, OK или Cancel в зависимости от требуемого действия.
	- «OK & Print»: распечатывается транзитная квитанция и счетчик обнуляется. «OK»: транзитная квитанция не распечатывается, но счетчик обнуляется. «Cancel»: окно закрывается. Сумматор не обнуляется.
- Если выбрать вариант «Measured Fwavg Std. Density @Std. Temperature», то лабораторное значение плотности будет использовано в начале бункеровочной операции. Это лабораторное значение плотности используется до тех пор, пока система не определит достоверное значение плотности. До этого напротив соответствующих значений в окне Batch Control будет отображаться надпись «No reliable density yet».
- Сумматор Total loaded/delivered обнулен. Бункеровочный дозирующий компьютер готов к новой бункеровочной операции.
	- Если во время печати проявляется ошибка, ее можно исправить, а распечатывание возобновить или отменить, см. раздел  $12.1 \rightarrow \Box$  54.
	- Для каждой партии может быть напечатан только один оригинальный экземпляр транзитной квитанции, даже если распечатка была неполной (например, вследствие нехватки бумаги в принтере). После распечатки оригинальной транзитной квитанции можно распечатывать только дубликаты квитанции. Квитанции маркируются соответствующим образом.
	- Следите за тем, чтобы в наличии всегда было достаточно бумаги для принтера нужного качества, см. раздел 12.1.4  $\rightarrow$   $\blacksquare$  56.

## 10.3 Завершение бункеровочной операции

- 1. Откройте окно Batch Control.
	- Откроется окно Batch Control.

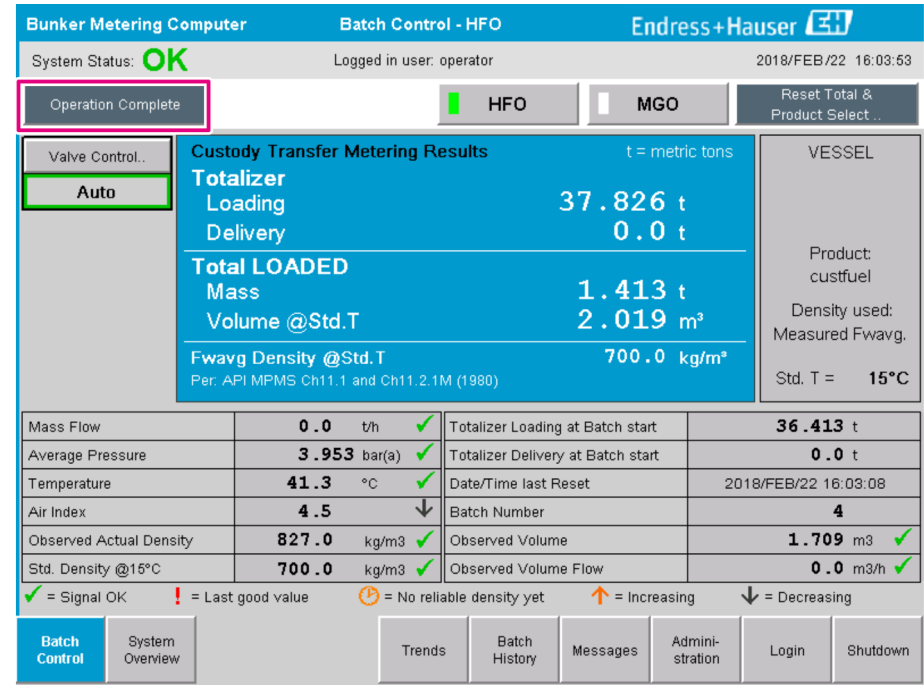

2. Если бункеровочная операция завершена, нажмите кнопку Operation Complete.

Будет отображено следующее окно. Отображается сводка данных партии.

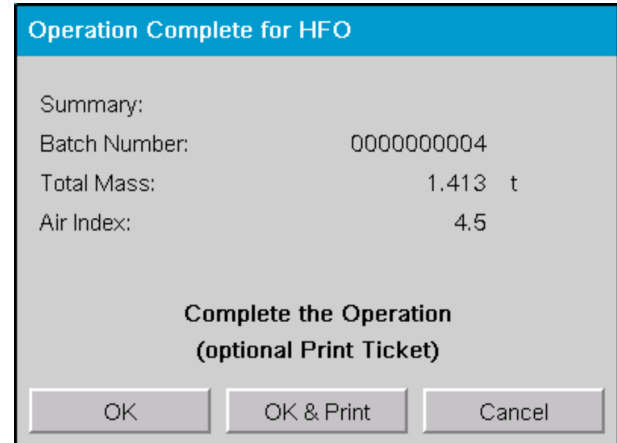

- 3. Чтобы подтвердить завершение текущей бункеровочной операции, нажмите кнопку OK & Print, OK или Cancel в соответствии с необходимостью.
	- «OK & Print»: распечатывается учетная бункеровочная квитанция и счетчик обнуляется.
		- «OK»: учетная бункеровочная квитанция не распечатывается, но счетчик обнуляется.

«Cancel»: окно закрывается. Сумматор не обнуляется.

- Если во время печати проявляется ошибка, ее можно исправить, а распечатывание возобновить или отменить, см. раздел  $12.1 \rightarrow \Box$  54.
	- Для каждой партии может быть напечатан только один оригинальный экземпляр учетной бункеровочной квитанции, даже если распечатка была неполной (например, вследствие нехватки бумаги в принтере). После распечатки оригинальной учетной бункеровочной квитанции можно распечатывать только дубликаты квитанции. Квитанции маркируются соответствующим образом.
	- Следите за тем, чтобы в наличии всегда было достаточно бумаги для принтера нужного качества, см. раздел 12.1.4  $\rightarrow$   $\blacksquare$  56.

Бункерный дозирующий компьютер измеряет, сохраняет и рассчитывает переданные объемы с максимальной точностью. Все значения, указанные в учетной бункеровочной квитанции, также рассчитываются с максимальной точностью, но округляются до трех десятичных знаков. Если переданный объем рассчитывается вручную на основе этих округленных значений, результат может отличаться от результата, рассчитанного бункерным дозирующим компьютером.

# <span id="page-50-0"></span>11 Диагностика и устранение неисправностей

## 11.1 Состояние системы

Общее состояние системы можно разделить на три категории.

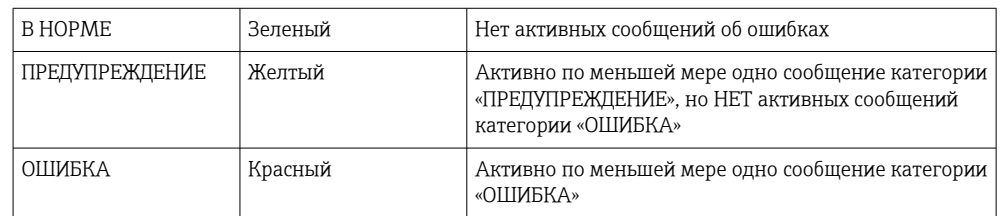

## 11.2 Сообщения

## 11.2.1 Категории сообщений

Сообщения делятся на две категории.

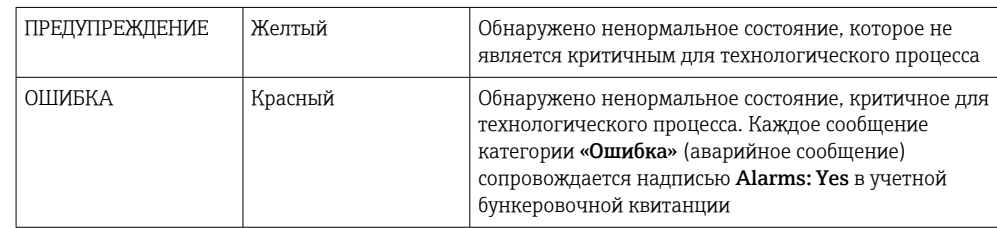

## 11.2.2 Отображение активных сообщений

Все активные в настоящее время сообщения отображаются в окне Messages. Каждой ошибке соответствует время, в которое произошло событие, и текст сообщения. Возможно отображение следующих сообщений.

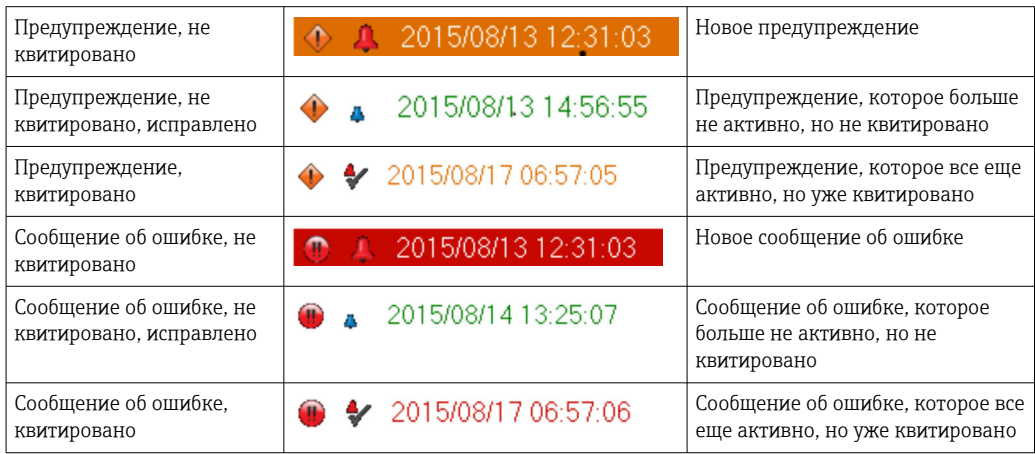

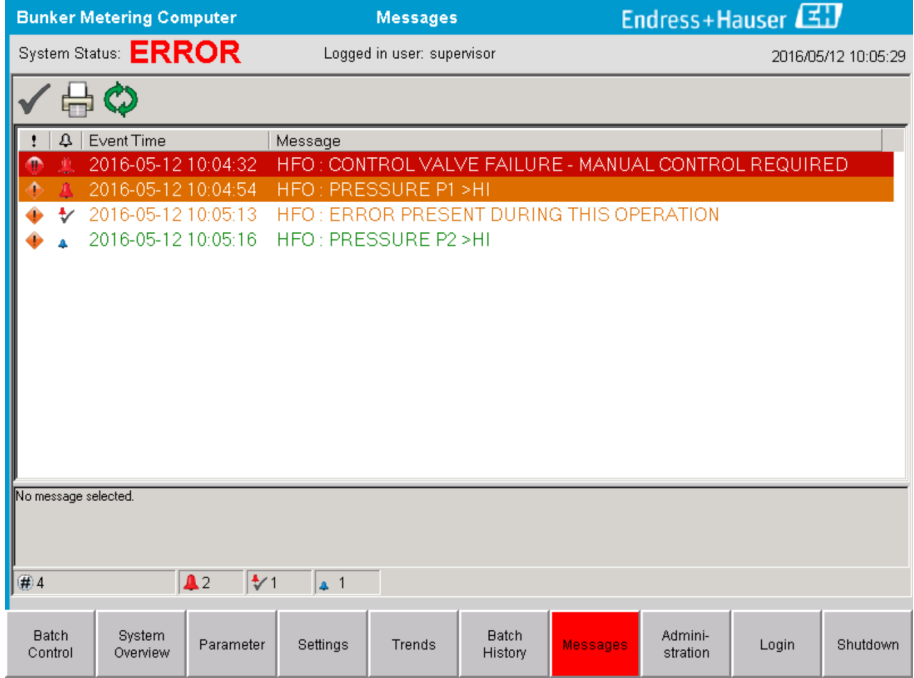

#### 11.2.3 Квитирование сообщений

Каждое сообщение должно быть квитировано, даже если условие, которое привело к отображению сообщения, больше не актуально и, следовательно, сообщение не активно.

• Выберите соответствующее сообщение в списке и нажмите кнопку Acknowledge. Или выполните двойной щелчок на строке сообщения.

#### $11.2.4$ Список сообщений

Обзор всех возможных сообщений приведен в Приложении А.  $\rightarrow \blacksquare$  59  $\boxed{4}$ 

#### 11.3 Принтер квитанций

Если во время печати проявляется ошибка, принтер квитанций отображает надпись «Error» и сообщение об ошибке. Если в принтере закончилась бумага, отображается сообщение «Error: Out of Paper». Если отображается это сообщение, необходимо вставить новую бумагу для принтера, см. раздел 12.1.1.  $\rightarrow$   $\blacksquare$  54

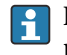

Если во время печати проявляется ошибка, ее можно исправить, а распечатывание возобновить или отменить.

Рулон бумаги необходимо заменить, если видны метки (красные полосы), обозначающие конец рулона бумаги. Раздел 12.1.1  $\rightarrow$   $\blacksquare$  54.

#### Сигнал обрыва провода 11.4

Если отображаются сообщения, указывающие на обрыв провода, аттестованный  $\mathbf{H}$ электрик должен проверить электропроводку прибора, обращаясь к электрической схеме системы.

## 11.5 Сбой питания

Если произошел сбой питания, система отображает следующие сообщения после перезапуска.

- LINE 1: POWER UP OF CONTROLLER
- LINE 2: POWER UP OF CONTROLLER (опционально)
- CONNECTION BETWEEN HMI AND PLC INTERRUPTED

Эти сообщения необходимо квитировать, прежде чем переходить к обработке следующей партии. Чтобы исключить добавление нового измерения к предыдущему, перед началом очередной бункеровочной операции необходимо выполнить функцию Reset Total (см. раздел  $10.2 \rightarrow \Box$  47).

## 11.6 Результат обработки партии слишком велик

Если результат, отображаемый бункеровочным дозирующим компьютером после бункеровочной операции, превышает результаты других контрольных измерений, необходимо проверить, был ли обнулен сбрасываемый сумматор (сумматор партии) с помощью функции Reset Total перед началом бункеровочной операции (см. раздел 10.2  $\rightarrow$   $\blacksquare$  47).

# <span id="page-53-0"></span>12 Техническое обслуживание

# 12.1 Принтер квитанций

## 12.1.1 Замена рулона бумаги

Принтер рассчитан на бумагу шириной 57,5  $\pm$  0,5 мм и плотностью 60 г/м<sup>2</sup>. Бумага других типов непригодна. См. раздел 12.1.4  $\rightarrow$   $\blacksquare$  56, в котором приведены сведения об оформлении заказа.

## 12.1.2 Установка рулона бумаги

Используйте для принтера GPT-4344 рулоны бумаги с наружным покрытием шириной 57,5 мм ± 0,5 мм и максимальным диаметром намотки 60 мм. Стандартная бумага: тип бумаги GPR-T01-057-031-007-060A (можно приобрести в компании Endress+Hauser по коду заказа 71293016).

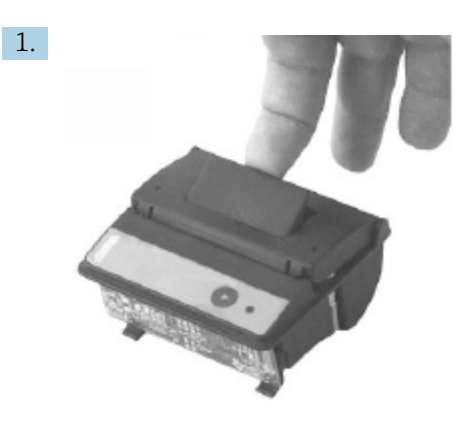

Отмотайте 10 см бумаги от рулона (следите за тем, чтобы остальная часть рулона оставалась плотно намотанной).

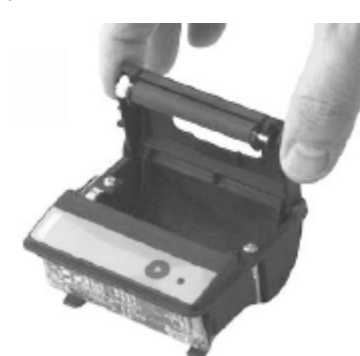

2.

Отожмите рычаг внутри крышки немного вверх. Рулон бумаги поднимается из механизма принтера вместе с крышкой.

После этого крышку принтера можно открыть.

3.

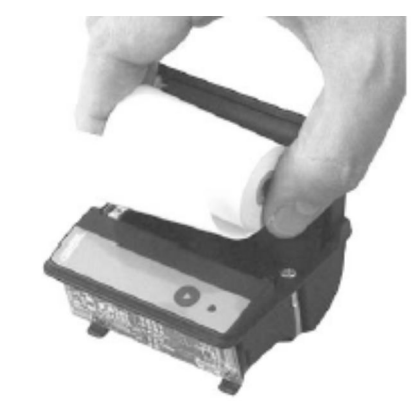

Вставьте новый рулон бумаги в отсек для бумаги. Убедитесь в том, что наружная сторона обращена к механизму принтера. Для печати предназначена только эта сторона.

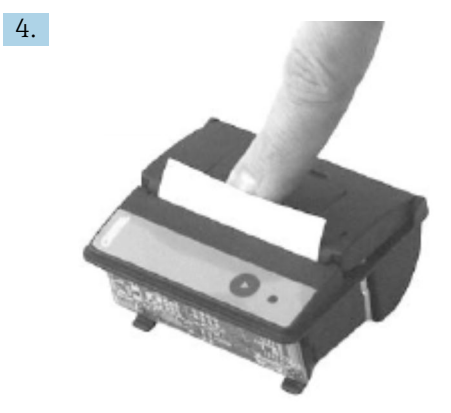

Закройте крышку с некоторым усилием.

 Крышка защелкивается со слышимым щелчком. Бумагу можно оторвать на отрывном крае, не открывая крышку и не пропуская бумагу через печатающую головку.

### 12.1.3 Очистка

После интенсивной печатной работы, в зависимости от качества бумаги и неблагоприятных условий окружающей среды, может понадобиться очистка печатающей головки, датчика и опорного валика. Очистка обязательна в том случае, если некоторые области не печатаются должным образом.

Ни в коем случае не используйте острые предметы для очистки принтера, так как это может привести к повреждению печатающей головки.

- 1. Откройте крышку устройства подачи бумаги и извлеките рулон бумаги.
- 2. Используя небольшую щетку (например, ватную палочку), удалите частицы грязи с датчика бумаги и отрывного края.
- 3. С усилием подуйте в отсек подачи бумаги, чтобы удалить более крупные частицы пыли.
- 4. Смочите чистящий тампон в изопропиловом спирте (IPA) и очистите печатающую головку. Также можно использовать чистящую ручку или чистящую карту.
- 5. Очистите стойкие загрязнения также с помощью смоченного тампона.

### <span id="page-55-0"></span>12.1.4 Обслуживание и замена

Бумагу для принтера или новый принтер можно заказать в компании Endress+Hauser. Более подробные сведения о запасных частях можно получить в региональном торговом представительстве Endress+Hauser.

Стандартная бумага: тип бумаги GPR-T01-057-031-007-060A (можно приобрести  $| \cdot |$ в компании Endress+Hauser по коду заказа 71293016).

Принтер: специальное исполнение (можно заказать в компании Endress+Hauser по коду заказа 71293014).

## 12.2 Дисплей на панели управления

#### Очистка дисплея

- 1. Отключите питание компьютера непосредственно от источника питания.
- 2. Очистите дисплей с помощью мягкого мыла или мягкого чистящего средства и чистой губки или мягкой ткани.
- 3. Чтобы избежать появления водяных разводов, протрите дисплей тампоном из кожзаменителя или влажной целлюлозной губкой.
- Если компьютер, оснащенный сенсорным дисплеем, включен во время очистки, объекты на дисплее могут активироваться во время очистки.
	- Использование абразивных чистящих средств или растворов может привести к повреждению окна дисплея. Не скребите дисплей и не используйте щетки для его очистки.

## 12.3 Вентилятор шкафа

Матерчатый фильтр вентилятора шкафа необходимо периодически проверять. При необходимости матерчатый фильтр необходимо очистить или заменить матерчатым фильтром Rittal SK 3322.700.

## 12.4 Техническое обслуживание системы

Рекомендуется организовать регулярное обслуживание бункерной дозирующей системы поставщиком системы.

Более подробные сведения можно получить в офисе продаж Endress+Hauser. Адреса офисов продаж можно узнать на веб-сайте www.address.endress.com.

# 13 Ремонт

## 13.1 Общие указания

- При обнаружении ошибки полностью замените следующие элементы: все недорогие комплектующие.
- Используйте только оригинальные запасные части.
- Соблюдайте требования всех действующих стандартов, региональных/ национальных законов, сертификатов и не нарушайте пломбирование прибора SBC600.
- Документально фиксируйте все ремонтные работы и вводите их в базу данных W@M Lifecycle Management.
- Ремонтные работы может выполнять сервисный персонал Endress+Hauser или должным образом обученный персонал заказчика.

## 13.2 Запасные части и услуги

Обратитесь в региональное торговое представительство Endress+Hauser: www.addresses.endress.com.

# 14 Технические характеристики

Прибор SBC600 поставляется в одном из трех вариантов конфигурации шкафов.

- Одиночный шкаф с ПЛК и интерфейсом оператора (блок управления) для настенного монтажа.
- Два шкафа с ПЛК (блоком управления) и интерфейсом оператора (операторским терминалом) в отдельных шкафах для настенного монтажа.
- Два шкафа с ПЛК (блоком управления) в одном шкафу для настенного монтажа и интерфейсом оператора (операторским терминалом) в настольной панели.

Если явно не указано иное, следующие технические характеристики действительны для всех вариантов конфигурации со шкафами.

# 14.1 Источник питания

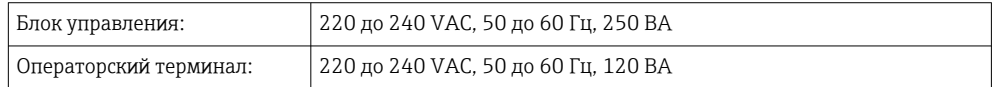

# 14.2 Вход/выход

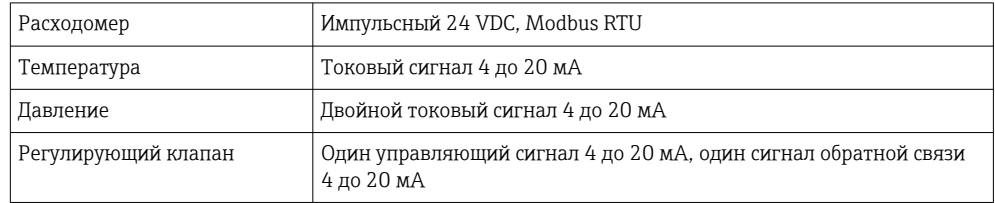

# 14.3 Окружающая среда

*Рабочая среда для шкафов бункерного дозирующего компьютера.*

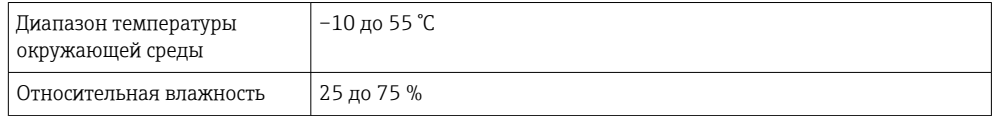

# 15 Приложение

# 15.1 Список сообщений

<span id="page-58-0"></span>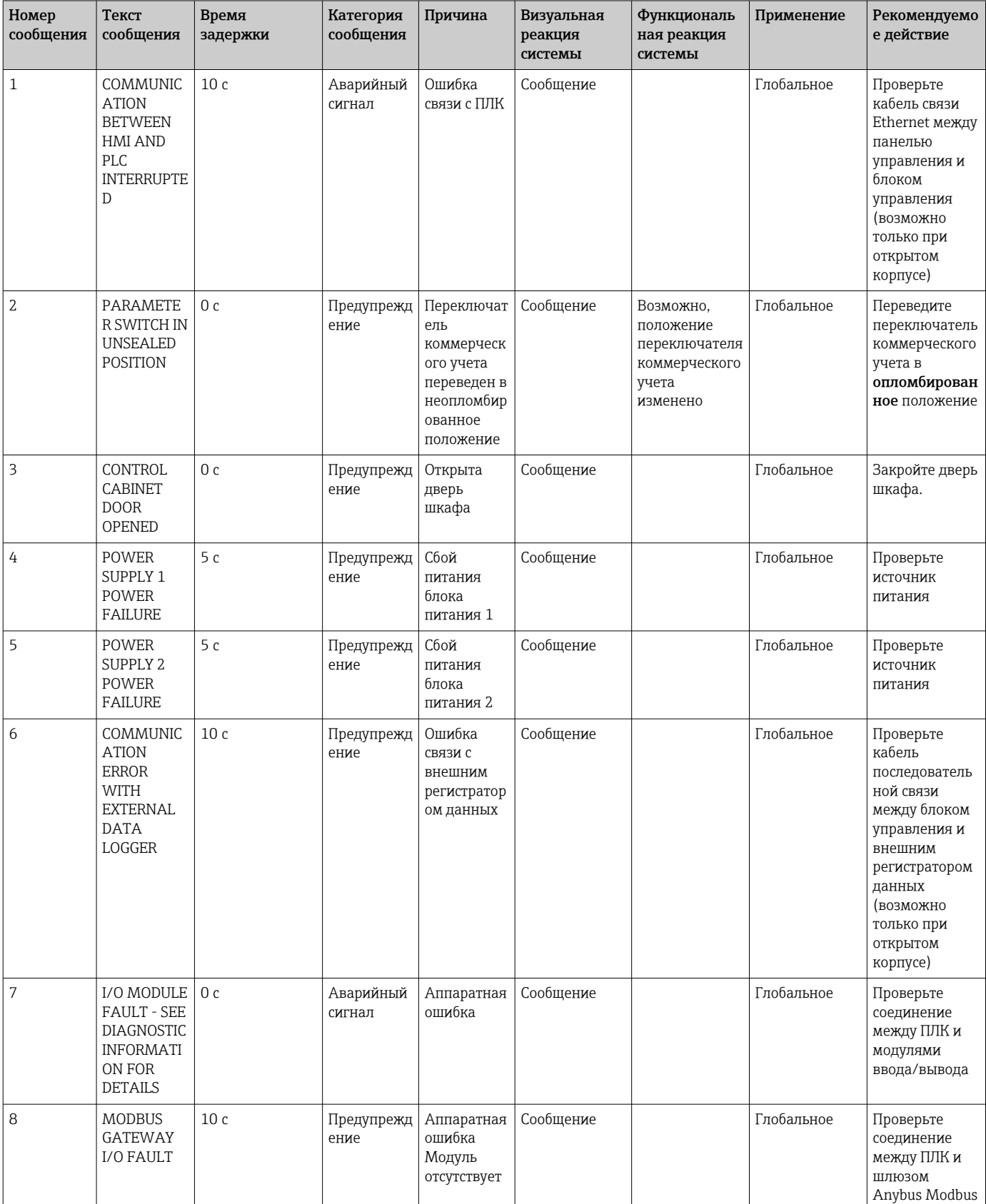

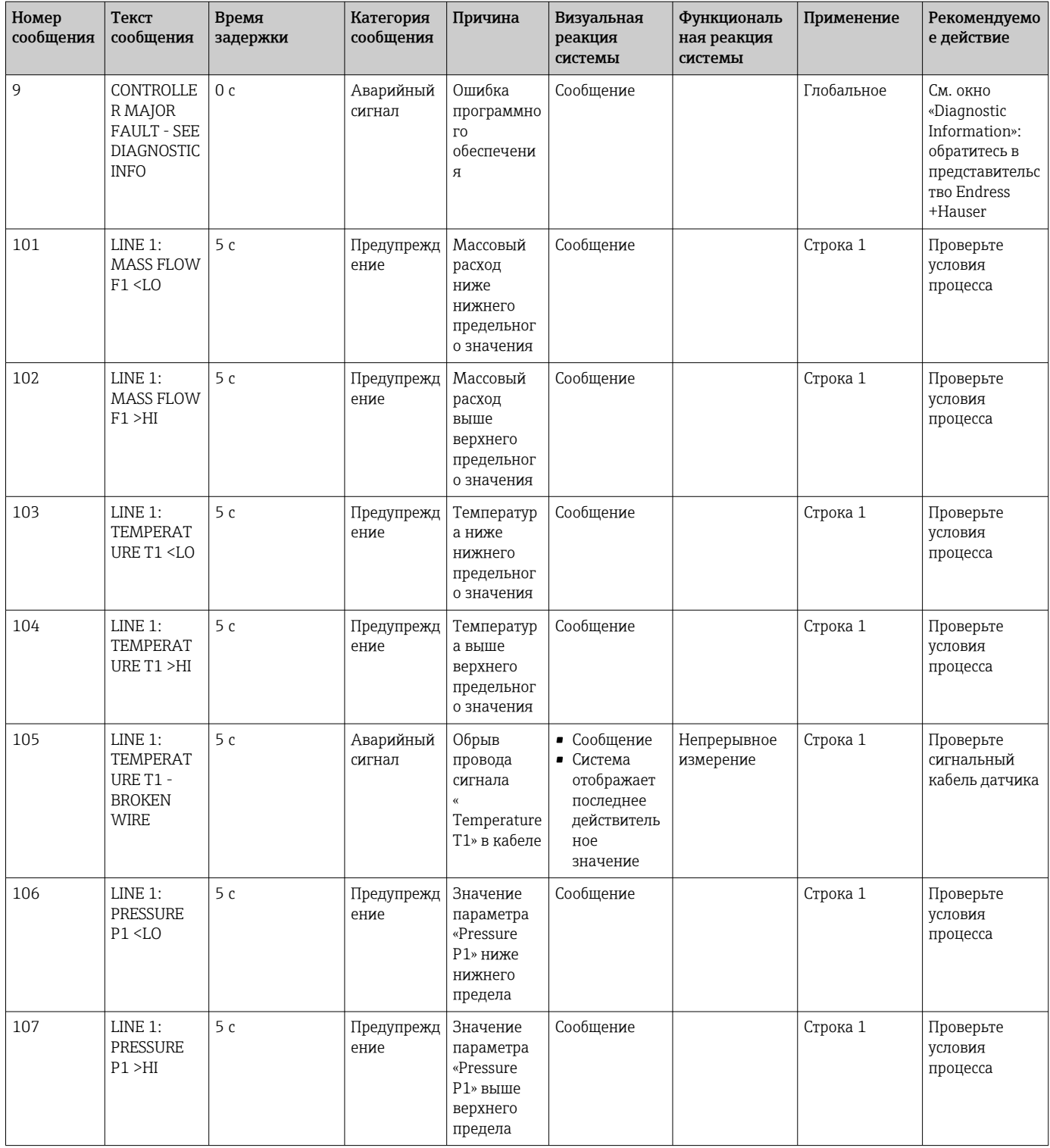

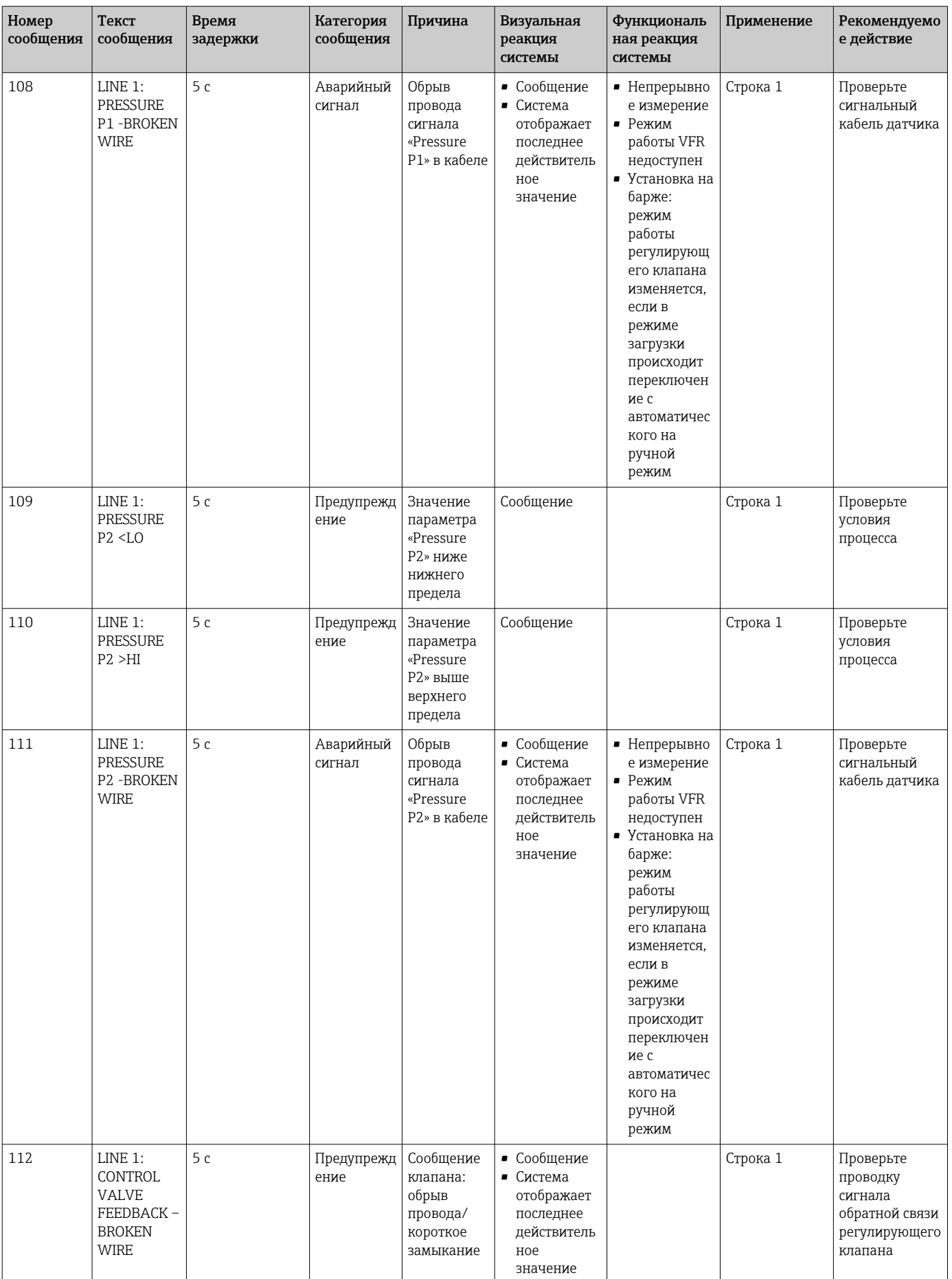

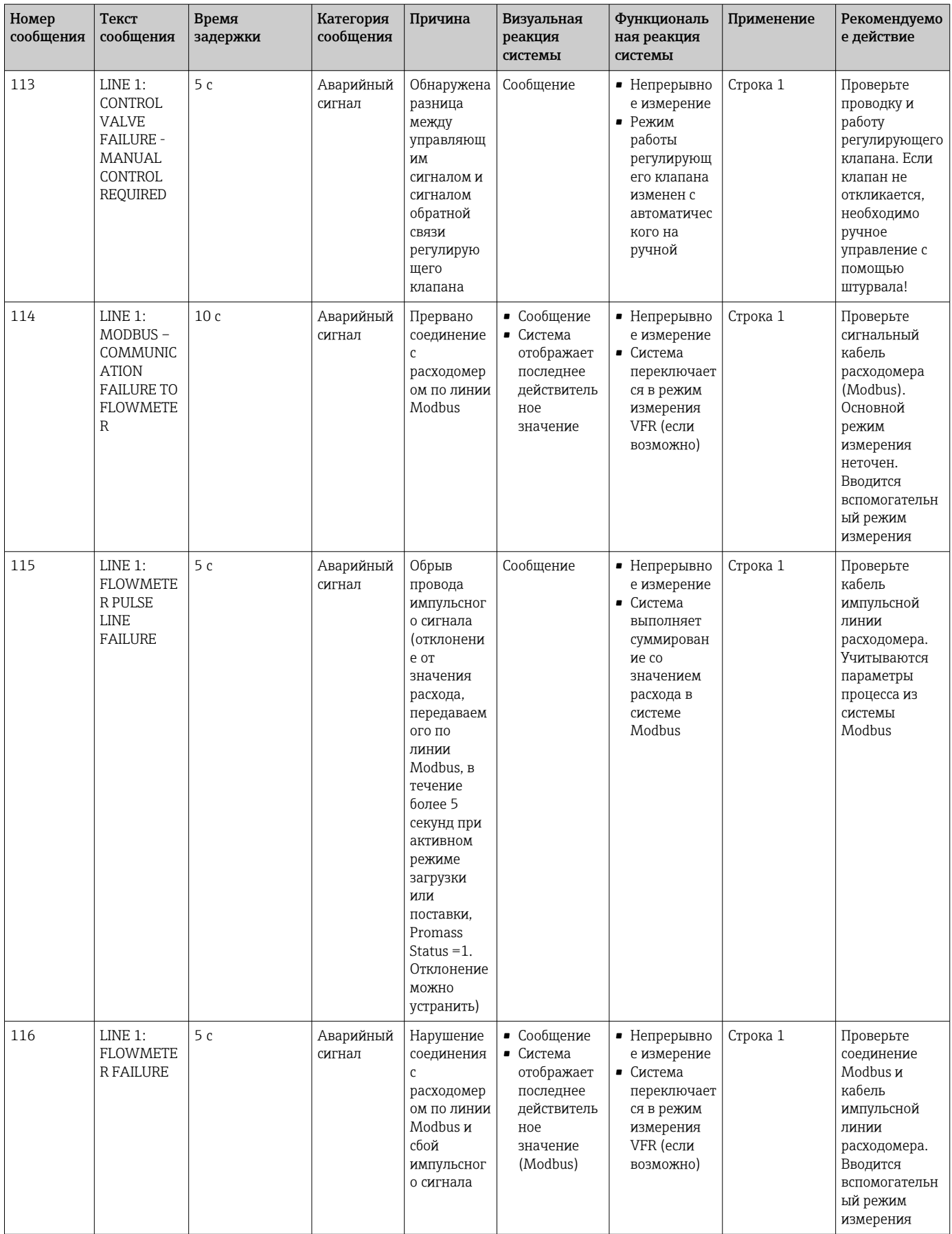

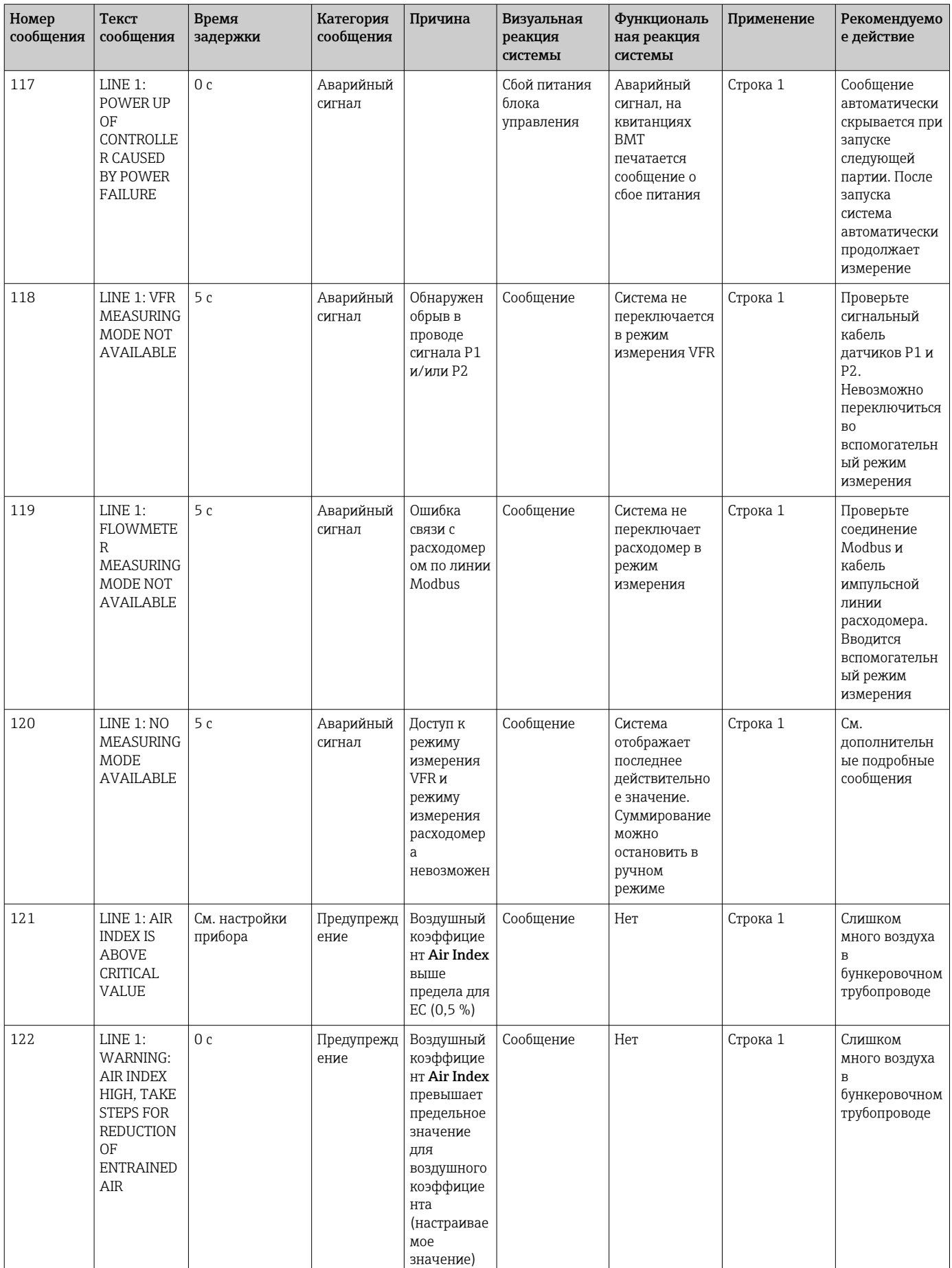

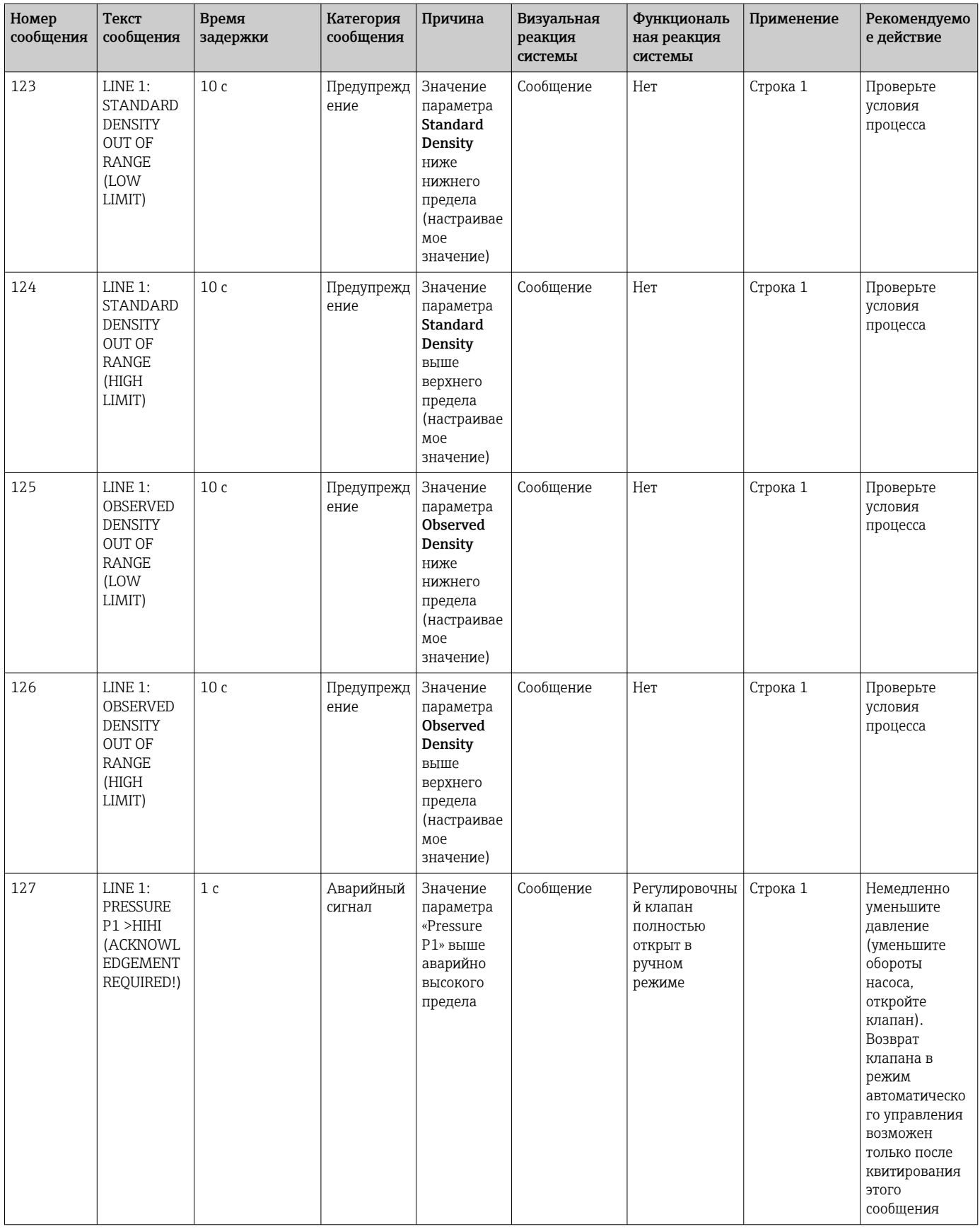

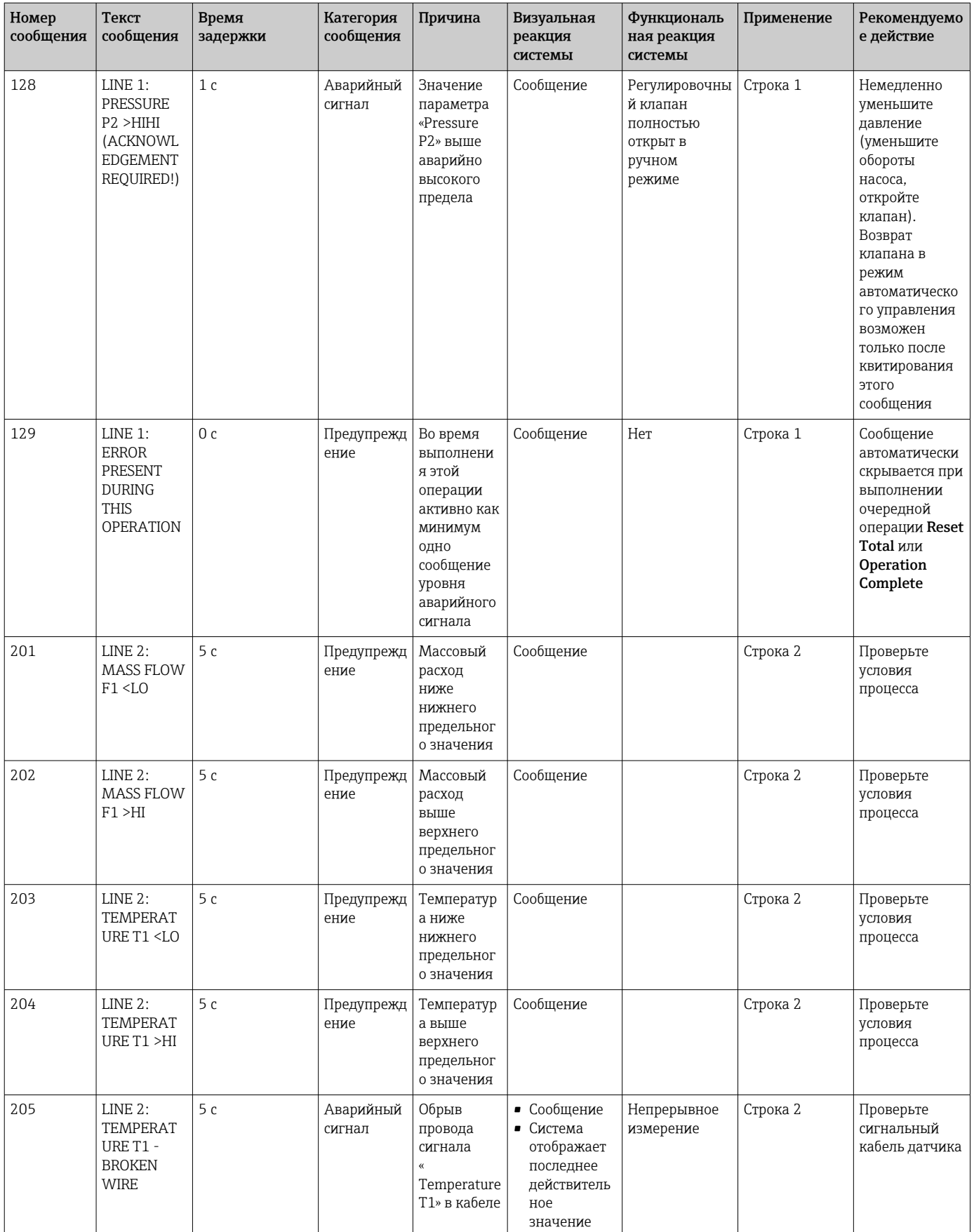

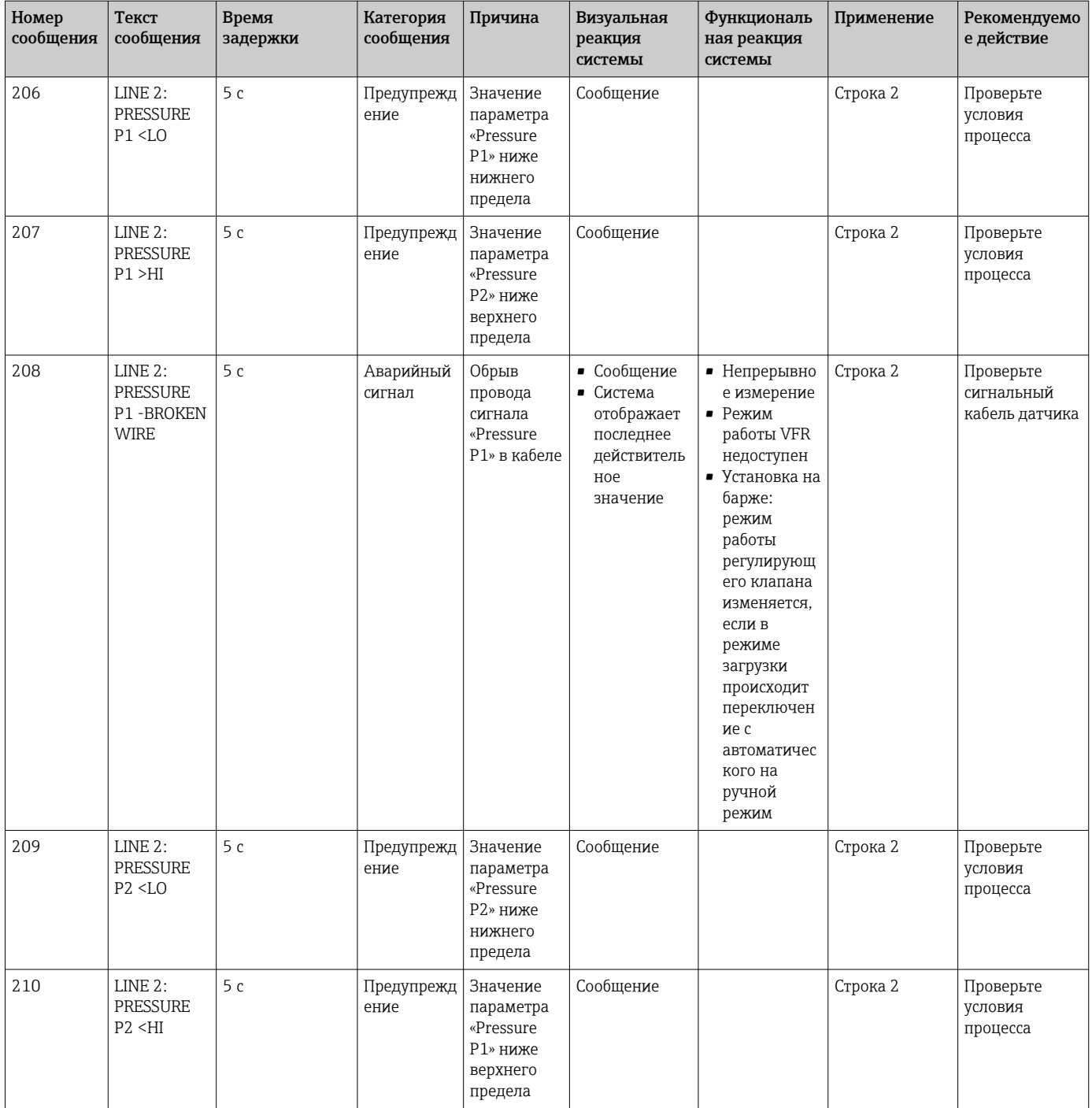

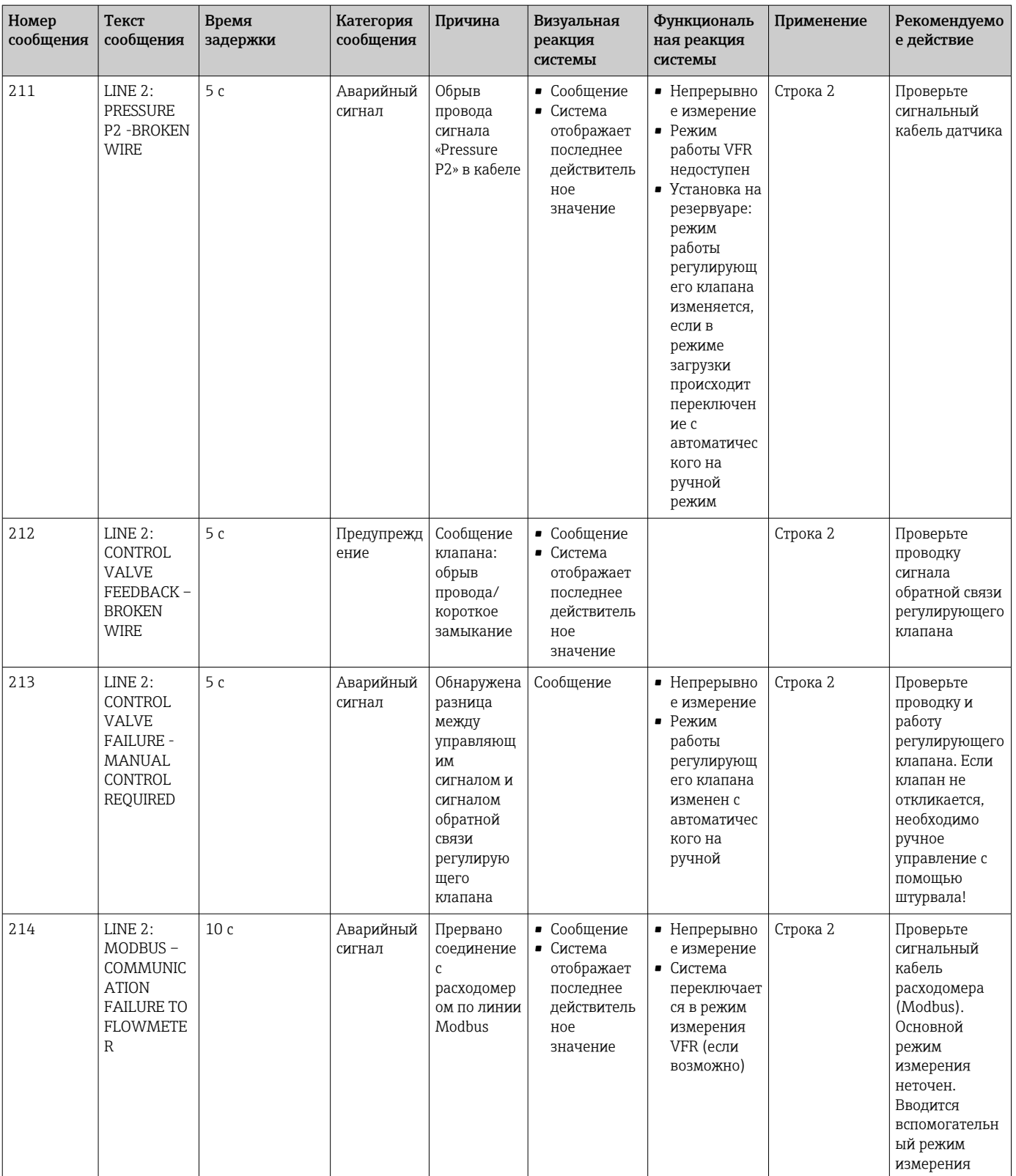

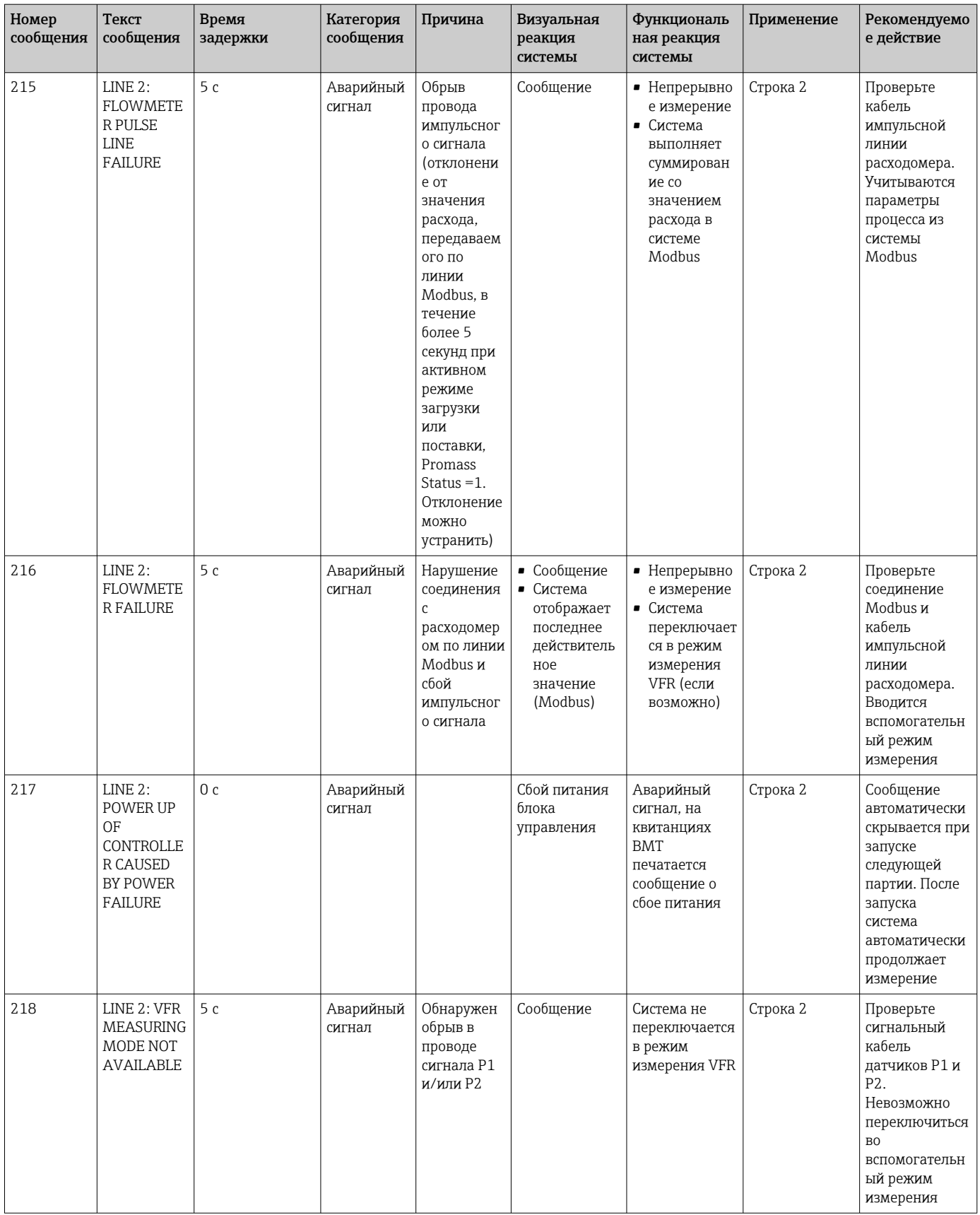

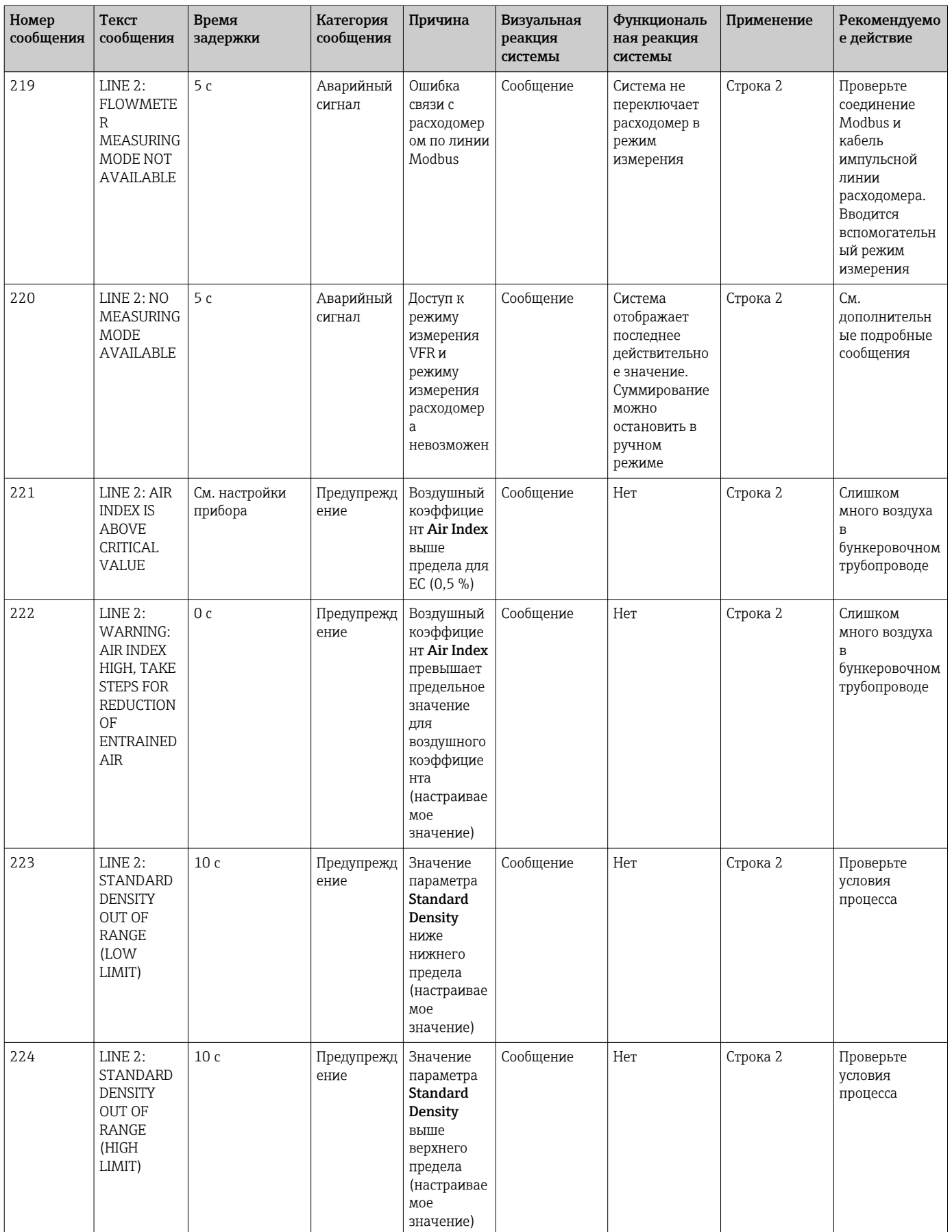

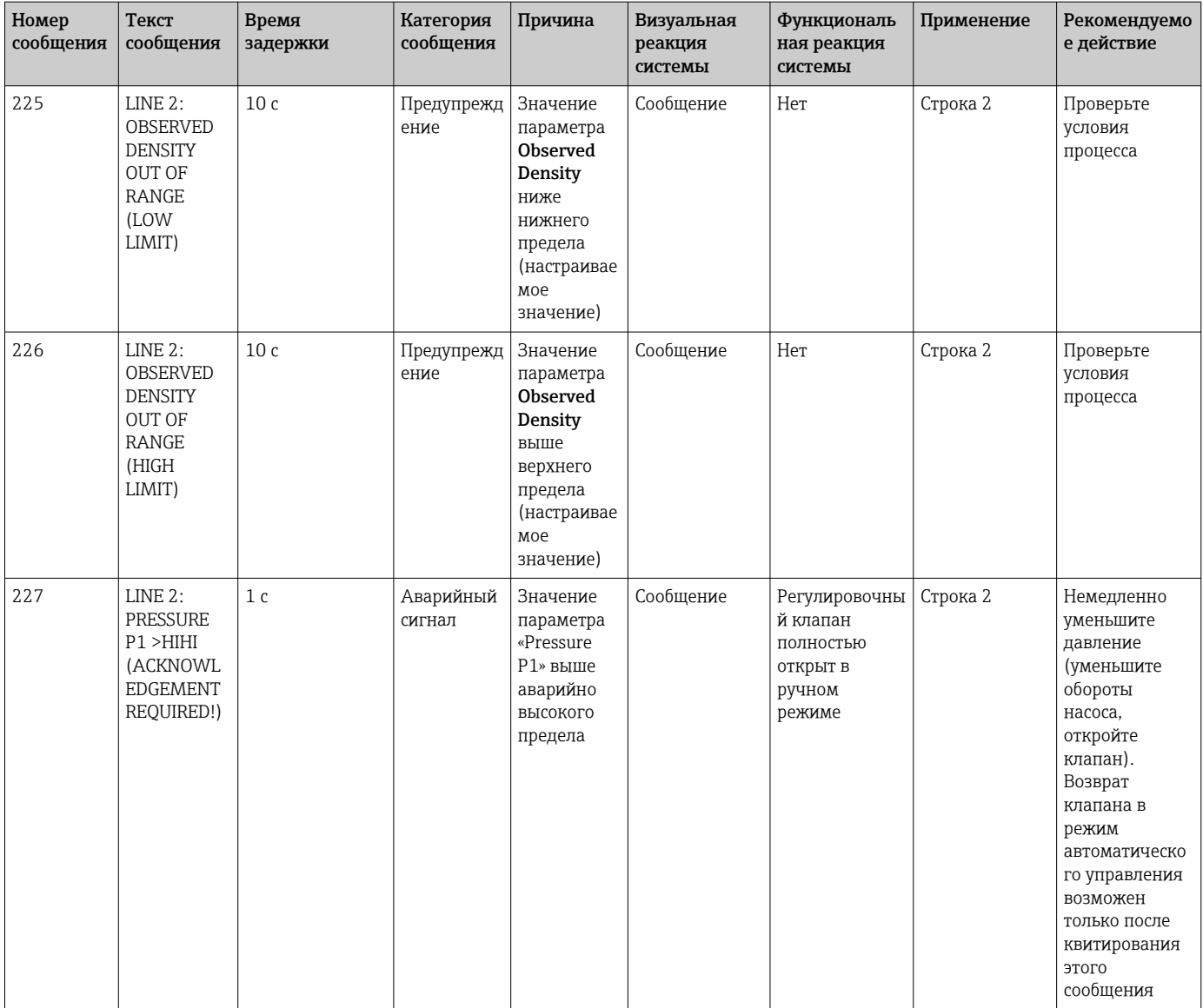

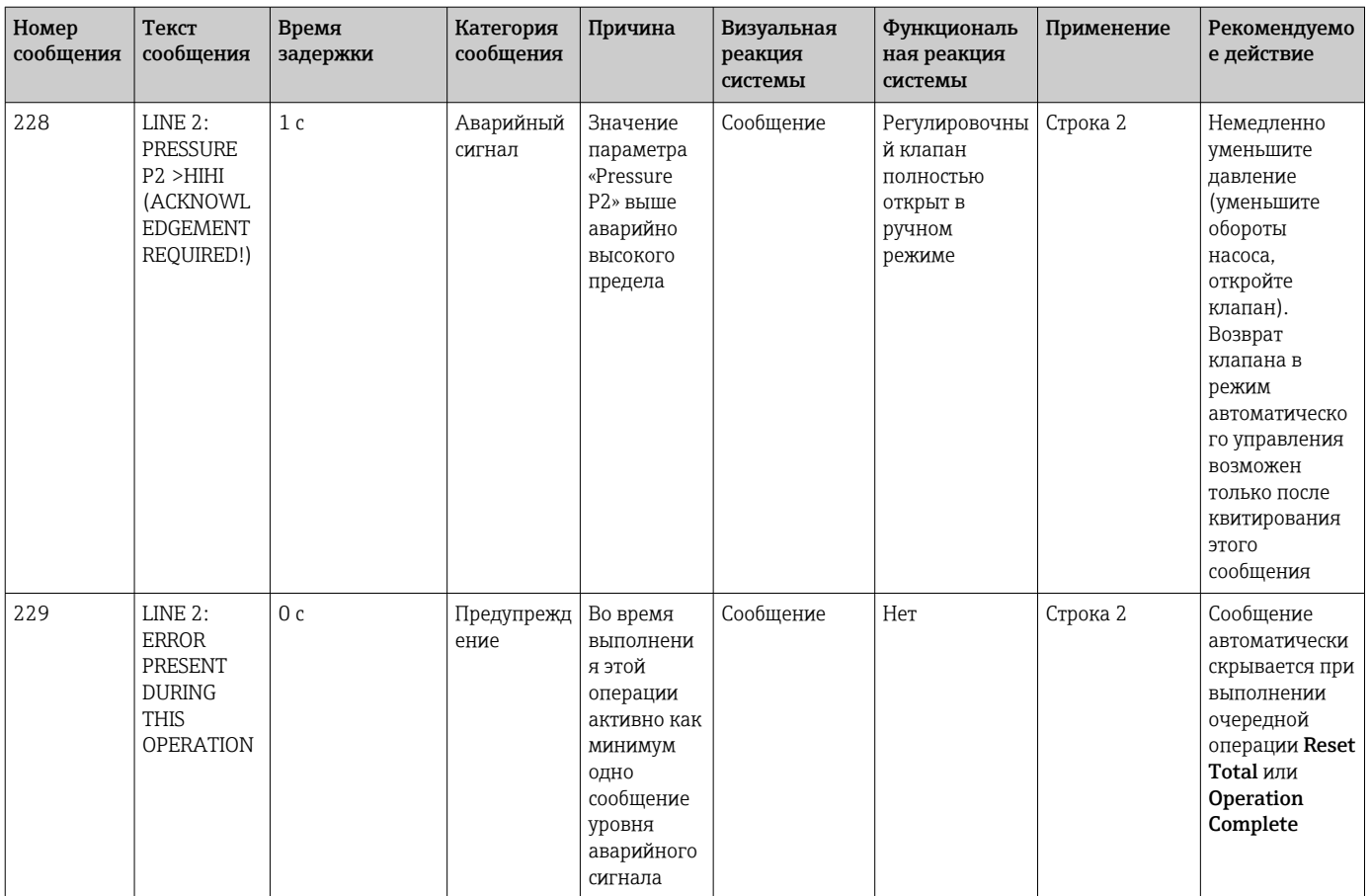

#### 15.2 Опломбирование/блокирование

#### 15.2.1 Защита настроек программы от изменения

Настройки прибора SBC600 защищены от изменения аппаратным переключателем, который находится внутри шкафа управления. Если этот переключатель переведен в положение Sealed, то любые настройки, связанные с коммерческим учетом, изменить невозможно. Если этот переключатель переведен в положение Unsealed, то в интерфейсе оператора отображается сообщение об ошибке.

#### 15.2.2 Опломбирование шкафов

Кабельные вводы шкафов системы должны быть защищены от несанкционированного доступа. Пластины с кабельными вводами крепятся пломбировочными винтами. Эти винты необходимо опломбировать согласно следующему рисунку.

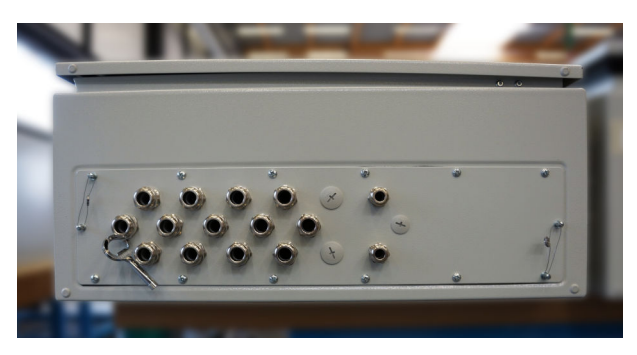

 $26$ Расположение кабельных вводов

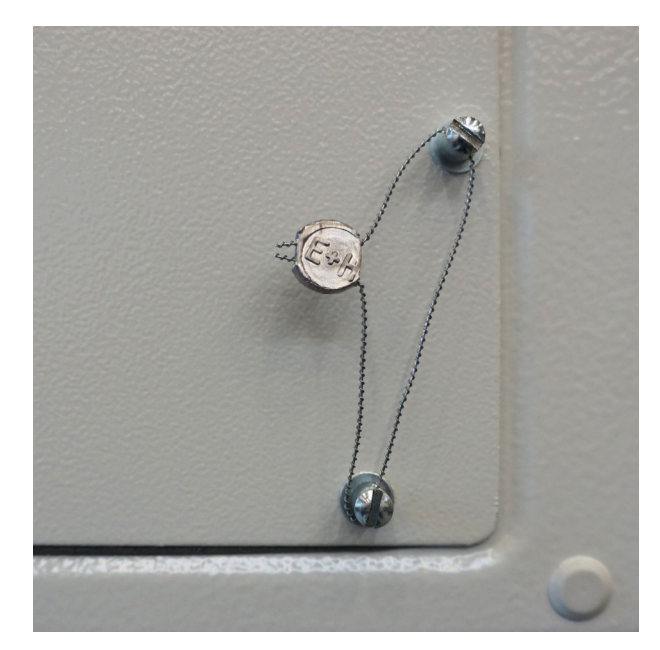

 *27 Винты, опломбированные пломбировочной проволокой*

После ввода системы в эксплуатацию замки следует опломбировать согласно следующей иллюстрации.

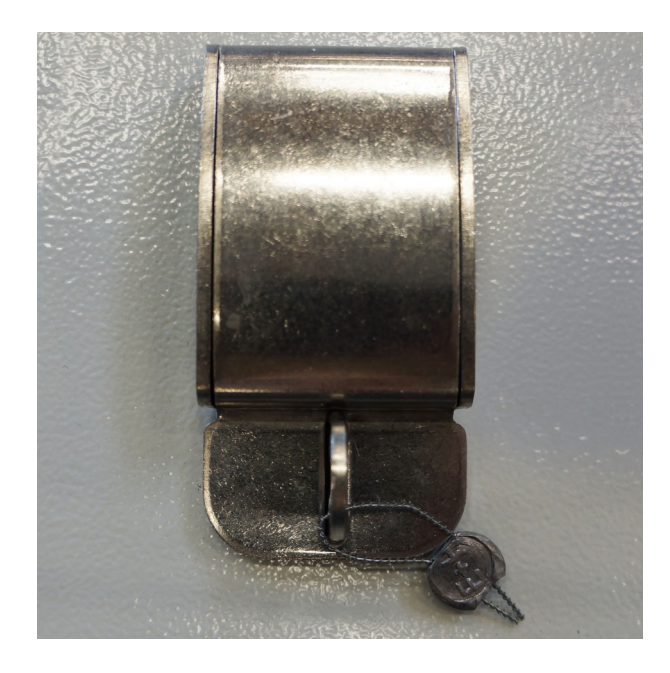

### 15.2.3 USB-порты

Если любой доступ к системе запрещен, USB-порты на панели управления должны быть опечатаны согласно следующей иллюстрации.
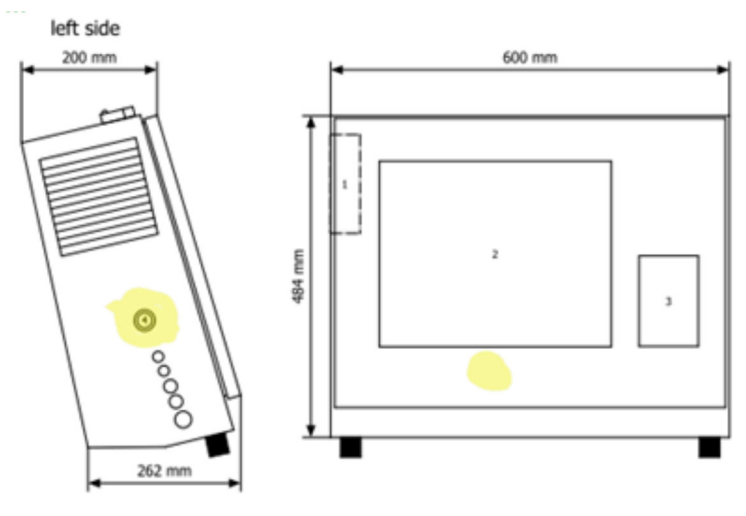

 *28 Расположение USB-порта*

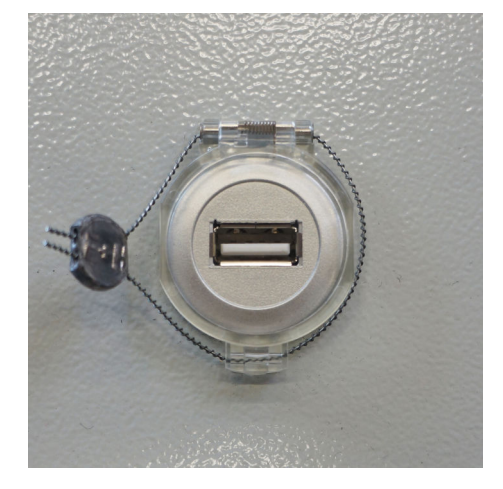

 *29 USB-порт, опломбированный пломбировочной проволокой*

# 15.3 Спецификации интерфейса

В этом разделе описан интерфейс Modbus TCP между прибором SBC600 и внешней системой. Интерфейс Modbus совместим со всеми версиями программного обеспечения приборов SBC600, к которым подключается шлюз Anybus Modbus TCP. Не во всех версиях ПО прибора SBC600 есть необходимые значения. Прежде чем приступать к реализации интерфейса TCP, необходимо выяснить версию ПО прибора SBC600.

# 15.3.1 Modbus TCP

#### Настройки IP по умолчанию

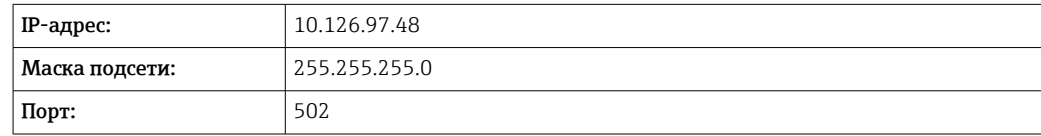

Конфигурацию IP сетевого интерфейса Anybus Modbus TCP можно редактировать с помощью инструмента IPconfig. Инструмент IPconfig можно загрузить на веб-сайте www.anybus.com.

## Определения

Прибор SBC600 действует как сервер/ведомое устройство Modbus, тогда как система стороннего производителя является клиентом/ведущим устройством Modbus. Адреса регистров, указанные в этом документе, отсчитываются от единицы в соответствии с моделью данных Modbus.

#### Коды функций Modbus

Поддерживаются следующие коды функций Modbus.

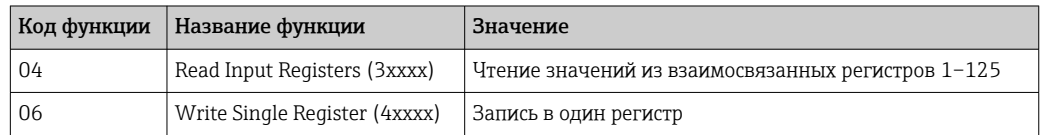

#### Число с плавающей точкой

Число с плавающей точкой согласно стандарту IEEE 754

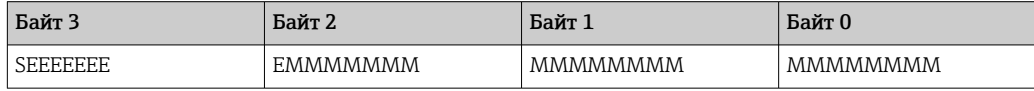

 $S - 3HAK$ 

Е - экспонента

М - мантисса

Последовательность передачи байтов (прямой порядок)

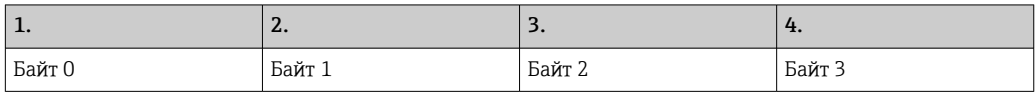

Последовательность передачи байтов (обратный порядок)

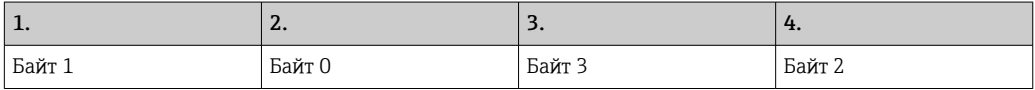

#### Строковые значения

Примеры строковых значений (идентификатор системы, регистр 30215, не более 20 символов) со значением «abcd 1234»

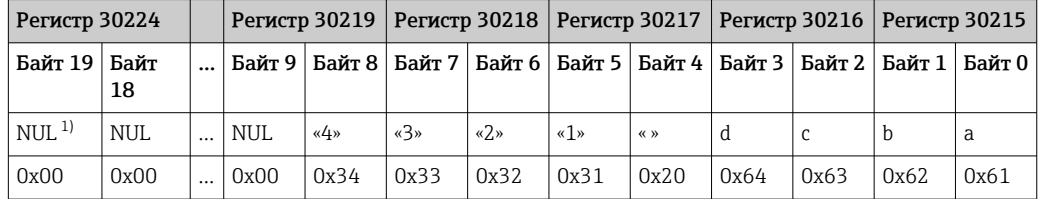

 $1)$ Неиспользуемые байты заполняются строкой NUL и игнорируются принимающей системой.

Последовательность передачи байтов (прямой порядок)

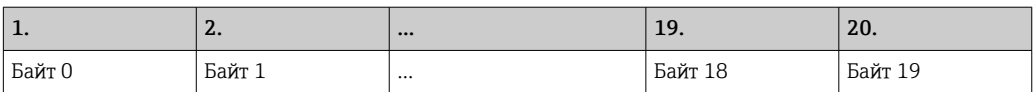

*Последовательность передачи байтов (обратный порядок)*

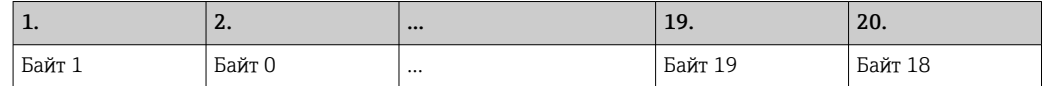

#### Целочисленные значения (16 бит)

#### *Последовательность передачи байтов (прямой порядок)*

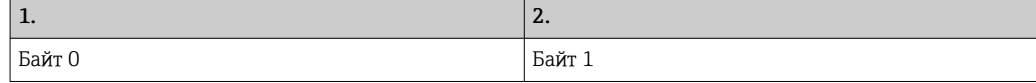

### *Последовательность передачи байтов (обратный порядок)*

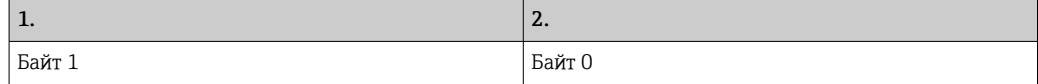

### Целочисленные значения (32 бит)

*Последовательность передачи байтов (прямой порядок)*

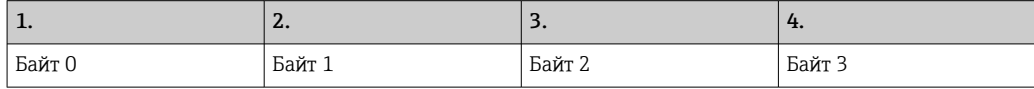

*Последовательность передачи байтов (обратный порядок)*

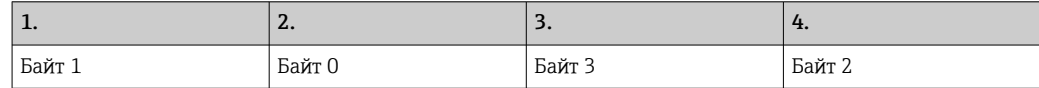

# 15.3.2 Спецификация регистров данных Modbus

Следующие данные не относятся к особой линии прибора SBC600.

#### Глобальные данные

*Контрольная функция Modbus*

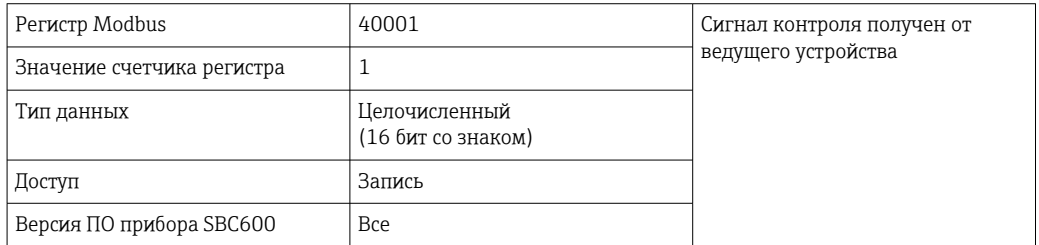

#### *Контрольная функция Modbus*

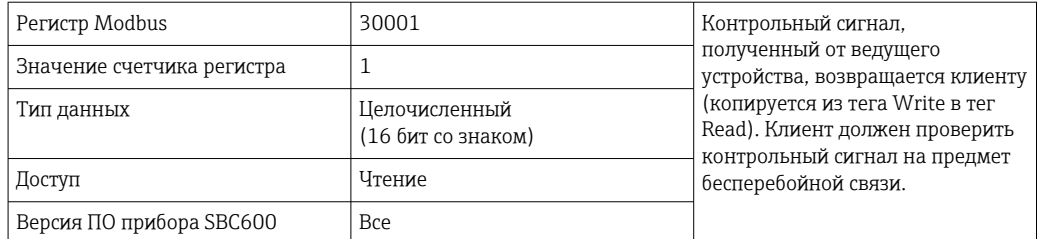

# *1-я строка идентификатора резервуара*

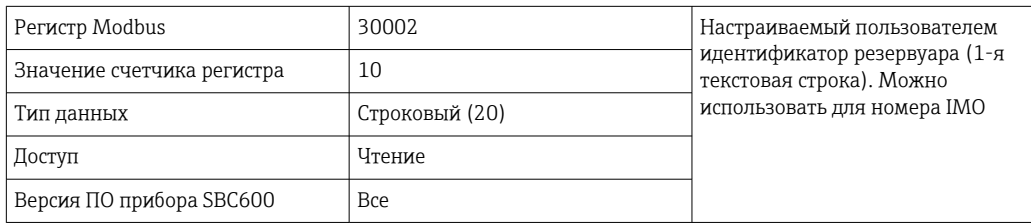

# *2-я строка идентификатора резервуара*

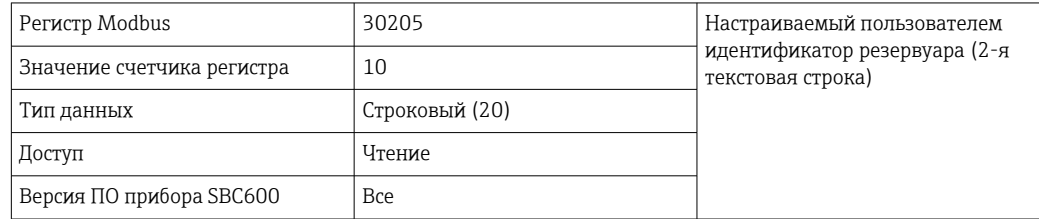

# *Идентификатор системы*

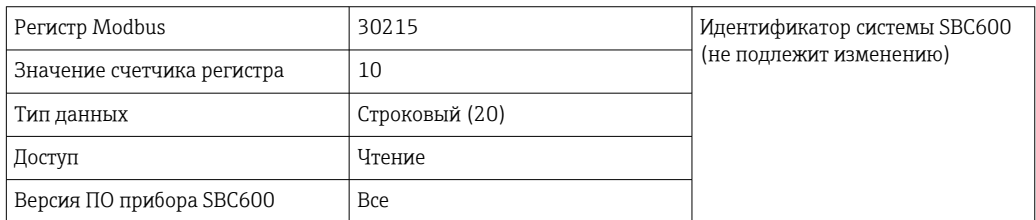

# *Общее состояние ошибки прибора SBC600*

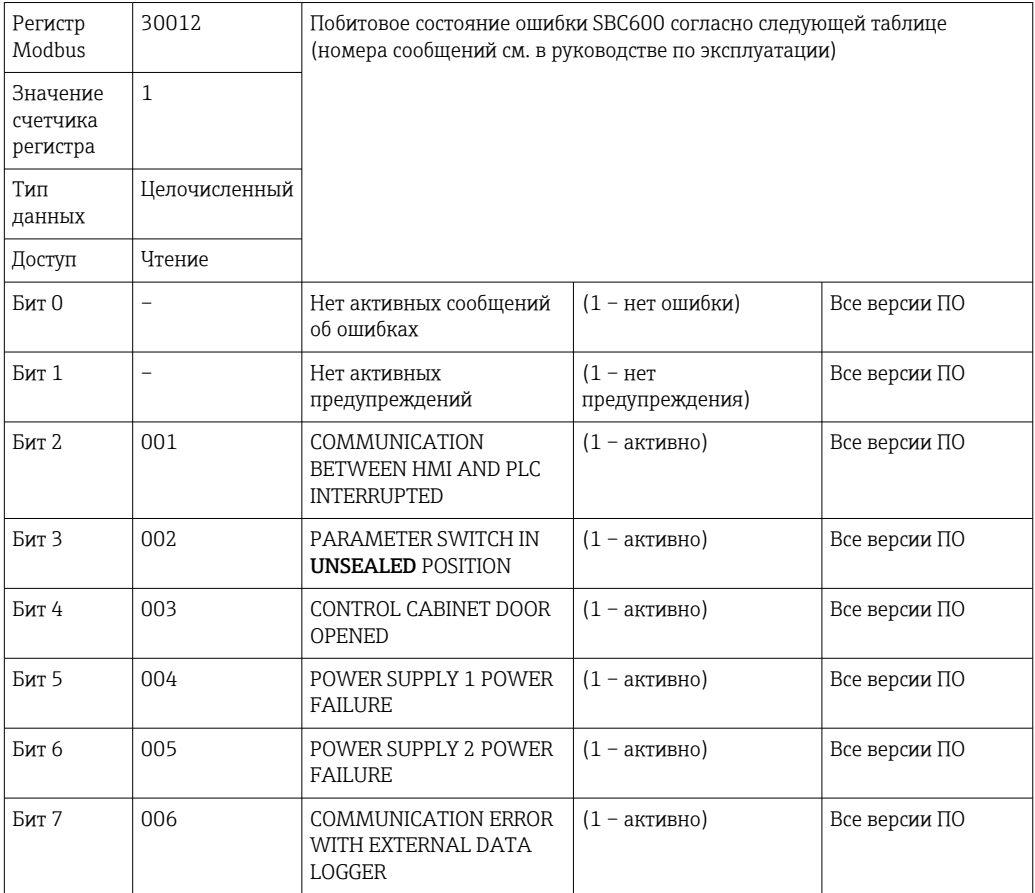

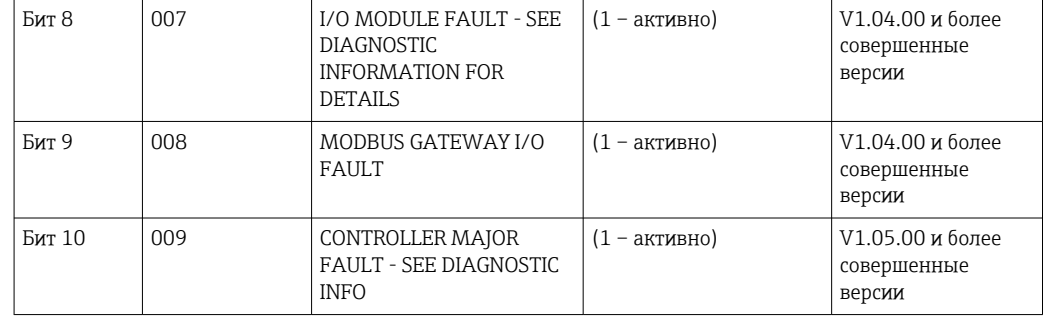

# Данные, специфичные для строк прибора SBC600

Следующие данные являются специфичными для строк прибора SBC600.

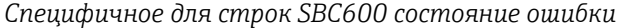

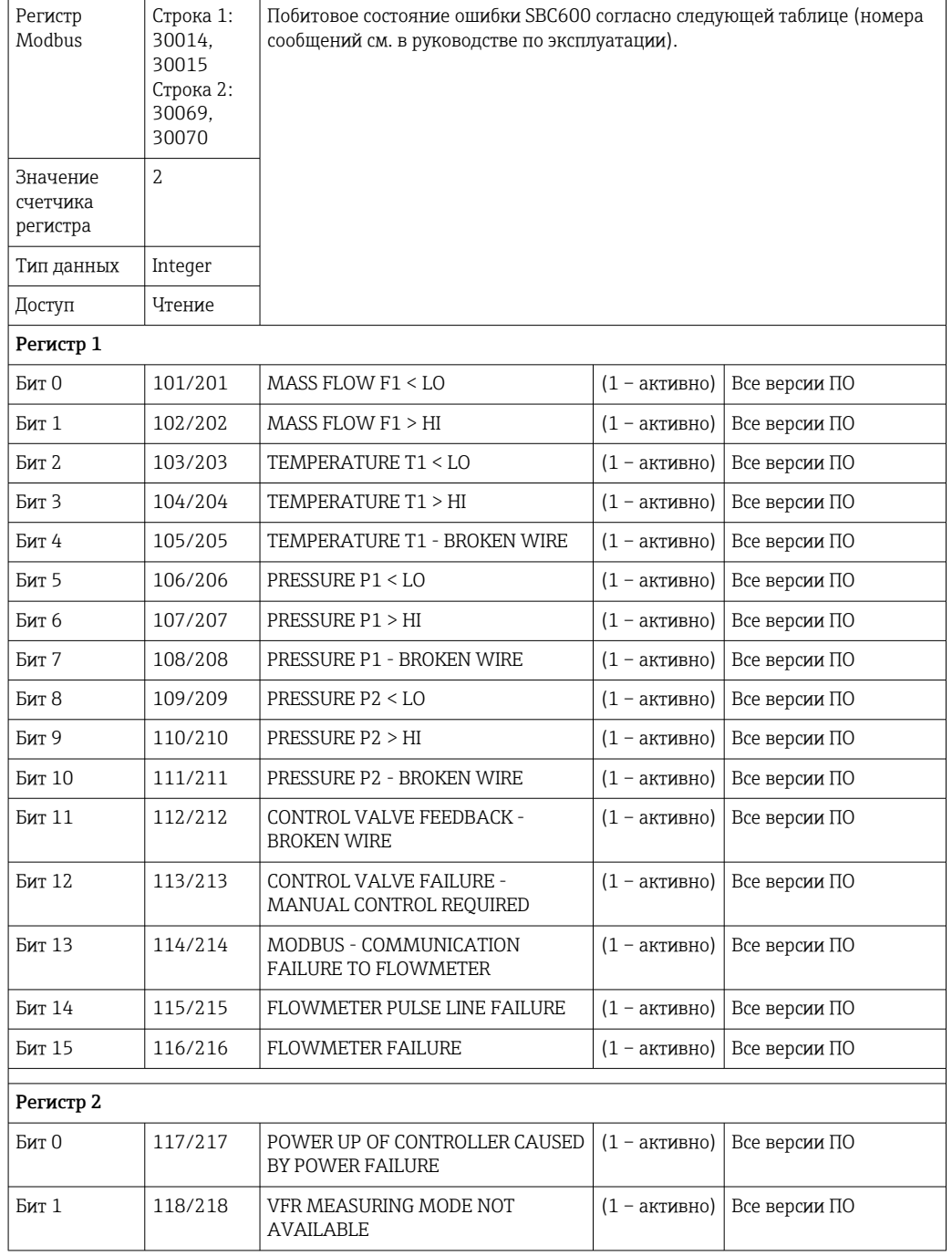

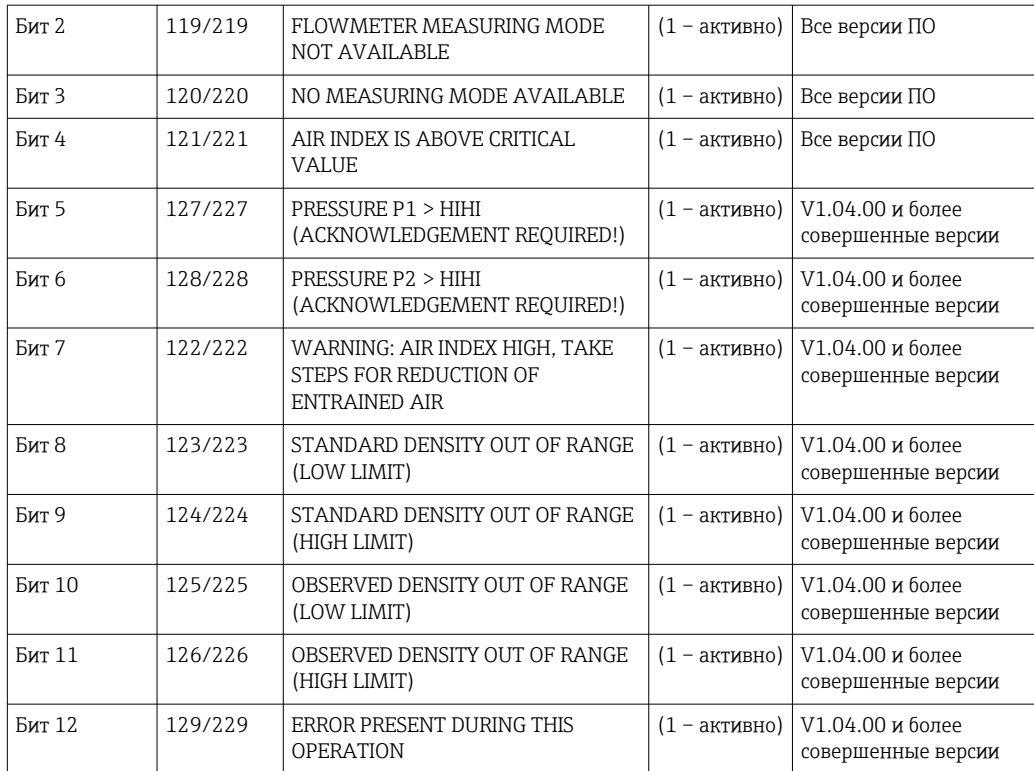

# Массовый расход

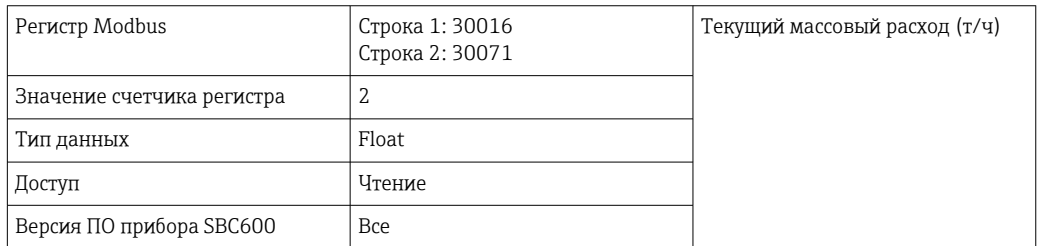

### Показатель наличия воздуха

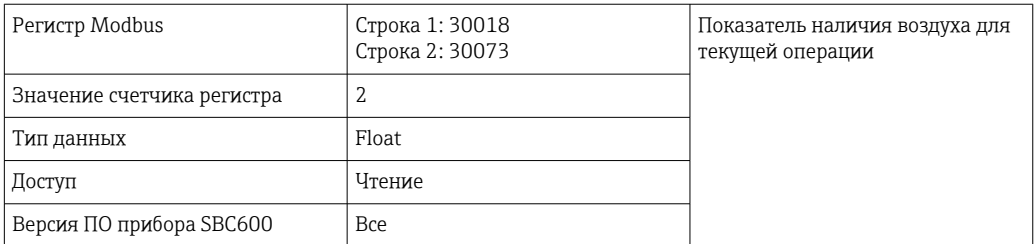

# Демпфирование трубы

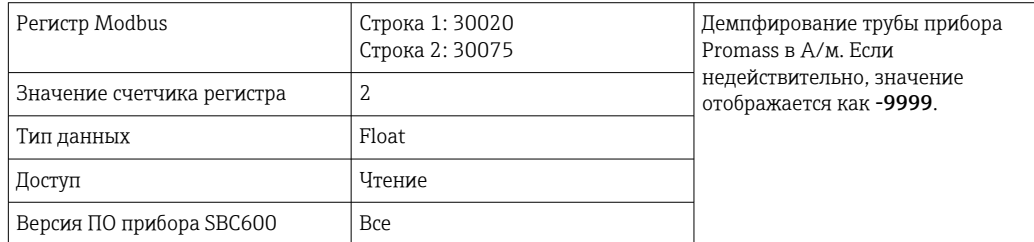

### *Температура T1*

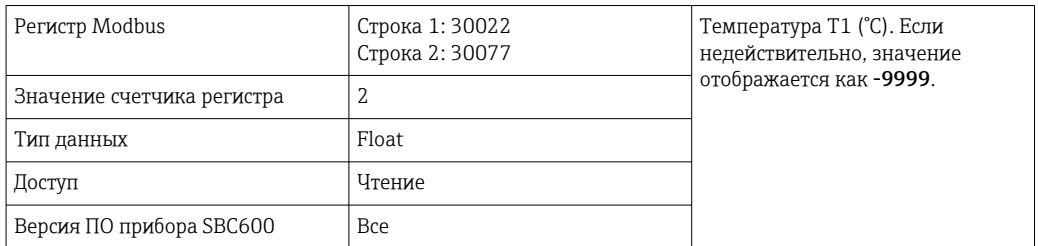

### *Давление P1*

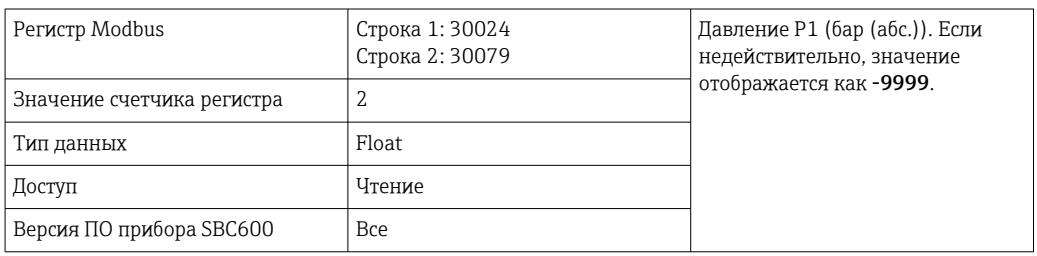

### *Давление P2*

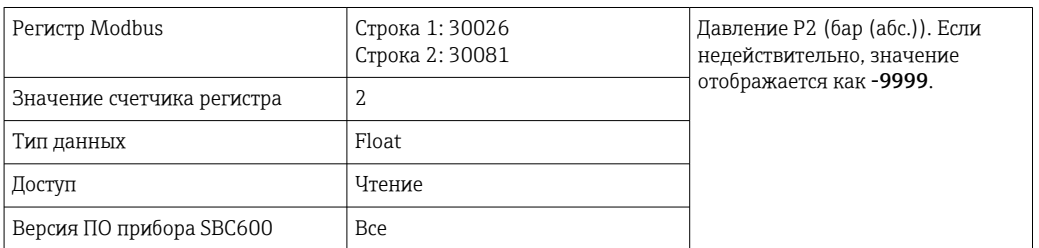

### *Текущая плотность*

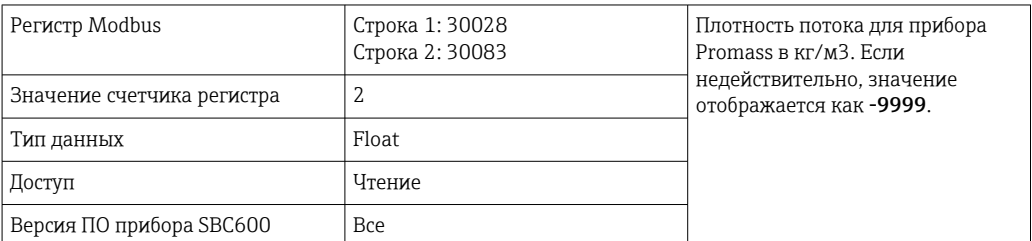

# *Ток катушки возбуждения*

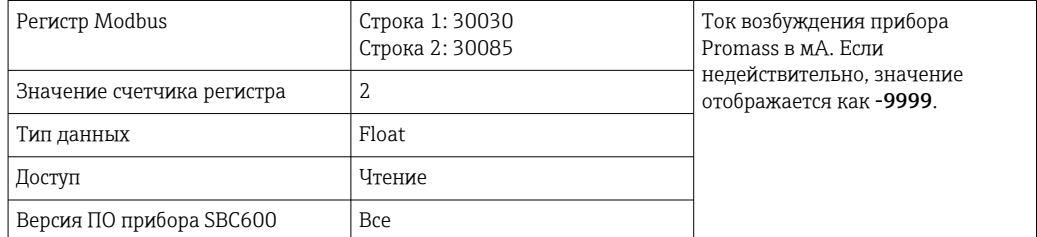

# *Общее количество (поставлено — загружено)*

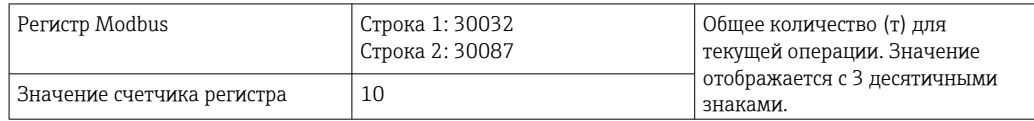

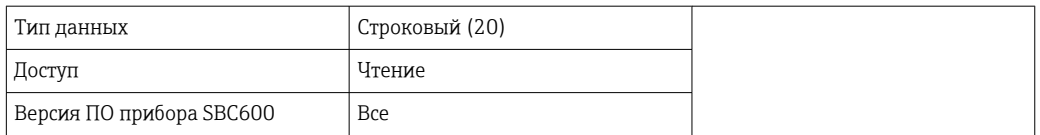

# *Общее количество (поставлено – загружено), число с плавающей точкой*

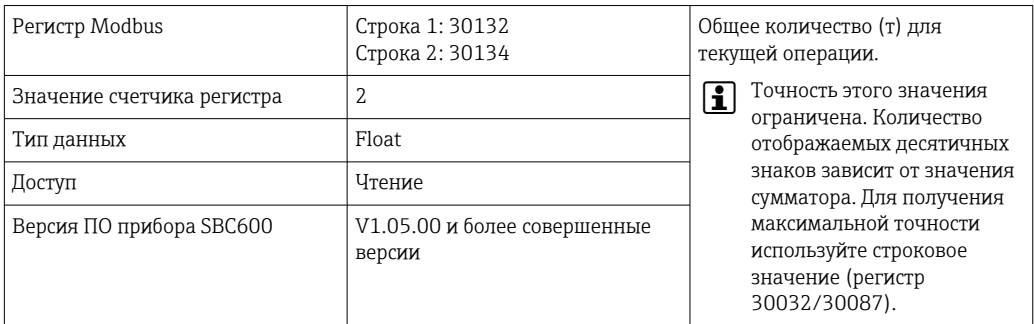

*Общий объем (поставлено – загружено)*

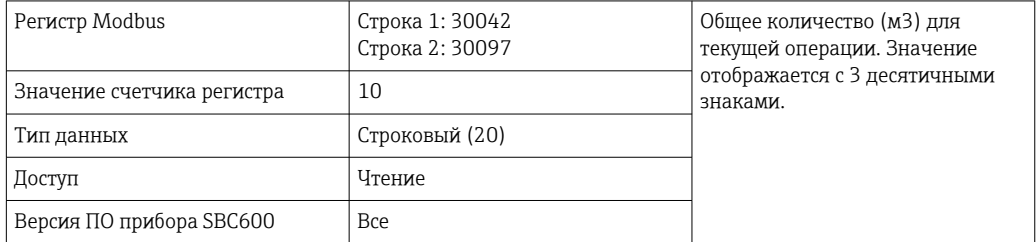

## *Общий объем (поставлено – загружено) при стандартной температуре*

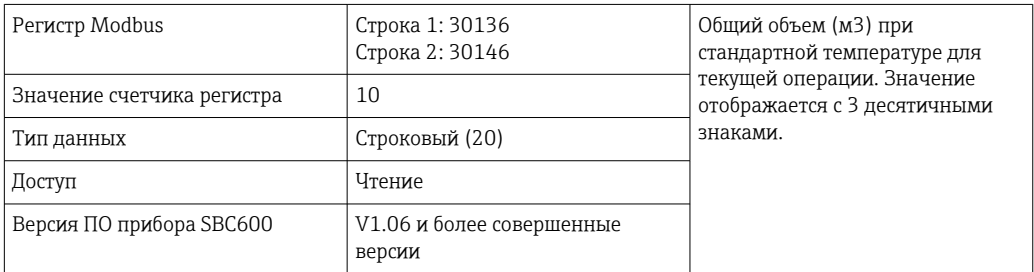

# *Дата и время последнего сброса*

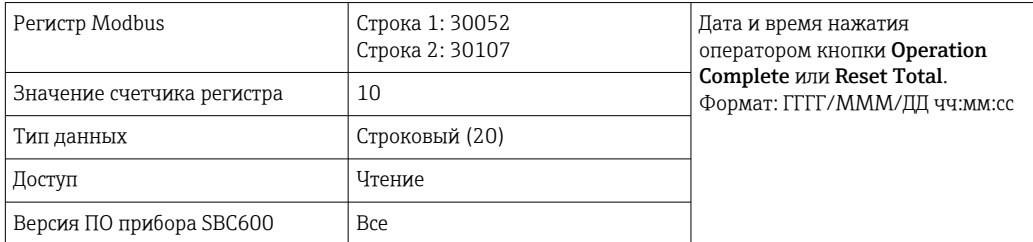

# *Состояние ошибки Promass*

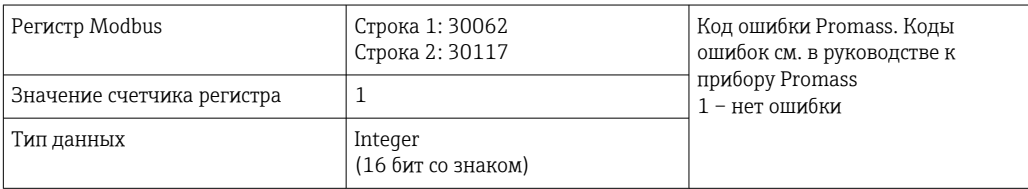

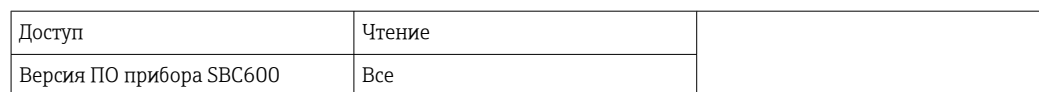

### *Обратная связь регулирующего клапана*

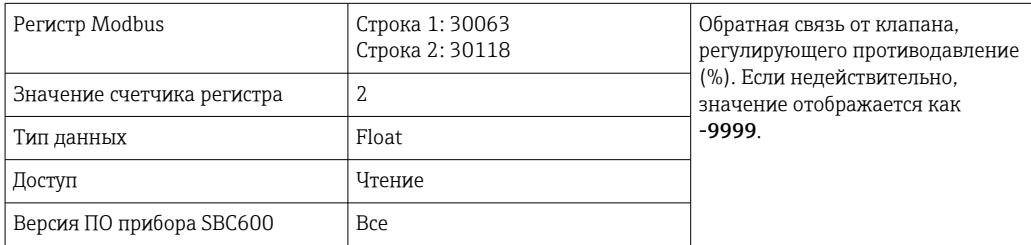

# *Номер партии*

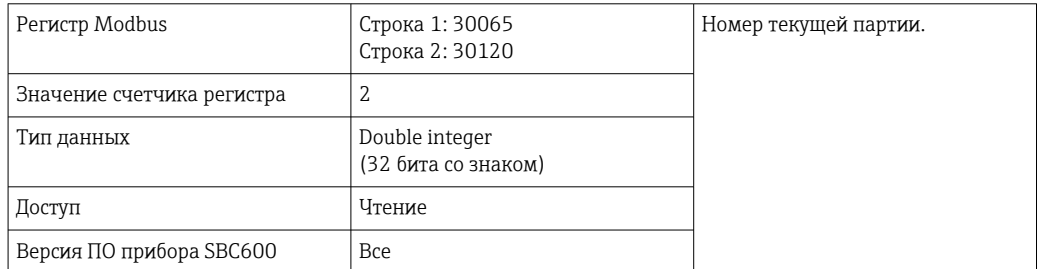

# *Режим работы*

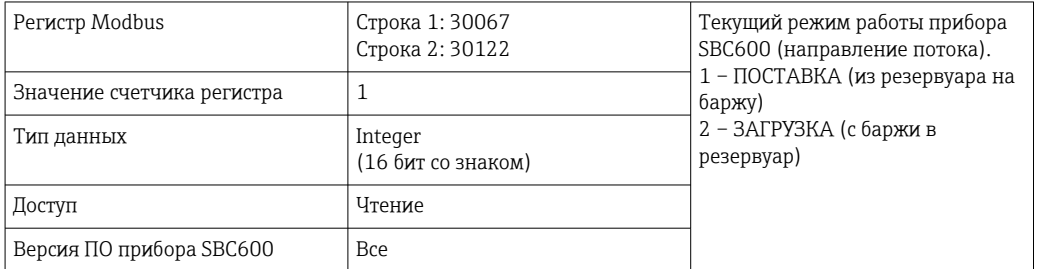

### *Режим партии*

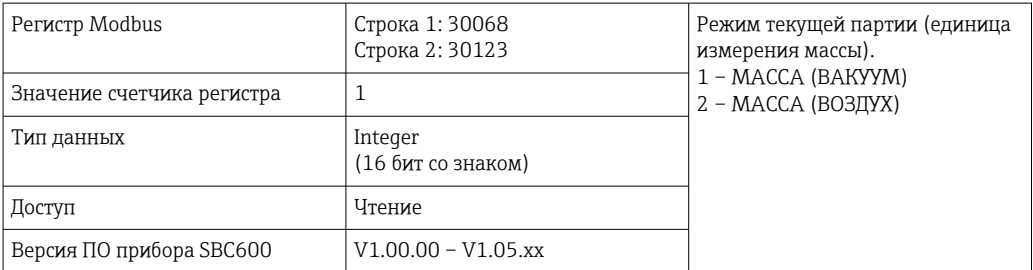

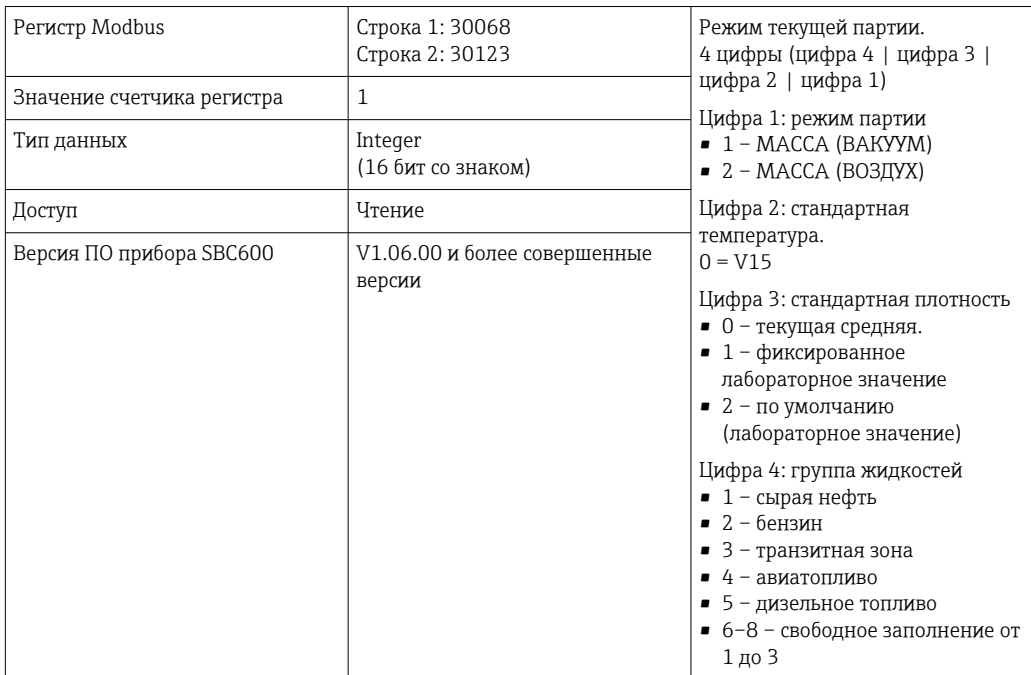

## *Режим партии*

### *Рабочее состояние*

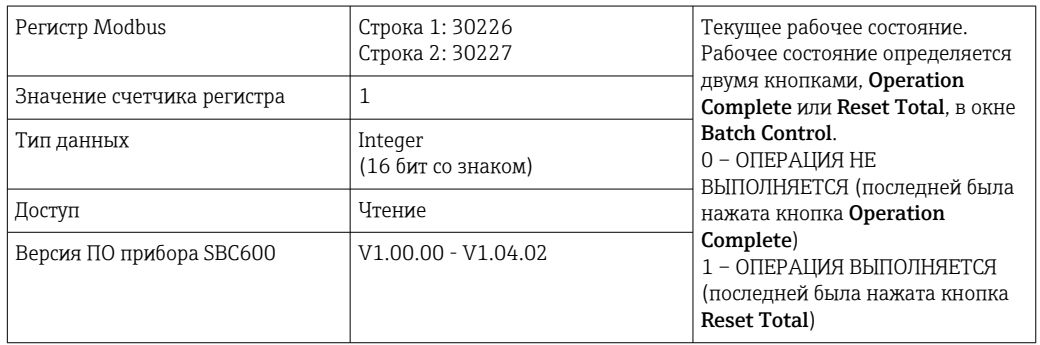

### *Рабочее состояние*

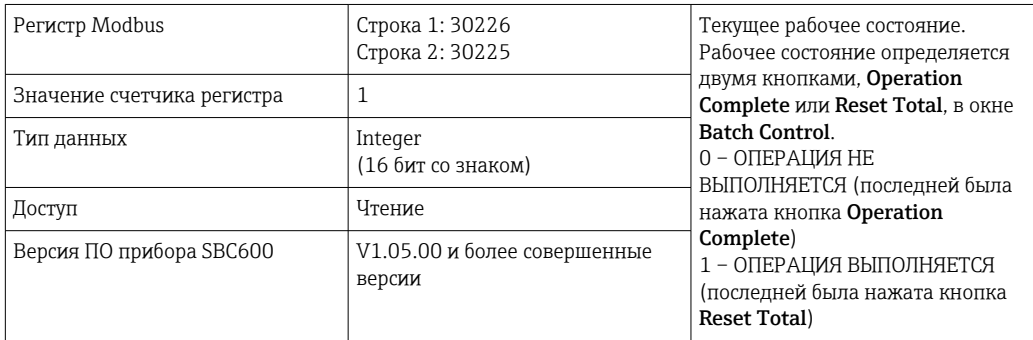

# *Стандартная плотность при стандартной температуре*

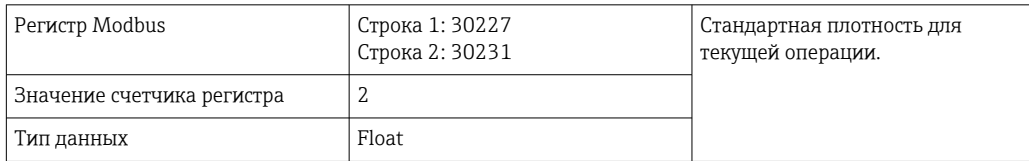

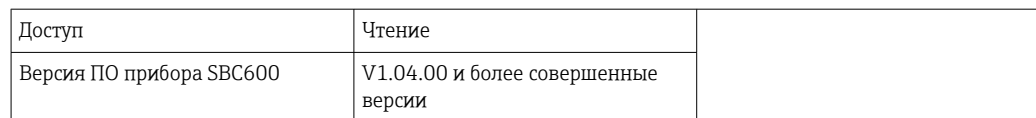

### *Наблюдаемая плотность*

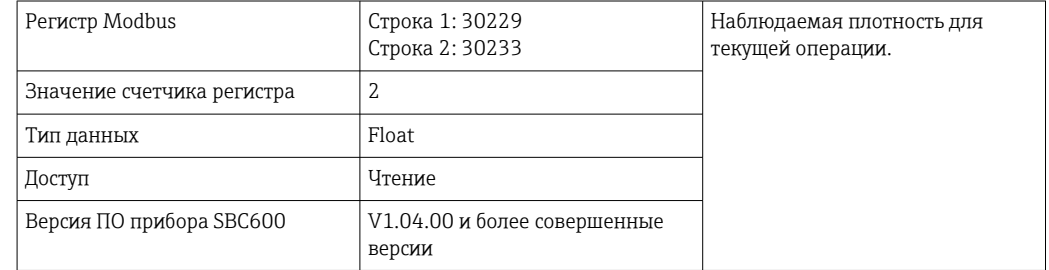

### *Текущая средняя. Стандартная плотность при стандартной температуре*

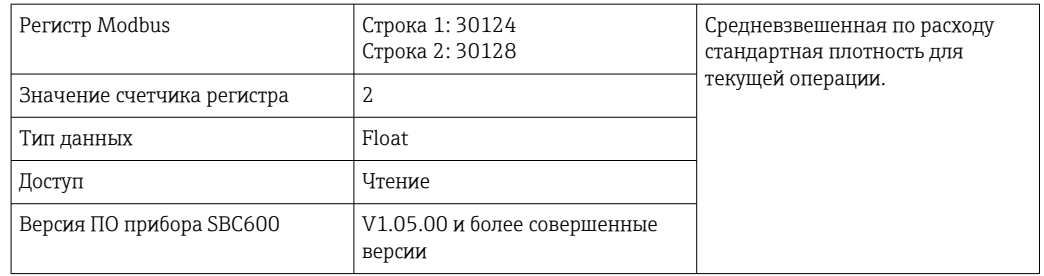

#### *Текущая средняя. Наблюдаемая плотность*

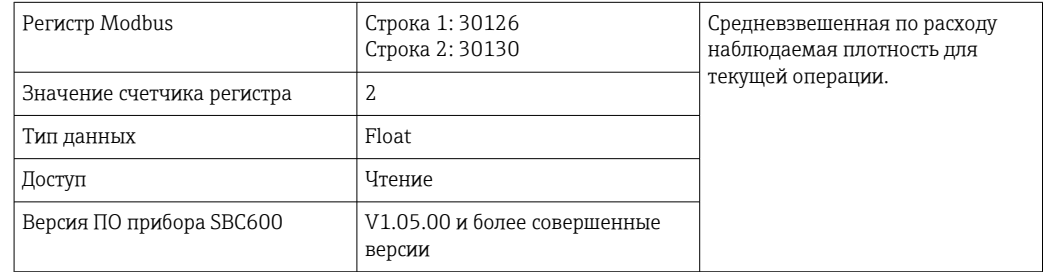

### *Фиксированная лабораторная стандартная плотность*

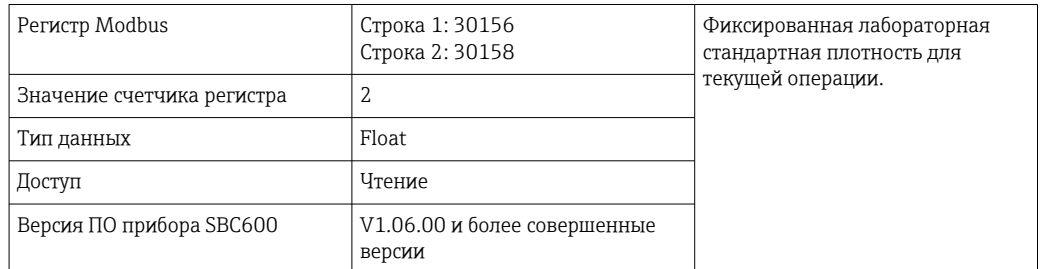

### *Несбрасываемая загрузка сумматора массы*

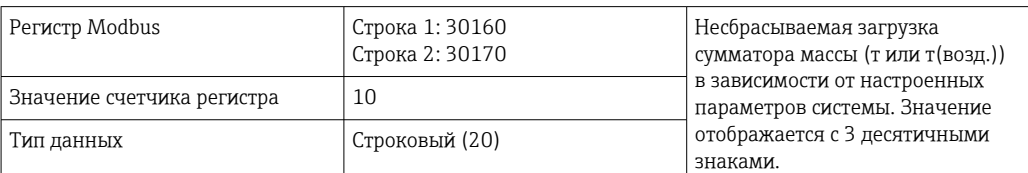

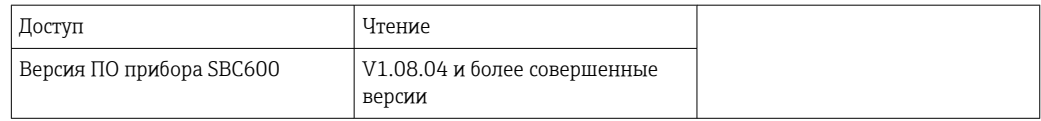

#### *Несбрасываемая поставка сумматора массы*

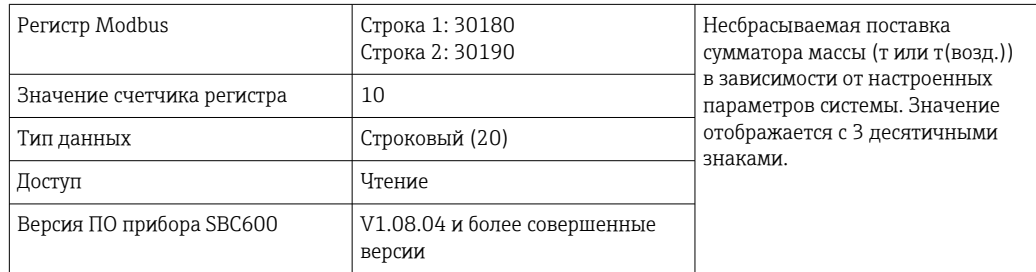

# 15.4 Информация об используемом ПО стороннего производителя

# 15.4.1 Rockwell Factory Talk View – Site Edition и RSLinx

Copyright (c) 2012 Rockwell Automation, Inc. Все права защищены.

### Ограниченная гарантия

На программное обеспечение предоставляется гарантия в течение девяноста дней после его первоначальной поставки потребителю. Оно будет в значительной степени соответствовать документации, предоставленной Rockwell Automation во время первоначальной поставки программного обеспечения. Дефектные носители будут заменены бесплатно, если они будут возвращены в течение гарантийного периода. Данная гарантия теряет силу при попытке каким-либо образом модифицировать программное обеспечение. Rockwell Automation не дает никаких заверений или гарантий, явных или подразумеваемых, в том, что работа программного обеспечения будет бесперебойной или безошибочной или что функции, содержащиеся в программном обеспечении, будут отвечать или соответствовать предполагаемому использованию или требованиям. Полная ответственность за принятые решения или действия, осуществляемые на основе информации, полученной с использованием программного обеспечения, возлагается на пользователя.

В максимальной степени, допускаемой законом, вышеупомянутая ограниченная гарантия заменяет все другие гарантии, явные или подразумеваемые, и Rockwell Automation отказывается от любых подразумеваемых гарантий или условий, включая (без ограничения) любую гарантию права собственности, нарушение прав третьих лиц, пригодность для продажи или пригодность для определенной цели или любую гарантию в рамках UCITA. В некоторых юрисдикциях не допускается исключение подразумеваемых гарантий, поэтому вышеуказанное исключение может не относиться к вам. Эта гарантия дает вам определенные юридические права, и вы также можете иметь другие права, которые варьируются в зависимости от конкретной юрисдикции.

#### Ограничение ответственности

В максимальной степени, допускаемой действующим законодательством, ни в коем случае Rockwell Automation или ее сторонние лицензиары не несут ответственности за какие бы то ни было особые, случайные, косвенные, штрафные или опосредованные убытки (включая, помимо прочего, убытки от упущенной выгоды

или утраченной конфиденциальной или иной информации, от приостановки бизнеса, от потерянных сбережений, от потери конфиденциальности и от любой другой материальной или иной потери), возникающей или каким-либо образом связанной с использованием или невозможностью использования программного обеспечения. даже если Rockwell Automation или реселлер были уведомлены о возможности такого ущерба.

В некоторых юрисдикциях не допускается ограничение или исключение ответственности за случайный или косвенный ушерб, поэтому вышеуказанное ограничение может не относиться к вам. Максимальная совокупная ответственность Rockwell Automation по отношению ко всем претензиям и обязательствам, в том числе в отношении прямых убытков и обязательств по любому возмещению, независимо от того, застрахованы они или нет, не будет превышать стоимости программного обеспечения, являющегося основанием для претензии или ответственности. Все эти отказы от ответственности и ограничения средств правовой защиты и/или ответственности действуют независимо от любых других противоречащих друг другу положений настоящего лицензионного соглашения или любого другого соглашения между вами и Rockwell Automation и независимо от формы действий, будь то договор, рекламация или иная форма, и будут распространяться в пользу поставщиков Rockwell Automation, официальных дистрибьюторов и других уполномоченных посредников, выступающих в качестве сторонних бенефициаров.

Копию лицензии можно получить на веб-сайте http://www.rockwellautomation.com/.

#### 15.4.2 Microsoft(R) Windows(R) XP Professional

Copyright (c) 2001 Microsoft Corporation. Все права защищены.

## Ограничение ответственности и средств правовой защиты

Несмотря на любые убытки, которые вы можете понести по любой причине (включая, помимо прочего, все убытки, на которые есть ссылки в настоящем документе, и все прямые или общие убытки по контракту или что-либо еще), полная ответственность производителя и любых его поставщиков (включая MS, Microsoft Corporation (включая его дочерние компании) и их соответствующих поставщиков) в соответствии с любым положением настоящего лицензионного соглашения и вашим исключительным средством правовой защиты по настоящему соглашению (за исключением любого ремонта или замены, выбранного производителем в отношении любого нарушения ограниченной гарантии), ограничивается наибольшей величиной фактических убытков, понесенных вами при разумном использовании программного обеспечения, вплоть до суммы, фактически уплаченной вами за программное обеспечение, или 5,00 долл. США. Вышеизложенные ограничения, исключения и отказ от ответственности (включая разделы 23, 24 и 25) применяются в максимальной степени, допускаемой действующим законодательством, даже если какое-либо средство правовой защиты не достигает своей основной цели.

Копию лицензии можно получить на веб-сайте http://www.microsoftstore.com/store/ msusa/en US/DisplayHelpEULAPage.

#### Microsoft(R) Windows(R) Embedded Standard 7 15.4.3

Copyright (c) 2010 Microsoft Corporation. Все права защищены.

#### Ограничение ответственности

Вы можете взыскать с Microsoft и ее подразделений только прямые убытки в размере до двухсот пятидесяти долларов США (250,00 долл. США). Вы не можете взыскать любые другие убытки, включая косвенные, упущенную выгоду, особые, косвенные или случайные убытки.

Это ограничение распространяется на:

- все, что связано с программным обеспечением, услугами, контентом (включая код) на сторонних интернет-сайтах или сторонними программами:
- рекламации о нарушении договора, нарушении гарантии или условия, строгой ответственности, небрежности или других правонарушений в пределах, разрешенных действующим законодательством.

Это положение действует, даже если корпорация Microsoft была осведомлена о возможности ушерба. В некоторых юрисликциях не допускается ограничение или исключение ответственности за случайный или косвенный ущерб, поэтому вышеуказанное ограничение может не относиться к вам.

Копию лицензии можно получить на веб-сайте http://www.microsoftstore.com/store/ msusa/en US/DisplayHelpEULAPage.

#### 15.4.4 MICROSOFT SOL SERVER 2008 R2 EXPRESS

Copyright (c) 2010 Microsoft Corporation. Все права защищены.

### Отказ от гарантии

Программное обеспечение лицензируется «как есть». Вы берете на себя риск, связанный с его использованием. Microsoft не дает никаких явных гарантий и не предоставляет условий. В соответствии с местным законодательством у вас могут быть дополнительные права потребителя, которые не могут быть изменены настоящим соглашением. В той степени, в которой это разрешено вашими местными законами, Microsoft исключает подразумеваемые гарантии коммерческой ценности, пригодности для определенной цели и отсутствия нарушений.

#### Ограничение и исключение средств правовой защиты и ущерба

Вы можете взыскать с Microsoft и ее поставщиков только прямые убытки вплоть до 5,00 долл. США. Вы не можете взыскать любые другие убытки, включая косвенные, упущенную выгоду, особые, косвенные или случайные убытки.

Копию лицензии можно получить на веб-сайте http://www.microsoftstore.com/store/ msusa/en US/DisplayHelpEULAPage.

#### Сенсорная клавиатура Comfort 15.4.5

Copyright (c) 2006-2015 Comfort Software Group. Все права защищены.

#### Ограниченная гарантия

Если следовать инструкциям, программное обеспечение будет работать в основном так, как описано в материалах COMFORTSOFTWARE, которые вы получаете вместе с программным обеспечением.

Срок гарантии; получатель гарантии; срок действия любых подразумеваемых гарантий. Ограниченная гарантия распространяется на программное обеспечение в течение одного года после приобретения первым пользователем. Если вы будете получать дополнения, обновления или замену программного обеспечения в течение этого года, они будут покрываться в течение оставшейся части гарантии или в течение 30 дней, в зависимости от того, что продлится дольше. Если первый пользователь передает кому-либо программное обеспечение, оставшаяся часть гарантии распространяется на получателя. В той степени, в которой это разрешено законом, любые подразумеваемые гарантии или условия действуют только в течение срока действия ограниченной гарантии. В некоторых государствах не допускаются ограничения срока действия подразумеваемой гарантии, поэтому эти ограничения могут на вас не распространяться. Они также могут не относиться к вам по той причине, что в некоторых странах могут не применяться ограничения на срок действия подразумеваемой гарантии или условия.

#### Исключения из гарантийных обязательств

Данная гарантия не распространяется на неполадки, ставшие следствием ваших действий (или бездействия), действий других лиц или событий, находящимися вне разумного контроля COMFORTSOFTWARE.

#### Средство правовой защиты при нарушении гарантии

COMFORTSOFTWARE бесплатно исправит или заменит программное обеспечение. Если COMFORTSOFTWARE не сможет исправить или заменить его, COMFORTSOFTWARE возместит сумму, указанную в чеке на покупку программного обеспечения. Также компания бесплатно исправит или заменит дополнения, обновления и выполнит замену программного обеспечения. Если COMFORTSOFTWARE не сможет исправить или заменить их, компания вернет сумму, которую вы уплатили за них, если таковая была уплачена. Вы должны удалить программное обеспечение и вернуть любые носители и другие сопутствующие материалы в COMFORTSOFTWARE с подтверждением покупки, чтобы получить возмещение. Это ваши единственные средства правовой защиты на случай нарушения ограниченной гарантии.

#### Права потребителей не затрагиваются

В соответствии с местным законодательством, у вас могут быть дополнительные права потребителя, которые не могут быть изменены настоящим соглашением.

#### Гарантийные процедуры

Вам требуется подтверждение покупки для гарантийного обслуживания. Для гарантийного обслуживания или информации о том, как получить возмещение за программное обеспечение, обратитесь в компанию COMFORTSOFTWARE через вебсайт http://www.comfort-software.com/.

#### Отсутствие иных гарантий

Ограниченная гарантия является единственной прямой гарантией COMFORTSOFTWARE. COMFORTSOFTWARE не дает никаких явных гарантий и не предоставляет условий. Если это разрешено вашими местными законами, COMFORTSOFTWARE исключает подразумеваемые гарантии товарной пригодности, пригодности для определенной цели и отсутствия нарушений. Если местные законы предоставляют вам какие-либо подразумеваемые гарантии или условия, несмотря на это исключение, ваши средства правовой защиты описаны в пункте «Средство правовой защиты при нарушении гарантии» выше, в той степени, в которой это допускается местными законами.

#### Ограничение и исключение ущерба при нарушении гарантии

Вышеуказанная оговорка об ограничении и исключении ущерба относится к нарушениям этой ограниченной гарантии. Эта гарантия дает вам определенные юридические права, и вы также можете иметь другие права, которые варьируются в зависимости от конкретной юрисдикции. Вы также можете иметь другие права, которые зависят от конкретной страны.

Копию лицензии можно получить на веб-сайте http://www.comfort-software.com/.

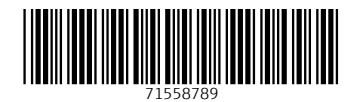

www.addresses.endress.com

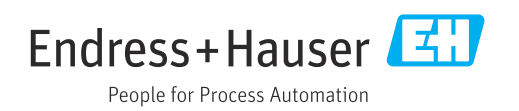